# illumina®

# Local Run Manager Správca lokálnych chodov Analytický modul TruSight Oncology Comprehensive (EU)

Príručka k pracovnému postupu

NA DIAGNOSTICKÉ POUŽITIE IN VITRO IBA NA EXPORT

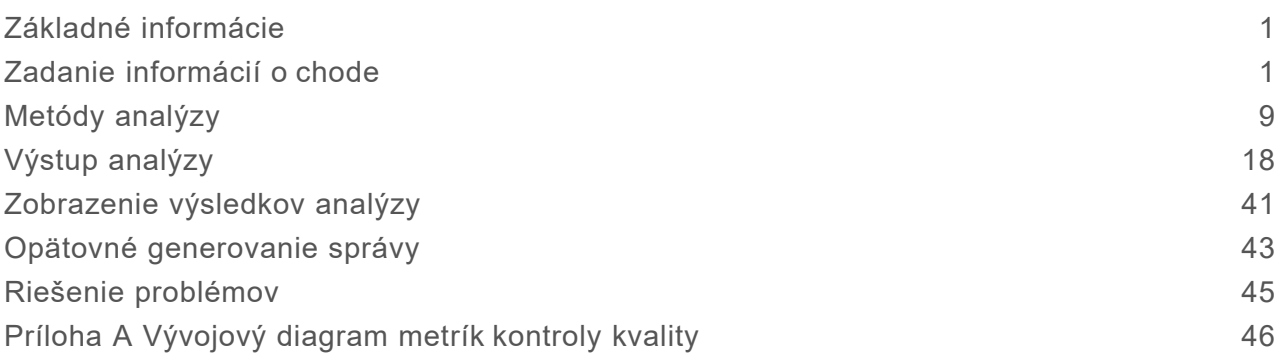

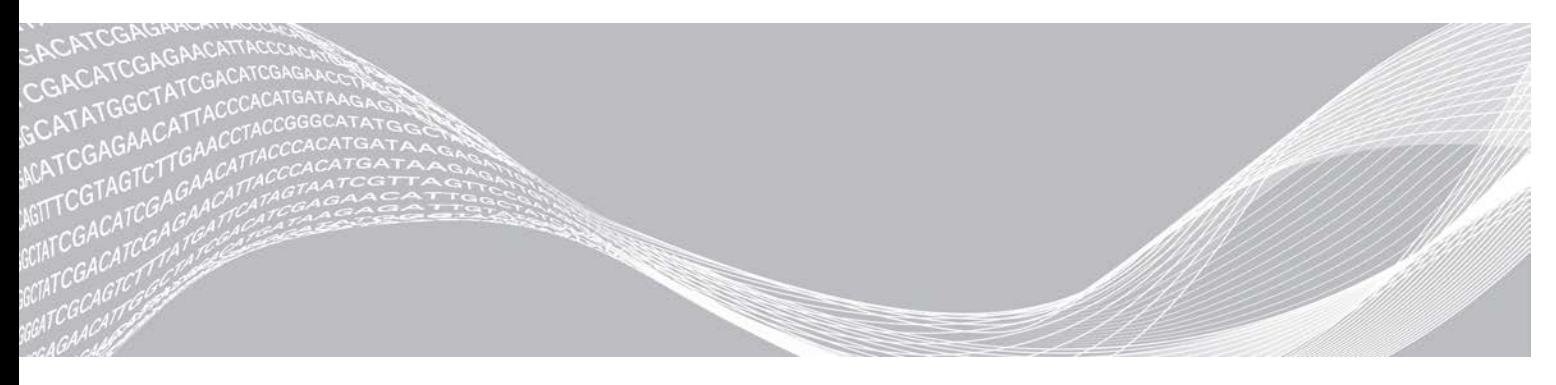

Dokument č. 200008661 v03 SLK júl 2022 NA DIAGNOSTICKÉ POUŽITIE IN VITRO IBA NA EXPORT

MATERIÁL VLASTNENÝ SPOLOČNOSŤOU ILLUMINA

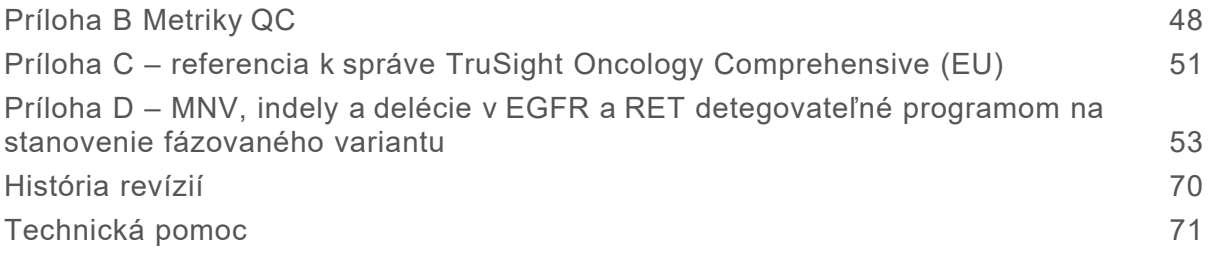

Tento dokument a jeho obsah sú vlastníctvom spoločnosti Illumina, Inc. a jej pridružených spoločností (ďalej len "Illumina") a sú určené výlučne na zmluvné použitie u zákazníka v súvislosti s používaním výrobku (výrobkov) opísaného (opísaných) v tomto dokumente a na žiadny iný účel. Tento dokument a jeho obsah sa nesmú používať ani šíriť na žiadny iný účel a/alebo inak poskytovať, zverejňovať alebo reprodukovať akýmkoľvek spôsobom bez predchádzajúceho písomného súhlasu spoločnosti Illumina. Spoločnosť Illumina týmto dokumentom neposkytuje žiadnu licenciu na základe patentu, ochrannej známky, autorských práv alebo práv podľa zvykového práva, či podobných práv tretích strán.

Pokyny v tomto dokumente musia byť prísne a výslovne dodržiavané kvalifikovaným a riadne vyškoleným personálom, aby sa zabezpečilo správne a bezpečné používanie tu popísaného výrobku (výrobkov). Pred použitím takéhoto výrobku (výrobkov) je nutné prečítať si celý obsah tohto dokumentu s porozumením.

NEPREČÍTANIE VŠETKÝCH POKYNOV TU OBSIAHNUTÝCH A ICH VÝSLOVNÉ NEDODRŽANIE MÔŽE MAŤ ZA NÁSLEDOK POŠKODENIE VÝROBKU (VÝROBKOV), ZRANENIE OSOBY VRÁTANE POUŽÍVATEĽOV ALEBO INÝCH OSÔB, POŠKODENIE ĎALŠIEHO MAJETKU A ZRUŠENIE PLATNOSTI ZÁRUKY VZŤAHUJÚCEJ SA NA VÝROBOK (VÝROBKY).

SPOLOČNOSŤ ILLUMINA NEPREBERÁ ŽIADNU ZODPOVEDNOSŤ VYPLÝVAJÚCU Z NEBEZPEČNÉHO POUŽITIA TU UVÁDZANÝCH PRODUKTOV (VRÁTANE SÚČASTÍ ALEBO SOFTVÉRU).

© 2022 Illumina, Inc. Všetky práva vyhradené.

Všetky ochranné známky sú vlastníctvom spoločnosti Illumina, Inc. alebo príslušných vlastníkov. Informácie o konkrétnych ochranných známkach nájdete na stránke [www.illumina.com/company/legal.html](http://www.illumina.com/company/legal.html).

# <span id="page-3-0"></span>Základné informácie

Analytický modul Illumina® Local Run Manager TruSight™ Oncology Comprehensive (EU) (analytický modul TSO Comprehensive) analyzuje sekvenačné čítania knižníc DNA a RNA pripravených pomocou analýzy TruSight Oncology Comprehensive (TSO Comprehensive). Informácie o účele určenia analýzy TSO Comprehensive nájdete v *príbalovom letáku k testu TruSight Oncology Comprehensive (EU) (dokument č. 200007789)*.

Analytický modul TSO Comprehensive umožňuje vykonávať nastavenie chodu, sekvenovanie, analýzu a vykazovanie pripravených knižníc DNA a RNA. V prípade pacientskych vzoriek analytický modul TSO Comprehensive generuje nasledujúce materiály:

- ▶ Správa TSO Comprehensive o každej vzorke pacienta, ktorá obsahuje výsledky pridruženej diagnostiky, profilovania tumoru a kontroly kvality (dostupná vo formátoch PDF a JSON).
- Low Depth Report (Správa z malej hĺbky sekvenovania, \*.tsv) pre každú vzorku pacienta, ktorá obsahuje zoznam genomických pozícií (anotovaných symbolmi génov) s nedostatočnou hĺbkou sekvenovania na vylúčenie prítomnosti malých variantov v knižnici DNA.
- Súbor s metrikami kontroly kvality (\*.tsv), ktorý obsahuje stav analýzy a metriky kontroly kvality za všetky pacientske vzorky v chode sekvenovania.

V prípade kontrolných vzoriek analytický modul TSO Comprehensive generuje správu o výsledkoch kontroly (\*.tsv), ktorá obsahuje výsledky kontroly kvality všetkých kontrolných vzoriek v chode sekvenovania.

Softvérový balík TSO Comprehensive (EU) sa používa na inštaláciu analytického modulu TSO Comprehensive a podporných softvérových komponentov. Balík TSO Comprehensive (EU) Claims Package je nainštalovaný v analytickom module TSO Comprehensive. Čísla súčastí a verzií nájdete v *príbalovom letáku k testu TruSight Oncology Comprehensive (EU) (dokument č. 200007789)*.

### Informácie o tejto príručke

V tejto príručke sú uvedené pokyny na nastavenie parametrov chodu na sekvenovanie a parametrov analýzy pre analytický modul TSO Comprehensive. Používanie tohto softvéru vyžaduje základné znalosti aktuálneho operačného systému Windows a rozhrania webového prehliadača. Informácie o ovládacom paneli softvéru Local Run Manager a nastaveniach systému nájdete v referenčnej príručke k prístroju *NextSeq 550Dx (dokument č. 1000000009513)*.

# <span id="page-3-1"></span>Zadanie informácií o chode

Aplikácia Local Run Manager prístroja NextSeq 550Dx je softvér používaný na nastavenie analytických chodov TSO Comprehensive. Viac informácií nájdete v *referenčnej príručke k prístroju NextSeq 550Dx (dokument č. 1000000009513)*.

<span id="page-3-2"></span>Informácie o nastavení chodu a vzorky zadajte priamo do analytického modulu TSO Comprehensive.

#### Inštalácia databázy Knowledge Base

Analytický modul TSO Comprehensive vyžaduje na vykonanie analýzy nainštalovanú databázu Knowledge Base (KB). Databázy KB sú k dispozícii na stiahnutie na portáli Illumina Lighthouse. Spoločnosť Illumina pravidelne vydáva nové databázy KB. Ak chcete aktualizovať databázu KB inštalovanú v prístroji, stiahnite si najnovšiu databázu KB kompatibilnú s analytickým modulom TSO

Comprehensive. Keď aktualizujete databázu KB, počas procesu inštalácie sa predtým nainštalovaná databáza KB odstráni. Databázu KB neinštalujte počas chodu sekvenovania, analýzy ani iného prebiehajúceho procesu inštalácie.

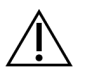

#### UPOZORNENIE

S cieľom vyhnúť sa strate údajov pred tým, než začnete postupovať podľa pokynov na inštaláciu, overte, či neprebiehajú iné procesy.

- 1 Stiahnite si požadovanú databázu KB (formát súboru .zip) do lokálneho adresára v prístroji alebo do počítača pripojeného do siete. Preferovaným umiestnením je jednotka D.
- 2 Podľa nasledujúceho postupu vykonajte overenie kontrolného súčtu databázy KB.
	- a V systéme Windows vyhľadajte prostredie PowerShell. Pravým tlačidlom myši kliknite na program a vyberte možnosť **Run as Administrator** (Spustiť ako správca).
	- b Do okna prostredia PowerShell napíšte reťazec Get-FileHash <KB file path>\<kbfilename.zip> -Algorithm MD5 na generovanie kontrolného súčtu MD5 pre databázu KB.
	- c Porovnajte kontrolný súčet výstupu MD5 s kontrolným súčtom KB z portálu Illumina Lighthouse. Ak sa kontrolné súčty nezhodujú, odstráňte tento súbor s databázou KB a znova ho z portálu stiahnite.
- 3 Otvorte aplikáciu Local Run Manager v prístroji alebo v počítači v sieti (sieť LAN). Viac informácií o spravovaní používateľov LRM nájdete v *referenčnej príručke k prístroju NextSeq 550Dx (dokument č. 1000000009513)*.
- 4 Prihláste sa ako správca LRM alebo ako používateľ, ktorý nie je správcom, ale má povolenia na úpravu nastavení modulu.
- 5 Pomocou ponuky Tools (Nástroje) prejdite na obrazovku Modules & Manifests (Moduly a manifesty). Obrazovka Modules & Manifests (Moduly a manifesty) sa v analytickom module TSO Comprehensive, v2.3.3 a v2.3.6 nazýva Module Settings (Nastavenia modulu).
- 6 Vyberte možnosť **TSO Comp (EU)**.
- 7 V časti obrazovky Knowledge Base Version (Verzia databázy KB) vyberte možnosť **Install New** (Inštalovať novú).
- 8 Sprievodca inštaláciou vás vyzve, aby ste vyhľadali umiestnenie súboru .zip s databázou KB. Dbajte na to, aby ste inštalovali databázu KB stiahnutú v kroku 1. Sprievodca zobrazí aj informácie o databáze KB vrátane jej názvu, verzie, verzie databázy RefSeq a dátumu zverejnenia.
- 9 V sprievodcovi inštaláciou vyberte položku **Continue** (Pokračovať). Inštalačný program overí, či je databáza KB kompatibilná s analytickým modulom TSO Comprehensive a či databáza nie je poškodená. Počas inštalovania databázy KB nie je možné spustiť novú analýzu TSO Comprehensive.

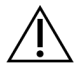

#### UPOZORNENIE

Odchod zo stránky Modules & Manifests (Moduly a manifesty) alebo zatvorenie prehliadača počas inštalácie databázy KB spôsobí, že sa zruší proces inštalácie.

10 Po dokončení inštalácie sa nová databáza KB zobrazí na stránke Modules & Manifests (Moduly a manifesty). Názov a verzia databázy KB sa zobrazia aj na obrazovkách Create Run (Vytvorenie chodu), Requeue Analysis (Opätovné zaradenie analýzu do frontu) a Edit Run (Úprava chodu).

Dokument č. 200008661 v03 SLK NA DIAGNOSTICKÉ POUŽITIE IN VITRO IBA NA EXPORT

# Informácie o analytickom module TSO Comprehensive

Analytický modul TSO Comprehensive zahŕňa informácie o verzii analytického modulu, Kb a balíka Claims Package na obrazovke Modules & Manifests (Moduly a manifesty).

- 1 V prístroji otvorte softvér Local Run Manager.
- 2 Pomocou ponuky Tools (Nástroje) prejdite na obrazovku Modules & Manifests (Moduly a manifesty).
- 3 Vyberte možnosť **TSO Comp (EU)**.

Na obrazovke Modules & Manifests (Moduly a manifesty) sa zobrazia nasledujúce informácie o inštalácii:

- <sup>u</sup> **Device Identifier** (Identifikátor zariadenia) jedinečný identifikátor zariadenia vzťahujúci sa na inštalovaný analytický modul TSO Comprehensive a súvisiaci balík Claims Package. Tento identifikátor nie je ovplyvnený nainštalovanou verziou KB.
- **Product Identifier** (Identifikátor produktu) verzia inštalovaného analytického modulu TSO Comprehensive.
- ► **Modified On** (Dátum zmeny) dátum a čas poslednej inštalácie alebo aktualizácie analytického modulu TSO Comprehensive.
- ▶ **Sequencing Run Settings** (Nastavenia chodu sekvenovania) slúži na zobrazenie nastavení typu čítania (párový koniec) a dĺžky čítania súvisiacich s analytickým modulom TSO Comprehensive.
- <sup>u</sup> **Claims Installed** (Nainštalovaná verzia balíka Claims) slúži na zobrazenie verzie inštalovaného balíka Claims Package a súvisiacich predpokladov pridruženej diagnostiky. Balík Claims Package obsahuje predpoklady účelu určenia pridruženej diagnostiky, ktoré sa hodnotia pomocou analytického modulu TSO Comprehensive.
- <sup>u</sup> **TSO Comprehensive Security Certificate** (Certifikát zabezpečenia TSI Comprehensive) v prípade verzie v2.3.5 a novšej (okrem v2.3.6) ide o certifikát HTTPS špecifický pre daný prístroj, ktorý sa vyžaduje na vzdialený prístup pomocou webového prehliadača tohto prístroja z iného zariadenia v rovnakej sieti.
- <sup>u</sup> **Knowledge Base Version** (Verzia databázy KB) prečítajte si časť *[Inštalácia databázy](#page-3-2) [Knowledge Base](#page-3-2)* na strane 1, v ktorej nájdete pokyny na inštaláciu alebo aktualizáciu KB. Táto časť obsahuje informácie o inštalácii databázy Knowledge Base a nasledujúcich poliach:

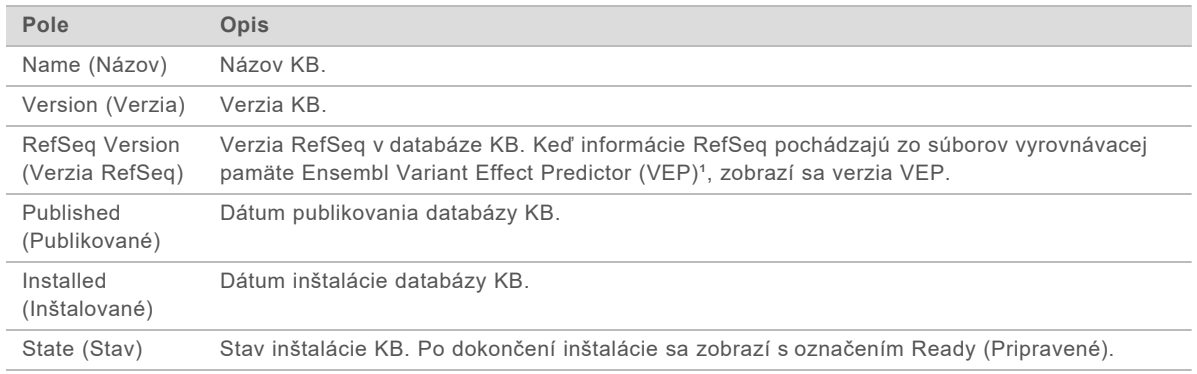

<sup>1</sup> McLaren W, Gil L, Hunt SE, et al. The ensembl variant effect predictor. Genome Biol. 2016 Jun 6;17(1): 122.g

# Certifikát zabezpečenia analýzy TSO Comprehensive, v2.3.5

Analytický modul TSO Comprehensive využíva protokol HTTPS na šifrovanie údajových pripojení, aby sa údaje chodu zabezpečili a ochránili. Tento protokol je vyžadovaný pri vzdialenom prístupe k prístroju z iného prístroja v tej istej sieti použitím webového prehliadača. V prípade verzie 2.3.5 a novšej (okrem v2.3.6) vyžaduje analytický modul TSO Comprehensive inštaláciu certifikátu zabezpečenia TSO Comprehensive spolu s certifikátom zabezpečenia softvéru Local Run Manager prístroja NextSeq 550Dx.

Pokyny na inštaláciu certifikátu zabezpečenia softvéru Local Run Manager prístroja NextSeq 550Dx nájdete v *softvérovej príručke k aplikácii Local Run Manager v2 (dokument č. 1000000002702)*.

Ak chcete inštalovať certifikát zabezpečenia modulu TSO Comprehensive, postupujte podľa nasledujúcich krokov.

- 1 V prístroji otvorte softvér Local Run Manager.
- 2 Pomocou ponuky Tools (Nástroje) prejdite na obrazovku Modules & Manifests (Moduly a manifesty).
- 3 Vyberte možnosť **TSO Comp (EU) module** (Modul TSO Comp (EU)).
- 4 Stiahnite si certifikát TSO Comp (EU) HTTPS.
- 5 Rozbaľte obsah súboru .zip.
- 6 Pravým tlačidlom myši kliknite na súbor BAT a vyberte možnosť **Run as Administrator** (Spustiť ako správca).
- 7 Podľa zobrazených pokynov dokončite inštaláciu a reštartujte prehliadač.

#### Opätovné generovanie certifikátu zabezpečenia

Ak v prípade verzií 2.3.5 a novších (okrem verzie v2.3.6) došlo k nedávnej zmene názvu prístroja alebo bol prístroj premiestnený do novej domény, je potrebné znova generovať certifikát zabezpečenia na získanie prístupu k softvéru Local Run Manager prístroja NextSeq 550Dx a k analytickému modulu TSO Comprehensive. Pokyny na opakované generovanie certifikátu zabezpečenia softvéru Local Run Manager prístroja NextSeq 550Dx nájdete v *softvérovej príručke k aplikácii Local Run Manager v2 (dokument č. 1000000002702)*.

Ak chcete znova generovať certifikát zabezpečenia TSO Comprehensive, postupujte podľa nasledujúcich krokov.

- 1 V prístroji sa prihláste do operačného systému Windows.
- 2 Pomocou programu Prieskumník súborov Windows prejdite do adresára, v ktorom je nainštalovaná služba KB (napríklad C:\Illumina\Local Run Manager\Modules\TSOCompEU\ [VersionNumber]\KBApiService\bin\Scripts).
- 3 Pravým tlačidlom myši kliknite na súbor BAT a vyberte možnosť **Run as Administrator** (Spustiť ako správca).
- 4 Pri dokončovaní inštalácie postupujte podľa výziev systému.
- 5 Ak sa chcete pripojiť k analytickému modulu TSO Comprehensive z iného zariadenia, stiahnite si opakovane generovaný certifikát a nainštalujte ho do vzdialeného zariadenia.

### Nastavenie parametrov chodu

- 1 Prihláste sa do aplikácie Local Run Manager v prístroji alebo pomocou počítača pripojeného do siete.
- 2 Vyberte možnosť **Create Run** (Vytvoriť chod) a potom vyberte možnosť **TSO Comp (EU)**.
- 3 Zadajte názov chodu, ktorý identifikuje chod počnúc sekvenovaním až po analýzu s nasledujúcimi kritériami.
	- $\blacktriangleright$  1 40 znakov.
	- $\blacktriangleright$  Iba alfanumerické znaky, znaky podčiarknutia alebo pomlčky.
	- $\blacktriangleright$  Pred znakmi podčiarknutia, pomlčkami a za nimi musí nasledovať alfanumerický znak.
	- ▶ Jedinečné v rámci všetkých chodov v prístroji.
- 4 **[Voliteľné]** Na zjednodušenie identifikácie chodu zadajte opis chodu s nasledujúcimi kritériami.
	- $\blacktriangleright$  1 150 znakov.
	- $\triangleright$  Iba alfanumerické znaky alebo medzery.
	- Pred medzerami a za nimi musí nasledovať alfanumerický znak.

#### Stanovenie vzoriek pre chod

Pomocou niektorej z nižšie uvedených možností stanovte vzorky pre chod.

- ► **Enter samples manually** (Manuálne zadanie vzoriek) použite prázdnu tabuľku na obrazovke Create Run (Vytvorenie chodu). Informácie o všetkých podporovaných konfiguráciách vzoriek nájdete v časti *Počet knižníc a výber indexov v príbalovom letáku k testu TruSight Oncology Comprehensive (EU) (dokument č. 200007789)*.
- ▶ Import samples (Importovanie vzoriek) prejdite do externého súboru vo formáte hodnôt oddelených čiarkou (\*.csv). Na obrazovke Create Run (Vytvorenie chodu) bude k dispozícii šablóna na stiahnutie.

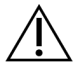

#### UPOZORNENIE

Nezhody medzi vzorkami a indexovacími primérmi môžu spôsobiť vykázanie nesprávneho výsledku v dôsledku toho, že nedôjde k pozitívnej identifikácii vzorky. Než začnete s prípravou knižnice, zadajte ID vzoriek a priraďte indexy v aplikácii Local Run Manager. Počas prípravy knižnice si zaznamenajte ID vzorky, indexy a orientáciu jamiek na platničke.

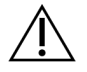

#### UPOZORNENIE

S cieľom vyhnúť sa strate údajov dbajte na to, aby pred uložením chodu neprebiehala inštalácia databázy KB.

#### Manuálne zadanie vzoriek

- 1 Do poľa Sample ID (ID vzorky) zadajte jedinečnú identifikáciu vzorky s nasledujúcimi kritériami. **Najprv je potrebné pridať všetky kontrolné vzorky.** Ďalšie informácie nájdete v časti *[Kontrolné](#page-9-0) vzorky* [na strane 7](#page-9-0).
	- $\blacktriangleright$  1 25 znakov.
	- $\blacktriangleright$  Iba alfanumerické znaky, znaky podčiarknutia alebo pomlčky.
	- <sup>u</sup> Pred znakmi podčiarknutia, pomlčkami a za nimi musí nasledovať alfanumerický znak.
- 2 **[Voliteľné]** Do poľa Sample Description (Opis vzorky) zadajte opis vzorky s nasledujúcimi kritériami.
	- $\blacktriangleright$  1 50 znakov.

Dokument č. 200008661 v03 SLK NA DIAGNOSTICKÉ POUŽITIE IN VITRO IBA NA EXPORT

- $\blacktriangleright$  Iba alfanumerické znaky, pomlčky, znaky podčiarknutia alebo medzery.
- $\blacktriangleright$  Pred medzerami, znakmi podčiarknutia a pomlčkami a za nimi musí nasledovať alfanumerický znak.
- 3 Vyberte index pre knižnicu DNA alebo knižnicu RNA pripravenú zo vzorky.

Dbajte na to, aby boli vzorky RNA a DNA v osobitných stĺpcoch.

Pole DNA i7+i5 Sequence (Sekvencia DNA i7 + i5) sa automaticky vyplní po výbere ID indexu DNA. Pole RNA i7+i5 Sequence (Sekvencia RNA i7 + i5) sa automaticky vyplní po výbere ID indexu RNA.

Okrem tu uvedeného zhrnutia si prečítajte aj časť Počet knižníc a výber indexov v *príbalovom letáku k testu TruSight Oncology Comprehensive (EU) (dokument č. 200007789)*, v ktorom nájdete informácie o výbere ID indexu.

- ► V prípade knižnice zo vzorky DNA vyberte jedinečné ID indexu (indexy UPxx alebo CPxx) z rozbaľovacieho zoznamu DNA Index ID (ID indexu DNA).
- ► V prípade knižnice zo vzorky RNA vyberte jedinečné ID indexu (iba UPxx) z rozbaľovacieho zoznamu RNA index ID (ID indexu RNA).
- $\triangleright$  Ak sú do chodu zahrnuté celkovo tri knižnice, postupujte podľa pokynov na výber indexu v *príbalovom letáku k testu TruSight Oncology Comprehensive (EU) (dokument č. 200007789)*.
- 4 Pomocou poľa Tumor Type (Typ tumoru) priraďte každej vzorke typ tumoru (vyberte čo najviac špecifický dostupný tumor). Prečítajte si časť *[Výber typu tumoru](#page-9-1)* na strane 7.
- 5 Pomocou poľa Tumor Type (Typ tumoru) priraďte ku každej kontrolnej vzorke niektorý z nasledujúcich typov kontrol. Prečítajte si časť *[Kontrolné vzorky](#page-9-0)* na strane 7.
	- $\triangleright$  Externá kontrola DNA
	- $\triangleright$  Externá kontrola RNA
	- $\triangleright$  Kontrola DNA bez templátu
	- ▶ Kontrola RNA bez templátu

Ak používate kontrolu DNA TruSight Oncology DNA, typom kontroly bude externá kontrola DNA. Ak používate kontrolu RNA TruSight Oncology DNA, typom kontroly bude externá kontrola RNA.

- 6 Priraďte pohlavie.
- 7 **[Voliteľné]** Na exportovanie informácií o vzorke do externého súboru vyberte možnosť **Export to CSV** (Exportovať do súboru CSV).
- 8 Na obrazovke Create Run (Vytvorenie chodu) si prezrite informácie. Nesprávne informácie môžu ovplyvňovať výsledky.
- <span id="page-8-0"></span>9 Vyberte možnosť **Save Run** (Uložiť chod).

#### Import vzoriek

- 1 Vyberte možnosť **Import CSV** (Importovať súbor CSV) a prejdite do umiestnenia súboru s informáciami o vzorke. Existujú dva typy súborov, ktoré môžete importovať.
	- ▶ Vyberte možnosť **Download CSV** (Stiahnuť súbor CSV) na obrazovke Create Run (Vytvorenie chodu) na stiahnutie novej šablóny s informáciami o vzorke. Súbor CSV obsahuje požadované hlavičky stĺpcov a formát na import. Zadajte informácie o vzorke do každého stĺpca pre vzorky v chode. Do stĺpca Tumor Type (Typ tumoru) zadajte výraz pre typ tumoru alebo priradený kód (prečítajte si časť *[Stiahnutie typov tumorov](#page-11-1)* na strane 9). Pole Tumor Type (Typ tumoru) sa používa aj na určenie vzoriek ako kontrolných (prečítajte si časť *[Kontrolné vzorky](#page-9-0)* na strane 7).
	- ► Použite súbor s informáciami o vzorke, ktorý bol exportovaný z analytického modulu TSO Comprehensive použitím funkcie Export to CSV (Exportovať do súboru CSV).
- 2 Na obrazovke Create Run (Vytvorenie chodu) si prezrite importované informácie. Nesprávne informácie môžu ovplyvňovať výsledky.
- 3 **[Voliteľné]** Na exportovanie informácií o vzorke do externého súboru vyberte možnosť **Export to CSV** (Exportovať do súboru CSV).
- <span id="page-9-0"></span>4 Vyberte možnosť **Save Run** (Uložiť chod).

#### Kontrolné vzorky

Analýza TSO Comprehensive vyžaduje používanie kontrolných vzoriek TruSight Oncology. Označenie vzorky ako kontrolnej automaticky nastaví pohlavie vzorky na Unknown (Neznáme). Ak chcete označiť vzorku ako kontrolnú, vyberte niektorý zo štyroch typov kontrolných vzoriek v poli Tumor Type (Typ tumoru): DNA External Control (positive DNA control) (Externá kontrola DNA (pozitívna kontrola DNA)), DNA No-Template Control (Kontrola DNA bez templátu), RNA External Control (positive RNA control) (Externá kontrola RNA (pozitívna kontrola RNA)) alebo RNA No-Template Control (Kontrola RNA bez templátu). Prečítajte si časť *[Výber typu tumoru](#page-9-1)* na strane 7, v ktorej nájdete informácie o nastavení typu tumoru pre všetky typy vzoriek počas nastavenia chodu.

V rámci chodu je možné špecifikovať iba jeden z každého typu kontrolnej vzorky. V prípade externej kontroly DNA alebo kontroly DNA bez templátu je možné špecifikovať iba knižnicu DNA. V prípade externej kontroly RNA alebo kontroly RNA bez templátu je možné špecifikovať iba knižnicu RNA. Knižnice označené ako kontroly DNA alebo RNA bez templátu sa nepočítajú do maximálneho počtu knižníc v chode.

<span id="page-9-1"></span>Ďalšie informácie o používaní kontrolných vzoriek nájdete v *príbalovom letáku k analýze TruSight Oncology Comprehensive (EU) (dokument č. 200007789)*.

#### Výber typu tumoru

Pre každú vzorku je potrebné špecifikovať typ tumoru. Okrem typov kontrol sú dostupné typy tumoru odvodené z nainštalovanej databázy KB a v prípade aktualizovaných verzií databázy KB sa môžu meniť.

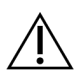

#### UPOZORNENIE

Nesprávny výber typu tumoru môže viesť k nesprávnym výsledkom. Vyriešte všetky varovania, ktoré sa zobrazia počas určovania typov tumorov, aby nedošlo k zlyhaniu analýzy.

Označenia typov tumorov sú súčasťou hierarchickej ontológie ochorenia v databáze KB, ktorá je zostavená na princípe vzťahu podradenosti a nadradenosti. Napríklad označenie nemalobunkový karcinóm pľúc je podradený označeniu karcinóm pľúc, pretože nemalobunkový karcinóm pľúc je typom karcinómu pľúc. [Obrázok 1](#page-10-0) uvádza podmnožinu vzorovej ontológie ochorenia s vyobrazením pevného tumoru ako koreňového označenia/výrazu a s označeniami priradenými ku karcinómu pľúc a štítnej žľazy (iné typy tumoru nie sú vyobrazené). Výraz, ktorý je prepojený prostredníctvom vzťahov nadradenosti a podradenosti k označeniam nižšej úrovne, sa nazýva predchodca. Pripojené označenia nižšej úrovne sú nasledovníci termínu, ktorý je predchodcom. Napríklad rakovina pľúc je predchodcom adenokarcinómu pľúc a malobunkového karcinómu pľúc, a medulárny karcinóm štítnej žľazy je nasledovníkom karcinómu štítnej žľazy a pevného tumoru.

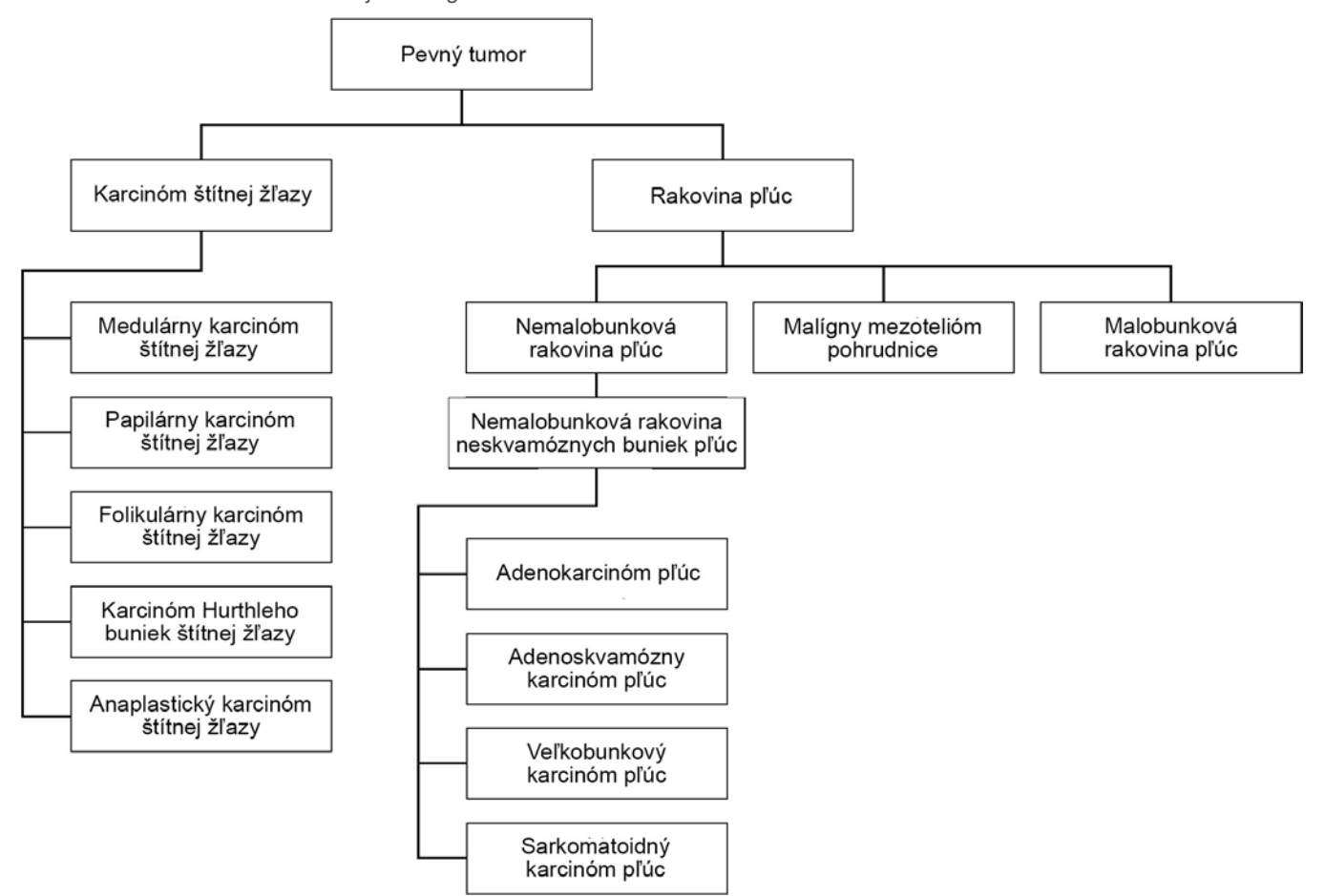

<span id="page-10-0"></span>Obrázok 1 Podmnožina vzorovej ontológie ochorenia

Vybratý typ tumoru pre vzorku pacienta ovplyvňuje nasledujúce aspekty:

- <sup>u</sup> Účely určenia pridruženej diagnostiky, ktoré sa vzhľadom na vzorku budú hodnotiť. V rámci daného predpokladu budú hodnotené iba pacientske vzorky s typom tumoru, ktorý je presnou zhodou alebo nasledovníkom typu tumoru pre účel určenia pridruženej diagnostiky.
- <sup>u</sup> Varianty profilovania tumoru, ktoré budú zahrnuté do analytickej správy TSO Comprehensive. Prezrite si časť *[Profilovanie tumoru pre varianty](#page-19-0)* na strane 17.

Nasledujúce pokyny opisujú proces výberu typu tumoru prostredníctvom obrazovky Create Run (Vytvorenie chodu). Typ tumoru je taktiež možné nastaviť importovaním súboru CSV obsahujúceho typ tumoru (prečítajte si časť *[Import vzoriek](#page-8-0)* na strane 6).

1 Dvojitým kliknutím na bunku Tumor Type (Typ tumoru) v riadku danej vzorky zobrazíte dostupné typy tumorov. Dostupné typy tumorov sa zobrazia v hierarchickom zozname s abecedným usporiadaním.

Pole Tumor Type (Typ tumoru) sa používa aj na určenie typu kontroly kontrolných vzoriek (prečítajte si časť *[Kontrolné vzorky](#page-9-0)* na strane 7).

2 Vyhľadajte a vyberte požadovaný typ tumoru v zozname alebo pomocou vyhľadávacieho panela v hornej časti okna Tumor Type (Typ tumoru).

#### <span id="page-11-1"></span>Stiahnutie typov tumorov

Úplný zoznam dostupných typov tumorov vo formáte TSV si môžete stiahnuť z obrazovky Create Run (Vytvorenie chodu) pomocou tlačidla **Download Tumor Types TSV** (Stiahnuť súbor TSV s typmi tumorov). Zoznam obsahuje nasledujúce informácie:

- <sup>u</sup> Označenie typu tumoru viditeľné v používateľskom rozhraní.
- $\blacktriangleright$  Celá cesta k typu tumoru v rámci hierarchie typov tumorov (ontológia ochorenia).
- ▶ Kód používaný analytickým modulom TSO na identifikáciu typu tumoru.

#### Úprava chodu a spustenie sekvenovania

Pokyny na úpravu informácií o chode a na spustenie chodu sekvenovania nájdete v *referenčnej príručke k prístroju NextSeq 550Dx (dokument č. 1000000009513)*. Analýza a tvorba správ sa začínajú hneď po dokončení chodu sekvenovania.

Pokiaľ ide o veľkosť úložného miesta, chod sekvenovania generuje približne 40 – 100 GB výstupných údajov. Sekundárna analýza chodu sekvenovania môžete generovať údaje v objeme 100 – 200 GB.

### <span id="page-11-0"></span>Metódy analýzy

Po zhromaždení údajov sekvenovania sa tieto údaje spracujú v analytickom module TSO Comprehensive na účely kontroly kvality, detekcie variantov, určenia mutačnej záťaže tumoru (TMB) a určenia stavu mikrosatelitnej nestability (MSI), stanovenia výsledkov pridruženej diagnostiky, hodnotenia klinického významu a možného klinického významu detegovaných variantov a vykázania výsledkov. Podrobnejšie informácie o analytických metódach nájdete v nasledujúcich častiach.

#### Kontrola kvality chodu

Metriky kvality chodu sekvenovania sa hodnotia s cieľom určiť, či spadajú do prijateľného rozsahu. Celkové percento čítaní, ktoré splnili podmienky filtra, sa porovnáva s minimálnou prahovou hodnotou. V prípade čítaní 1 a 2 sa priemerné percento báz s hodnotou ≥ Q30, čo ponúka predpoklad pravdepodobnosti nesprávnej analýzy báz (skóre Q), sa taktiež porovnáva s minimálnou prahovou hodnotou. Ak hodnoty každej z týchto troch metrík spĺňajú špecifikácie, kontrola kvality chodu sa bude vykazovať ako PASS (Úspešné) a analýza bude pokračovať. Ak hodnota niektorej z metrík nesplní špecifikáciu, kontrola kvality chodu sa bude vykazovať ako FAIL (Neúspešné) a analýza pokračovať nebude. Ďalšie informácie nájdete v časti *[Metriky kontroly kvality](#page-50-1)* na strane 48.

# Generovanie FASTQ

Údaje sekvenovania uložené vo formáte BCL sa demultiplexujú pomocou procesu, ktorý využíva indexovacie sekvencie jedinečné pre každú vzorku, ktorá bola pridaná počas kroku prípravy knižnice, na priradenie klastrov ku knižnici, z ktorej pochádzajú. Každý klaster obsahuje dva indexy (sekvencie i5 a i7, každá na každom konci fragmentu knižnice) a kombinácie týchto indexových sekvencií sa používajú na demultiplexovanie združených knižníc.

Tento proces po demultiplexovaní generuje súbory FASTQ, ktoré obsahujú čítania sekvenovania pre každú jednotlivú knižnicu vzoriek, ako aj priradené skóre kvality pre každú primárnu analýzu báz okrem čítaní z akýchkoľvek klastrov, ktoré neprešli filtrom.

# Zarovnanie (mapovanie) DNA a korekcia chýb

Zarovnanie DNA a korekcia chýb zahŕňa zarovnanie sekvenačných čítaní odvodených z knižníc zo vzorky DNA s referenčným genómom, ako aj korekciu chýb v sekvenačných čítaniach pred stanovením variantu.

Krok zarovnania (mapovania) využíva Burrows-Wheelerov algoritmus (BWA-MEM) spolu s pomôckou SAMtools na zarovnanie sekvencií DNA v súboroch FASTQ s referenčným genómom hg19, výsledkom čoho je generovanie súborov BAM (\*.bam) a súborov indexov BAM (\*.bam.bai).

Úvodné súbory BAM sa ďalej spracujú s cieľom odstránenia chýb (vrátane chýb vzniknutých počas amplifikácie alebo sekvenovania PCR), pričom čítania odvodené z tej istej jedinečnej molekuly DNA sa zbalia do jednej reprezentatívnej sekvencie s využitím ich jedinečného molekulárneho identifikátora (UMI) začleneného do fragmentov knižnice počas prípravy knižnice.

Druhé kolo zarovnania pomocou algoritmu BWA-MEM a nástrojov SAMtools sa vykonáva na čítaniach so zbaleným UMI, výsledkom čoho je druhá množina súborov BAM s príslušnými súbormi indexov BAM. Tieto súbory BAM sa používajú ako vstup na analýzu amplifikácie génu.

Nakoniec sa potenciálne inzercie a delécie identifikujú zo balených súborov BAM so zarovnanými sekvenciami a páry čítaní sa s týmito potenciálnymi inzerciami a deléciami opakovane zarovnávajú, aby sa zachovali signály inzercií a delécií, ktoré mohli byť vynechané v dôsledku nesprávneho zarovnania. Podobne aj prekrývajúce sa páry čítaní sa spoja (t. j. bioinformaticky skombinujú) do jedného konsenzuálneho čítania. Všetky čítania sa následne transformujú do výstupu vo forme tretej množiny súborov BAM s príslušnými súbormi indexov BAM. Tieto súbory BAM sa používajú ako vstup stanovenia malých variantov, určenia stavu mikrosatelitnej nestability (MSI) a kontroly kvality knižnice DNA.

#### <span id="page-12-0"></span>Stanovenie malých variantov

Stanovenie malých variantov sa vykonáva v prípade knižníc zo vzorky DNA (okrem kontrol DNA bez templátu) na detekciu malých variantov vrátane jednonukleotidových variantov (SNV), multinukleotidových variantov (MNV) s dĺžkou až 3 bázické páry (bp), a inzercií a delécií s dĺžkou až 25 bp. Niektoré MNV, indely (najmenej jeden nukleotid nahradený minimálne jedným nukleotidom, pričom nejde o SNV ani MNV) a delécie môžu vyžadovať na detekciu prístup s využitím fázovania. Vopred definované MNV, indely a delécie sa podrobujú detekcii na prítomnosť génov EGFR a RET (pozri časť *[Príloha D – MNV, indely a delécie v EGFR a RET detegovateľné programom na stanovenie](#page-55-0) [fázovaného variantu](#page-55-0)* na strane 53) použitím prístupu s využitím fázovania. Prístup s využitím fázovania na stanovenie malých variantov je obmedzený iba na tieto varianty. Algoritmy stanovenia variantov neodlišujú medzi variantmi somatického alebo zárodočného pôvodu.

# Detekcia malých variantov

Súbory BAM s korigovanými chybami (zbalené a s opakovaným zarovnaním inzercií a delécií) sa používajú ako vstup pre algoritmus úvodného stanovenia variantu na účely detekcie malých variantov. Úvodný krok stanovenia variantu vedie k vytvoreniu nespracovaných (nefiltrovaných) súborov gVCF (genome Variant Call Format), ktoré obsahujú odkazy na stanovenie prípadu variantu pre každý lokus, na ktorý cieli analýza TSO Comprehensive.

# Filtrovanie malých variantov

Z potenciálnych variantov sa následne filtrujú opakované (špecifické pre analýzu) artefakty a vo formalíne fixované a parafíne zaliate (FFPE) artefakty deaminácie (špecifické pre vzorku). Na účely zamerania sa na artefakty špecifické pre analýzu sa vypočíta upravené skóre kvality porovnaním sledovanej frekvencie variantu a základnej distribúcie šumu v rovnakej lokalite. Táto distribúcia bola odvodená z profilovania súboru normálnych vzoriek FFPE s rôznou kvalitou pomocou analýzy TSO Comprehensive. Na účely zamerania sa na artefakty špecifické pre vzorku sú čítania podporujúce stanovenie variantu stratifikované mierou výskytu chýb, pričom čítania pochádzajúce z duplexných/spojených čítaní majú najnižšiu mieru výskytu chýb a čítania pochádzajúce zo simplexných čítaní (t. j. neduplexné, nespojené) majú najvyššiu mieru výskytu chýb. Tieto miery výskytu chýb sa odhadnú vyhodnotením všetkých miest s vykázanou frekvenciou variantnej alely nižšou ako 5 %. Nereferenčné čítania na týchto miestach sú väčšinou spôsobené chybou a skutočne somatické udalosti (z dôvodu ich relatívnej zriedkavosti) tieto odhady miery výskytu chýb významne neovplyvnia. Keďže tieto triedy čítaní (duplexné, spojené a simplexné) vykazujú odlišné miery výskytu chýb špecifické pre vzorku, dôveryhodná detekcia potenciálneho variantu môže vyžadovať viac alebo menej čítaní ako funkcia uvedenej miery výskytu chyby. Napríklad pri hĺbke pokrytia 200 čítaní je možné variant spoľahlivo stanoviť pomocou troch vysokokvalitných podporných čítaní alebo pomocou piatich podporných čítaní nižšej kvality.

Kandidátske varianty, ktoré nemajú dostatočnú podporu v čítaniach založenú na tomto modeli poznania chýb alebo tie, ktoré majú nízke upravené skóre kvality, sú označené príznakom filtra LowSupport a sú považované za referenčné stanovenia. Ak má lokalita taktiež nedostatočné pokrytie na stanovenie variantu (menšie než 100×), variant sa označí príznakom filtra LowDP a je vnímaný ako "bez stanovenia". Varianty s vysokým výskytom v COSMIC3 majú nižšie prahové hodnoty pre každú z týchto metrík v porovnaní s variantmi, ktoré nie sú v databáze COSMIC. Tento krok filtrovania vedie k vytvoreniu filtrovaných súborov gVCF.

### Fázovanie malých variantov

Program na stanovenie fázovaných variantov sa používa na identifikáciu niektorých MNV, indelov a delécií v génoch EGFR a RET. Tento algoritmus identifikuje varianty v génoch EGFR a RET, ktoré sú kandidátmi na fázovanie vo filtrovaných súboroch gVCF z predchádzajúceho kroku, a usporadúva varianty do lokálnych "susedstiev". Potom v súbore BAM s korigovanými chybami hľadá dôkaz, že sa tieto malé varianty spoločne vyskytujú v tých istých klonálnych subpopuláciách (t. j. spoločne vo fáze). To sa vykonáva usporiadaním prekrývajúcich sa čítaní v susedstve do klastrov vytvorením minimálnej množiny klastrov obsahujúcich rovnaké varianty. Varianty sa detegujú preskúmaním reťazcov prítomných v správe CIGAR (Concise Idiosyncratic Gapped Alignment Report) v súbore BAM a porovnaním sekvencií čítania so sekvenciou referenčného genómu.

### Zlučovanie malých variantov

Na záver sa MNV, indely a delécie detegované programom na stanovenie fázovaného variantu zlúčia do filtrovaných súborov gVCF. Na zlúčenie do súboru gVCF sú vhodné iba MNV, indely a delécie z vopred definovaného zoznamu variantov v génoch EGFR n RET (prečítajte si časť *[Príloha D – MNV,](#page-55-0) [indely a delécie v EGFR a RET detegovateľné programom na stanovenie fázovaného variantu](#page-55-0)* [na strane 53](#page-55-0)). MNV, indely a delécie z programu na stanovenie fázového variantu majú prednosť pred tými, ktoré už môžu existovať v súbore gVCF z úvodného kroku stanovenia variantu. Tento krok vedie k vytvoreniu zlúčených súborov gVCF.

# Anotácia malých variantov

Detegované malé varianty sú anotované pomocou anotačného modulu Nirvana informáciami z databázy RefSeq, ako aj z rôznych populačných databáz (COSMIC, ClinVar, dbSNP, 1000 Genomes a gnomAD). Anotácia malých variantov sa vykonáva viackrát nezávisle, ako je opísané v nasledujúcich častiach.

### Statické anotačné databázy na výpočet TMB

Nirvana sa používa na anotáciu filtrovaných stanovení malých variantov použitím statických (bez možnosti aktualizácie) anotačných databáz s cieľom následného použitia pri výpočtoch TMB (prečítajte si časť *[Mutačná nálož tumoru \(TMB\)](#page-14-0)* na strane 12). Ako vstup sa použije gVCF z kroku fázovania malých variantov (pozri časť *[Stanovenie malých variantov](#page-12-0)* na strane 10). Varianty detegované programom na stanovenie fázových variantov sa na výpočet TMB nepoužívajú.

### Statické anotačné databázy pre pridruženú diagnostickú analýzu

Nirvana sa používa na anotáciu filtrovaných stanovení malých variantov použitím statických (bez možnosti aktualizácie) anotačných databáz s cieľom použitia na použitie v rámci následných stanovení pridruženej diagnostiky (prečítajte si časť *[Pridružená diagnostická analýza](#page-18-0)* na strane 16). Ako vstup sa použije gVCF z kroku fázovania malých variantov (pozri časť *[Stanovenie malých variantov](#page-12-0)* [na strane 10](#page-12-0)).

#### Aktualizácia databázy RefSeq na profilovanie tumoru

Modul Nirvana sa používa na anotáciu filtrovaných stanovených malých variantov použitím aktualizovateľnej databázy RefSeq ako súčasť následného procesu profilovania tumoru pre varianty (prečítajte si časť *[Profilovanie tumoru pre varianty](#page-19-0)* na strane 17). Aktualizovateľná databáza RefSeq je súčasťou databázy KB a môže sa pravidelne aktualizovať, aby bola kompatibilná s ďalším obsahom KB.

#### Stanovenie amplifikácie génu

Stanovenie amplifikácie génu sa vykonáva v prípade knižníc zo vzorky DNA (bez kontrol DNA bez templátu). Používa sa algoritmus na identifikáciu amplifikovaných génov a výpočet hodnoty násobku zmeny pre gény na amplifikáciu, na ktoré cieli analýza TSO Comprehensive. Násobná zmena daného génu sa odvodzuje z normalizovanej hĺbky sekvenovania génu v čítaní vo vzorke vzhľadom na normalizovanú hĺbku sekvenovania v čítaní diploidných oblastí rovnakej vzorky. Násobná zmena presahujúca špecifickú hraničnú hodnotu pre daný gén sa považuje za amplifikáciu génu. Tento krok vedie k vytvoreniu súboru VCF so zhrnutím stavu amplifikácie génu a vypočítanej násobnej zmeny každého génu určeného na amplifikáciu

# <span id="page-14-0"></span>Mutačná nálož tumoru (TMB)

TMB sa počíta pre knižnice zo vzorky DNA (s výnimkou kontrol DNA bez templátu). Skóre TMB sa generuje zo súboru gVCF generovaného počas kroku filtrovania malých variantov (pozri časť *[Stanovenie malých variantov](#page-12-0)* na strane 10) a anotácií generovaných počas anotovania malých variantov. Varianty SNV a inzercie a delécie sa zahŕňajú do výpočtu skóre TMB, ktoré je odvodené od počtu somatických variantov na megabázu (hodnotiteľná oblasť), ktoré nepôsobia ako stimulačný faktor. Mutácie, ktoré pôsobia ako stimulačný faktor (tumoru) sú identifikované a filtrované podľa počtu COSMIC. Analýza TSO Comprehensive neodlišuje medzi variantmi somatického pôvodu a zárodočného pôvodu na účely stanovenia malých variantov.

Varianty sa označia ako pravdepodobne zárodočné na účely výpočtu skóre TMB s využitím kombinácie stratégií populačnej databázy a postdatabázového filtrovania. Varianty, ktoré sú často pozorované v populačnej databáze, sú pravdepodobne zárodočného pôvodu. Po filtrovaní databázy označí proxy filter varianty ako zárodočné vtedy, keď sú obklopené zárodočnými variantmi, ktoré takto boli označené databázou. Varianty identifikované ako pravdepodobne zárodočné sú z výpočtu skóre TMB vylúčené. Hodnotiteľná oblasť sa dynamicky upravuje podľa vzoriek na základe hĺbky sekvenovania. Genomické oblasti s vysokou hladinou šumu na pozadí sú z výpočtu TMB vylúčené. TMB sa počíta ako počet somatických variantov (iných než typu hotspot) s VAF >= 5 % delené veľkosťou hodnotiteľnej oblasti.

# Stav mikrosatelitnej nestability

Na určenie stavu MSI vzorky sa hodnotí celkom 130 vopred definovaných lokalít MSI. Za každú lokalitu sa distribúcia opakovanej dĺžky porovná s panelom normálnych vzoriek na zistenie, či sa distribúcia opakovania významne posunie. Záverečné skóre MSI sa vypočíta ako počet nestabilných lokalít delený celkovým počtom použiteľných lokalít (t. j. lokalít s dostatočným pokrytím). Vzorka sa považuje za vzorku typu MSI-H vtedy, ak je skóre MSI >= 20,00 %.

# Kontrola kvality pre knižnice zo vzorky DNA

Knižnice zo vzorky DNA (iba pacientske vzorky) sa hodnotia z hľadiska potenciálnej kontaminácie DNA z iných vzoriek (cudzia DNA) použitím kombinácie skóre kontaminácie a p-hodnoty kontaminácie. V kontaminovaných vzorkách sa nachádzajú zárodočné varianty (jednodukleotidové polymorfizmy alebo SNP) s posunom VAF od očakávaných hodnôt 0 %, 50 % alebo 100 %. Algoritmus počíta logaritmus skóre pravdepodobnosti pre všetky bežné pozície polymorfizmu SNP, pre ktoré boli vykázané jednonukleotidové varianty (SNV). Čím je vyššie skóre kontaminácie, tým je pravdepodobnejšia kontaminácia cudzou DNA. P-hodnota preusporiadania sumarizuje skóre disbalancie chromozómu, ktoré predstavuje celkovú pravdepodobnosť zistených stanovení variantov v každom chromozóme. Vzorka sa považuje za kontaminovanú vtedy, keď sú skóre kontaminácie a p-hodnota preusporiadania nad definovanými prahovými hodnotami kvality. Ak sa zistí kontaminácia, kontrola kvality knižnice DNA bude vykazovaná ako neúspešná a pre malé varianty, amplifikácie génov, MSI ani TMB nebudú dostupné žiadne výsledky. Okrem toho výsledok pridruženej diagnostiky alebo profilovania tumoru nemusí byť dostupný vtedy, ak závisí na splnení kontroly kvality knižnice DNA.

Metriky QC sa používajú na hodnotenie platnosti stanovenia malých variantov, TMB, MSI a amplifikácií génov pre knižnice zo vzorky DNA, ktoré úspešne absolvujú hodnotenie kvality týkajúce sa kontaminácie. Ak pre knižnicu zo vzorky dôjde k zlyhaniu jednej alebo viacerých metrík kvality, príslušný typ variantu alebo biomarker sa nevykáže a súvisiaca kategória QC sa v hlavičke správy zobrazí ako FAIL (Neúspešné). Výsledok pridruženej diagnostiky alebo profilovania tumoru okrem toho nemusí byť dostupný vtedy, keď závisí na splnení kontroly kvality jednej alebo viacerých nižšie uvedených kategórií kontroly kvality.

Výsledky kontroly kvality knižnice DNA sú dostupné v súbore MetricsOutput.tsv. Prečítajte si časť *[Výsledné hodnoty metrík](#page-39-0)* na strane 37.

### Vykazovanie z malej hĺbky sekvenovania knižníc zo vzorky DNA

Low Depth Report (Správa z malej hĺbky sekvenovania) sa generuje pre každú vzorku pacienta s knižnicou DNA, zahŕňa zoznam genomických pozícií s celkovou hĺbkou sekvenovania <100 a pre ktoré nebol detegovaný úspešný malý variant.

Tieto pozície vykazujú nedostatočnú hĺbku sekvenovania na vylúčenie prítomnosti malých variantov. Upozorňujeme, že je stále možné detegovať varianty s celkovou hĺbkou sekvenovania <100, ak existuje dostatočná hĺbka sekvenovania variantnej alely.

Susediace pozície s malou hĺbkou, ktoré prekrývajú rovnaké gény, sú skombinované do genomických rozsahov v správe Low Depth Report (Správa z malej hĺbky sekvenovania).

Každý genomický rozsah v správe je označený jedným alebo viacerými symbolmi génu RefSeq. Anotácia RefSeq vychádza z databázy RefSeq tvoriacej súčasť databázy KB, a v prípade aktualizácie databázy KB sa môže zmeniť.

Podrobné informácie o obsahu nájdete v časti *[Low Depth Report \(Správa z malej hĺbky sekvenovania\)](#page-42-0)* [na strane 40](#page-42-0).

### Zarovnanie RNA

Zarovnanie RNA sa vykonáva v prípade knižníc zo vzorky RNA a zahŕňa prípravné spracovanie nezarovnaných sekvenačných čítaní, zarovnanie sekvenačných čítaní s referenčným genómom a následné spracovanie zarovnaných sekvenačných čítaní.

Najprv sa sekvencie RNA v súboroch FASTQ prefiltrujú tak, aby ostalo približne 30 mil. čítaní na jednu knižnicu zo vzorky RNA. To sa vykonáva náhodným výberom čítaní zo vstupných súborov FASTQ na základe distribúcie pravdepodobnosti. Potom sa konce RNA sekvencií orežú na max. dĺžku 76 párov báz.

Predbežne spracované čítania sa následne zarovnajú s referenčným genómom hg19 a identifikujú sa potenciálne uzly zostrihu. Takto sa generujú súbory BAM a súbory indexov BAM pre zarovnané čítania a textový súbor s hodnotami oddelenými tabulátorom pre potenciálne uzly zostrihu.

Nakoniec sa v súboroch BAM označia duplicitné čítania, aby ich bolo možné v rámci následných krokov vylúčiť. Tento krok generuje súbory BAM a súbory indexov BAM, ktoré sa použijú ako vstup pre analýzu fúzie RNA a analýzu variantu zostrihu RNA.

# Analýza fúzie RNA

Analýza fúzie sa vykonáva v prípade knižníc zo vzorky RNA (okrem kontrol RNA bez templátu). Potenciálne fúzie sa identifikujú z neobvyklých párov čítania (napríklad čítania zarovnané s odlišnými chromozómami alebo v neočakávanej orientácii) v súboroch BAM (generovaných počas zarovnania RNA) pre gény fúzie, na ktoré cieli analýza TSO Comprehensive. Podporné čítania fúzie sa zostavia do kontigov potenciálnych fúzií. Kontigy potenciálnych fúzií sa následne zarovnajú s referenčným genómom. Uvedené kontigy potenciálnych fúzií sa ešte pred vykázaním ich detegovania hodnotia použitím rôznych filtrov. Súhrn filtrov je uvedený v nasledujúcej tabuľke.

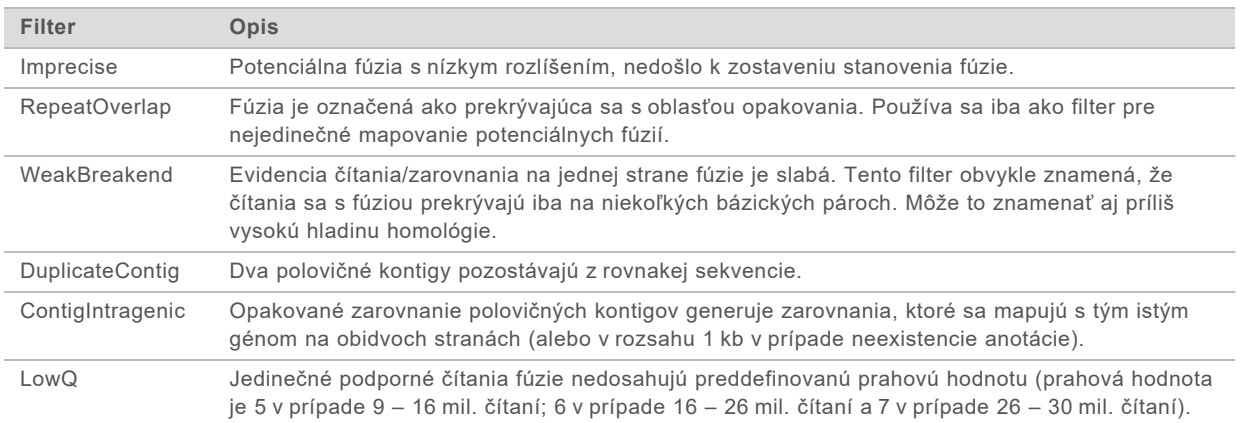

<span id="page-17-0"></span>Ďalšie fúzie môžu byť detegované procesom analýzy variantu zostrihu RNA (prečítajte si časti *[Stanovenie variantov zostrihu \(splicing\) RNA](#page-17-0)* na strane 15 a *[Zlučovanie fúzií RNA](#page-17-1)* na strane 15).

### Stanovenie variantov zostrihu (splicing) RNA

Stanovenie variantov zostrihu RNA sa vykonáva v prípade knižníc zo vzorky RNA (okrem kontrol RNA bez templátu). Potenciálne varianty zostrihu (uzly) identifikované pri zarovnávaní (mapovaní) RNA sa porovnávajú s databázou známych transkriptov a so základnou porovnávacou skupinou variantov zostrihu získaných z netumorovej oblasti (uzla) generovanej zo súboru vzoriek FFPE rôznych typov normálneho (zdravého) tkaniva. Všetky varianty zostrihu, ktoré sa zhodujú s databázou alebo základnou porovnávacou skupinou, sa odfiltrujú (to neplatí, ak sa nachádzajú v skupine uzlov so známou onkologickou funkciou). Ak je k dispozícii dostatočná podpora čítania, potenciálny variant zostrihu sa ponechá. Tento proces taktiež identifikuje potenciálne fúzie RNA (prečítajte si časť *[Zlučovanie fúzií RNA](#page-17-1)* na strane 15).

#### <span id="page-17-1"></span>Zlučovanie fúzií RNA

Fúzie identifikované počas stanovenia/analýzy fúzie RNA sa zlúčia s fúziami z proximálnych génov identifikovaných počas stanovenia variantu zostrihu RNA. Následne sú označené (anotované) symbolmi génu alebo názvami podľa statickej databázy transkriptov (GENCODE, vydanie 19). Výsledkom tohto procesu je množina analýz fúzií, ktoré sú vhodné na vykazovanie v správe.

#### Anotácia variantov zostrihu RNA

Detegované varianty zostrihu RNA sú anotované anotačným modulom Nirvana použitím informácií z databázy RefSeq. Anotácia variantov zostrihu sa vykonáva viackrát nezávisle (pozri nasledujúce časti).

### Statická databáza RefSeq na pridruženú diagnostickú analýzu

Modul Nirvana sa používa na anotáciu detegovaných variantov zostrihu RNA použitím statických (bez možnosti aktualizácie) databáz RefSeq s následným využitím pri pridruženej diagnostickej analýze (prečítajte si časť *[Pridružená diagnostická analýza](#page-18-0)* na strane 16). Varianty zostrihu sa označia zmenami na úrovni transkriptu (t. j. ovplyvnené exóny v génovom transkripte) podľa databázy RefSeq. Táto databáza RefSeq je rovnaká ako statická databáza RefSeq používaná počas procesu anotácie malých variantov.

### Aktualizácia databázy RefSeq na profilovanie tumoru

Modul Nirvana sa používa na anotáciu detegovaných variantov zostrihu RNA použitím aktualizovateľnej databázy RefSeq s cieľom následného profilovania tumoru pre varianty (prečítajte si časť *[Profilovanie tumoru pre varianty](#page-19-0)* na strane 17). Varianty zostrihu sa označia zmenami na úrovni transkriptu (t. j. ovplyvnené exóny v génovom transkripte) podľa databázy RefSeq. Aktualizovateľná databáza RefSeq je súčasťou databázy KB a môže sa pravidelne aktualizovať, aby bola kompatibilná s ďalším obsahom KB.

### Kontrola kvality pre knižnice zo vzorky RNA

Metriky QC sa používajú na hodnotenie platnosti knižníc zo vzorky RNA. Ak metrika kontroly kvality nespadá do prijateľného rozsahu, kontrola kvality knižnice RNA bude vykazovaná ako FAIL (Neúspešné) a pre fúzie alebo varianty zostrihu nebudú k dispozícii žiadne výsledky. Výsledok pridruženej diagnostiky alebo profilovania tumoru okrem toho nemusí byť dostupný vtedy, keď závisí na splnení kontroly kvality knižnice RNA.

Výsledky kontroly kvality knižnice RNA sú dostupné v súbore MetricsOutput.tsv. Prečítajte si časť *[Výsledné hodnoty metrík](#page-39-0)* na strane 37.

## **Transkripty**

Transkript je vlákno RNA prepísané z DNA. Transláciou tohto vlákna RNA sa vytvorí proteín. Podľa génu sa môže vytvoriť viacero transkriptov – napríklad vtedy, keď sa použije niekoľko promotérov alebo sa aplikujú rôzne spôsoby zostrihu exónov. Každý transkript má jedinečné číslo. V rámci nomenklatúry HGVS môže byť zmena ovplyvňujúca sekvenciu kódovania uvedená s odkazom na transkript, pričom prvé písmeno indikuje alelu štandardného typu a druhé písmeno variantnú alelu. Napríklad NM\_004333.4:c.1799T>A znamená, že na pozícii 1799 transkriptu NM\_004333.4 kódujúca RNA kóduje T v referenčnom genóme, ale v tomto variante došlo k zmene na A.

# Vykazovanie kontroly

Správa s výstupnými údajmi kontroly sa generuje pre každú analýzu a zahŕňa hodnotenie každej kontrolnej vzorky zahrnutej do chodu. Analytický modul TSO Comprehensive automaticky neruší platnosť vzoriek pacienta na základe výsledkov kontrolnej vzorky.

Prečítajte si *príbalový leták k testu TruSight Oncology Comprehensive (EU) (dokument č. 200007789)*, v ktorom nájdete pokyny týkajúce sa platnosti chodu a platnosti pacientskej vzorky na základe výsledkov kontrolných vzoriek.

<span id="page-18-0"></span>Správa s výstupnými údajmi kontroly (Control Output Report) je k dispozícii vo formáte súboru ControlOutput.csv. Prečítajte si časť *[Správa s výstupnými údajmi kontroly](#page-37-0)* na strane 35.

#### Pridružená diagnostická analýza

Na každý účel určenia nainštalovanej pridruženej diagnostiky (CDx) analytický modul TSO Comprehensive určuje použiteľnosť účelu určenia CDx pre každú pacientsku vzorku na základe typu tumoru v pacientskej vzorke. Ak je typ tumoru v pacientskej vzorke presnou zhodou alebo nasledovníkom typu tumoru z hľadiska účelu určenia CDx, bude sa považovať za použiteľný vzhľadom na účel určenia CDx. Ďalšie informácie o ontológii ochorenia nájdete v časti *[Výber typu tumoru](#page-9-1)* [na strane 7](#page-9-1). Ak typ tumoru pacienta nie je použiteľný pre daný účel určenia CDx, účel určenia CDx sa pre danú vzorku nebude hodnotiť.

Ak sekvenačná knižnica (DNA alebo RNA) požadovaná pre daný účel určenia CDx nie je sekvenovaná alebo zlyhá jej kontrola kvality, pacientska vzorka sa pre daný účel určenia CDx nebude hodnotiť. Ak typ variantu (napríklad malé varianty) alebo biomarker vyžadovaný pre daný účel určenia CDx neprejde úspešne kontrolou kvality, pacientska vzorka sa pre daný účel určenia CDx nebude hodnotiť.

V prípade, ak sa účel určenia CDx stanoví ako použiteľný pre pacientsku vzorku, sekvenujú sa požadované knižnice a požadovaná kontrola kvality je úspešná, vyhodnotí účel určenia pridruženej diagnostiky pre pacientsku vzorku. Detegované varianty alebo biomarkery vo vzorke pacienta sa vyhodnotia s cieľom stanovenia výsledku účelu určenia CDx. To sa vykonáva pomocou algoritmu špecifického pre účel určenia CDx, ktorý hodnotí prítomnosť alebo absenciu variantov/biomarkerov, ktoré zodpovedajú účelu určenia CDx.

# Výsledky pridruženej diagnostiky

Výsledky analýzy CDx sú k dispozícii v správe modulu TSO Comprehensive (prečítajte si časť *[Správa](#page-21-0) [TruSight Oncology Comprehensive](#page-21-0)* na strane 19). Účely určenia pozitívnych CDx sú uvádzané v časti Companion Diagnostics Results (Výsledky pridruženej diagnostiky) v správe TSO Comprehensive.

# <span id="page-19-0"></span>Profilovanie tumoru pre varianty

Po určení výsledkov pridruženej diagnostiky sa všetky úspešne detegované varianty vo vzorke pacienta porovnajú s inštalovanou databázou KB na určenie genomických nálezov s dôkazom klinického významu alebo s potenciálnym klinickým významom. Tento proces sa nazýva profilovaním tumoru pre varianty. Genomický nález je buď jeden variant s dôkazom klinického významu alebo s potenciálnym klinickým významom, alebo skupinou variantov, ktoré v prípade ich spoločnej detekcie ponúkajú dôkaz klinického významu alebo potenciálneho klinického významu.

Keď sa ako genomický nález uvádza viacero variantov, znamená to, že existuje dôkaz klinického významu alebo potenciálneho klinického významu takýchto variantov, ktoré sú zoskupené, najmenej v jednom zo zdrojov uvedených v informačných podrobnostiach správy. Ak existuje viacero genomických nálezov a vo viac než jednom z nich je zahrnutý variant, takýto variant môže byť v správe zahrnutý viackrát. Jediný variant bude uvedený iba na najvyššej úrovni, na ktorej spĺňa kritériá vykazovania. Každý z nasledujúcich príkladov klinického významu zahŕňal viacero variantov:

- $\triangleright$  NTRK1 p.(Gly595Arg) spôsobuje rezistencia na minimálne jeden inhibítor TRK u pacientov so zodpovedajúcou fúziou TRK (informácie o predpisovaní Larotrectinibu 211710s000lbl, schválenie úradom FDA).
- ▶ U pacienta v klinickom skúšaní LIBRETTO-001 boli pozorované RET D898 E901del a RET D903\_S904delinsEP. Pacient vykazoval reakciu tumoru na liečbu inhibítorom RET (PMID 32846061).
- ▶ Prieskumná analýza klinických skúšaní BOLERO-1 a 3 uvádza, že pacienti s amplifikáciou ERBB2 vykazovali klinický prínos inhibície mTOR v prípade, ak tumor vykazoval aktiváciu cesty PI3K alebo mutácie AKT1 E17K (PMID 27091708).
- ► Podľa hlavných usmernení v USA mutácia BRAF p. (Val600Glu), ktorá sa vyskytuje spoločne s mutáciou promotéra TERT, súvisí s nepriaznivou prognózou papilárneho karcinómu štítnej žľazy.

### Genomické nálezy s dôkazom klinického významu

Genomické nálezy s dôkazom klinického významu sú vykazované v rovnomennej časti správy TSO Comprehensive (prečítajte si časť *[Správa TruSight Oncology Comprehensive](#page-21-0)* na strane 19). Genomické nálezy sú vykazované v časti Genomické nálezy s dôkazom klinického významu vtedy, ak spĺňajú nasledujúce kritériá:

- $\blacktriangleright$  Genomický nález súvisí s prínosom alebo neexistenciou prínosu k terapii podľa liekového označenia schváleného agentúrou EMA alebo liekového označenia schváleného úradom FDA. Typ tumoru vo vzorke sa musí rovnať alebo byť nasledovníkom typu tumoru asociácie uvedenej v KB v ontológii ochorení. Ďalšie informácie o ontológii ochorenia nájdete v časti *[Výber typu tumoru](#page-9-1)* [na strane 7](#page-9-1).
- Genomický nález súvisí s prínosom alebo neexistenciou prínosu k terapii, má diagnostickú relevantnosť alebo prognostickú relevantnosť podľa publikovaných materiálov ESMO, ASCO alebo iných významných pokynov pre klinickú prax v Spojených štátoch. Typ tumoru vo vzorke sa musí rovnať alebo byť nasledovníkom typu tumoru asociácie uvedenej v KB v ontológii ochorení. Ďalšie informácie o ontológii ochorenia nájdete v časti *[Výber typu tumoru](#page-9-1)* na strane 7.

#### Genomické nálezy s potenciálnym klinickým významom

Genomické nálezy s potenciálnym klinickým významom sú vykazované v rovnomennej časti správy TSO Comprehensive (prečítajte si časť *[Správa TruSight Oncology Comprehensive](#page-21-0)* na strane 19). Genomické nálezy sú vykazované v časti Genomické nálezy s potenciálnym klinickým významom vtedy, ak spĺňajú nasledujúce kritériá:

- ▶ Genomický nález spĺňa kritériá genomických nálezov s dôkazom klinického významu (t. j. liekové označenie so schválením agentúry EMA, liekové označenie so schválením úradu FDA, pokyny ESMO, pokyny ASCO alebo iné významné pokyny na úrovni Spojených štátov), ale iba vtedy, ak typ tumoru vo vzorke sa nezhoduje s typom tumoru asociácie uvedenej v KB. Typ tumoru vo vzorke sa preto nesmie rovnať ani byť nasledovníkom typu tumoru asociácie uvedenej v KB.
- <sup>u</sup> Variant ma terapeutickú, diagnostickú alebo prognostickú asociáciu v klinickej literatúre s uvedením klinickej štúdie. Typ tumoru vo vzorke sa musí rovnať alebo byť nasledovníkom typu tumoru asociácie uvedenej KB.
- <sup>u</sup> Variant je zahrnutý do kritérií vhodnosti na registráciu do klinického skúšania (fáza I/II, II, II/III, III alebo IV) registrovaného na lokalite clinicaltrials.gov alebo v registri klinických skúšaní EÚ (EUCTR). Typ tumoru vo vzorke sa musí rovnať alebo byť nasledovníkom typu tumoru podľa klinického skúšania.

TMB a MSI sa vždy vykazujú v časti Genomické nálezy s potenciálnym klinickým významom bez ohľadu na typ tumoru vo vzorke.

### Zmeny úrovní v dôsledku aktualizácií KB

Ako množstvo klinických dôkazov v presnej onkológii rastie, k dispozícii sú aktualizácie databázy KB, ktoré tieto zmeny odrážajú. Varianty, ktoré nebolo možné spočiatku vykazovať v dôsledku nedostatku klinických dôkazov, môžu byť neskôr vykazované v časti Genomické nálezy s dôkazom klinického významu alebo Genomické nálezy s potenciálnym klinickým významom prostredníctvom aktualizácie obsahu služby KB. Podobne sa môže stať aj to, že sa varianty premiestnia zo skupiny Genomické nálezy s dôkazom klinického významu do skupiny Genomické nálezy s potenciálnym klinickým významom alebo naopak. Detegované varianty, ktoré nespĺňajú kritériá pre žiadnu úroveň, sa nevykazujú. Asociácie náchylnosti na rakovinu alebo rizika rakoviny sú z databázy KB vylúčené a nemajú vplyv na stanovenie úrovne. Terapeutické asociácie používané na stanovenie úrovne sú obmedzené na cielené terapie rakoviny a imunoterapie (bez zahrnutia bunkových imunoterapií).

# Pozitívne výsledky CDx

Varianty pridruženej diagnostiky vykazované vo výsledkoch pridruženej diagnostiky sa nevykazujú ako jednovariantné genomické nálezy v genomických nálezoch s dôkazom klinického významu ani v genomických nálezoch s potenciálnym klinickým významom. Genomické nálezy zahŕňajúce viaceré varianty sa však v uvedených častiach môžu vykazovať, a to aj vtedy, ak je niektorý z variantov vykázaný vo výsledkoch pridruženej diagnostiky.

### Anotácie COSMIC

Varianty vykazované v časti Genomické nálezy s dôkazom klinického významu alebo Genomické nálezy s potenciálnym klinickým významom sa označia ID COSMIC (z databázy Catalogue of Somatic Mutations In Cancer (COSMIC, Katalóg somatických mutácií pri rakovine) (COSMIC)), ktorá tvorí súčasť databázy KB.

# <span id="page-20-0"></span>Výstup analýzy

Po dokončení analýzy analytický modul Local Run Manager TruSight Oncology Comprehensive vytvorí analytický priečinok v nakonfigurovanom výstupnom priečinku systému. Ďalšie informácie o konfigurácii výstupného priečinka nájdete v *referenčnej príručke k prístroju NextSeq 550Dx (dokument č. 1000000009513)*.

Zobrazenie analytického výstupu:

- 1 Prejdite do adresára obsahujúceho analytický priečinok.
- 2 Po otvorení analytického priečinka uvidíte výstupné súbory. Názov analytického priečinka bude mať formát Analysis\_#, kde hodnota # je predvolene nastavená na 1 a po každom opätovnom zaradení analýzy do frontu sa táto hodnota vždy o jednu jednotku zvýši. Podpriečinok YYYYMMDD\_HHMMSS sa vytvorí vnútri analytického priečinka a bude indikovať dátum a čas analýzy (napríklad 20210101\_145958).

#### Súbory

Táto časť obsahuje informácie o súhrnných výstupných súboroch generovaných počas analýzy.

### Správy s výsledkami

Správy modulu TSO Comprehensive vo formátoch PDF a JSON sa generujú pre každú pacientsku vzorku, ktorá úspešne absolvovala analýzu. Ukážka výsledkov sa zobrazuje na karte Samples and Results (Vzorky a výsledky) v časti Results Reports (Správy s výsledkami). Vzorky, u ktorých analýza neprebehla úspešne, sú uvedené spolu s chybovým hlásením. Vyberte možnosť **Export Report** (Exportovať správu) a stiahnite si správu modulu TSO Comprehensive vo formáte PDF. Prezrite si priečinok s analytickým výstupom, v ktorom nájdete správy modulu TSO Comprehensive o všetkých dokončených vzorkách.

# <span id="page-21-0"></span>Správa TruSight Oncology Comprehensive

Nasledujúce tabuľky opisujú časti, z ktorých sa skladajú správy TSO Comprehensive generované pre všetky pacientske vzorky vo formátoch PDF a JSON. Správu vo formáte PDF možno čítať štandardným spôsobom; správa vo formáte JSON je zostava údajových štruktúr, ktorých analýzu musia vykonať počítače. Informácie, ktoré sú uvedené iba v správe JSON (nie sú uvedené v správe PDF), sú v správe vo formáte PDF označené ako N/A (Nedostupné). Varianty nevykazované vo výsledkoch pridruženej diagnostiky alebo tie, ktoré nespĺňajú kritériá na začlenenie v časti Genomické nálezy s dôkazom klinického významu alebo genomické nálezy s potenciálnym klinickým významom, nie sú zahrnuté do správ.

Interpretáciu výsledkov nájdete v *príbalovom letáku k testu TruSight Oncology Comprehensive (EU) (dokument č. 200007789)*.

Prečítajte si schému JSON na stránkach podpory TSO Comprehensive/spoločnosti Illumina, v ktorej nájdete ďalšie informácie o štruktúre, poliach a možných hodnotách v správe JSON.

<sup>u</sup> **Informácie o vzorke, chode a analýze** – obsahuje všeobecné informácie o pacientskej vzorke a správe.

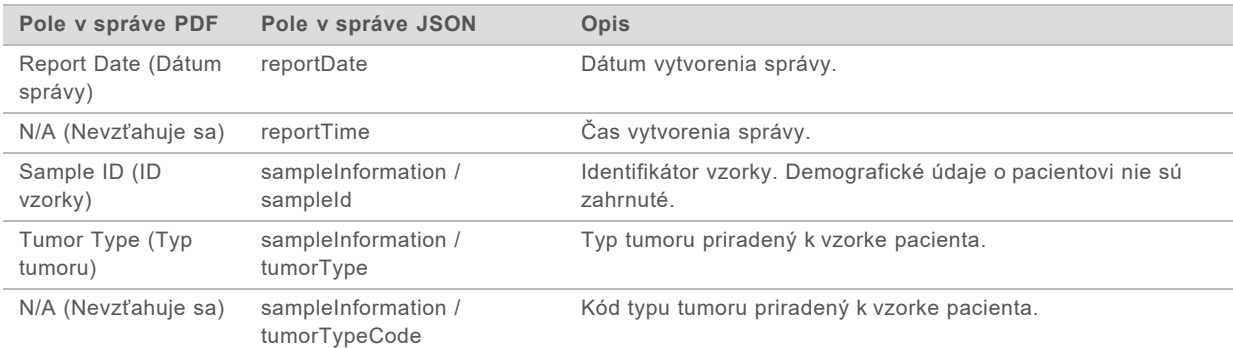

Príručka k pracovnému postupu analytického modulu Local Run Manager TruSight Oncology Comprehensive (EU)

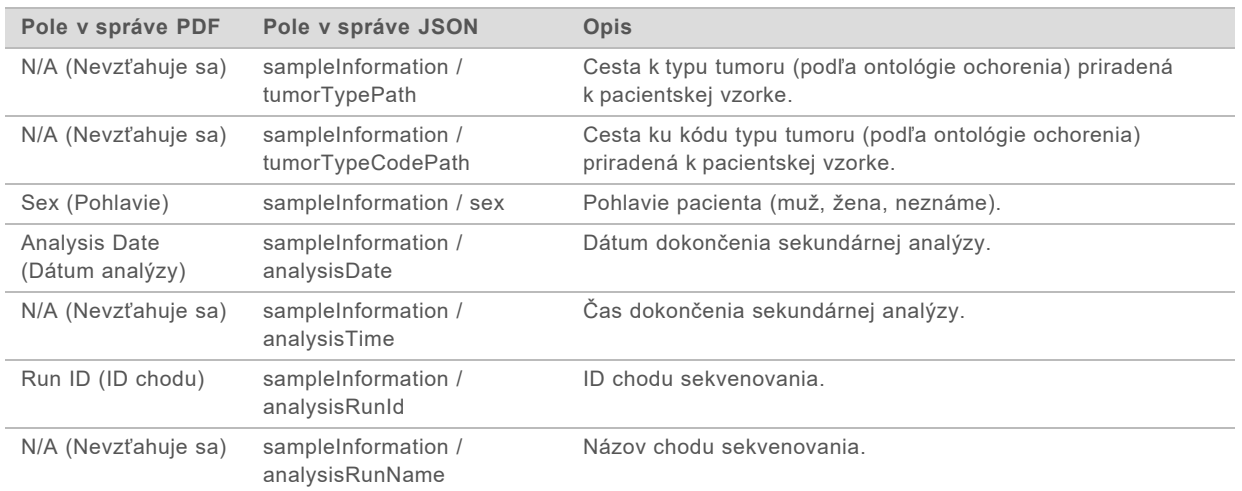

▶ Kontrola kvality – obsahuje informácie o kontrole kvality. Ďalšie informácie o hodnotení kontroly kvality nájdete v *[Príloha A Vývojový diagram metrík kontroly kvality](#page-48-0)* na strane 46.

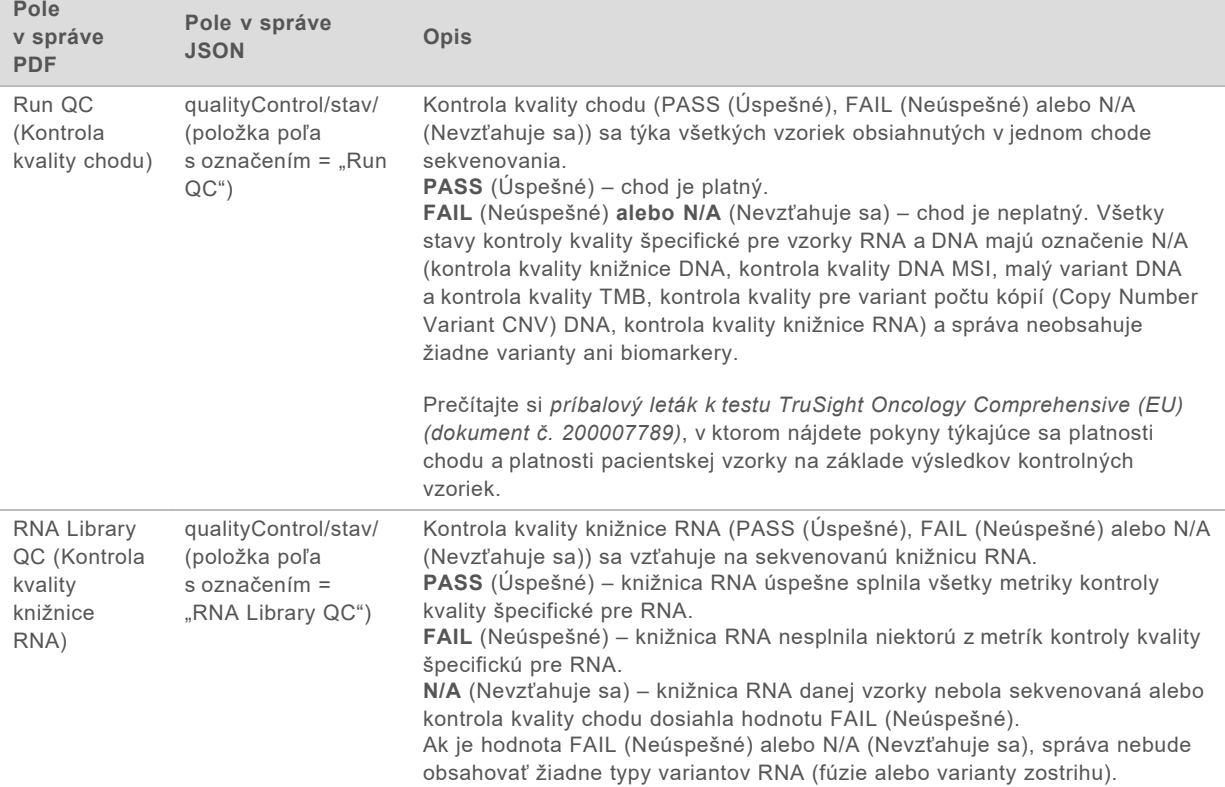

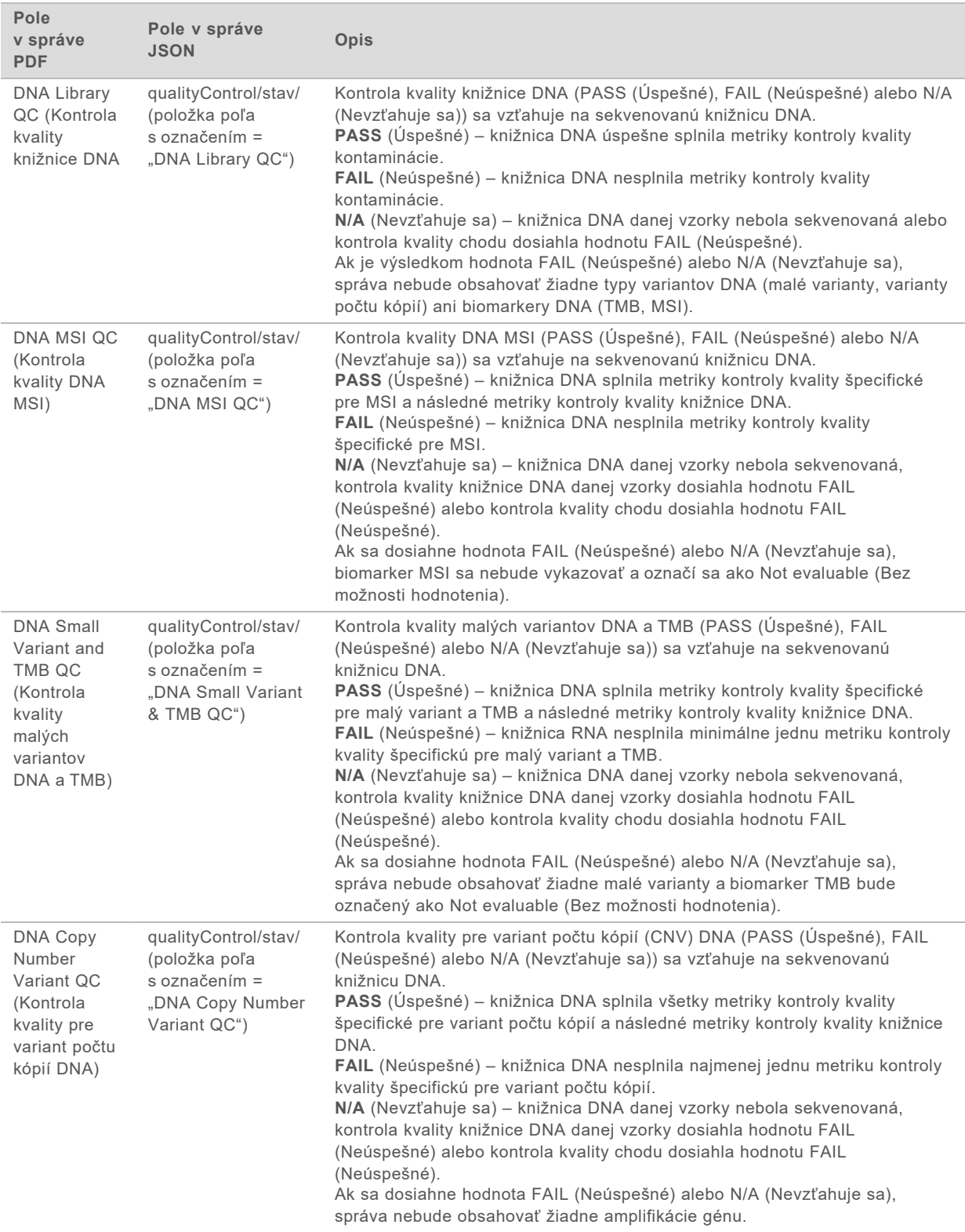

▶ Konfigurácia analytického modulu TruSight Oncology Comprehensive a databázy **Knowledge Base** – obsahuje informácie o verziách softvéru a databázy KB, ktoré sa používali počas generovania správy.

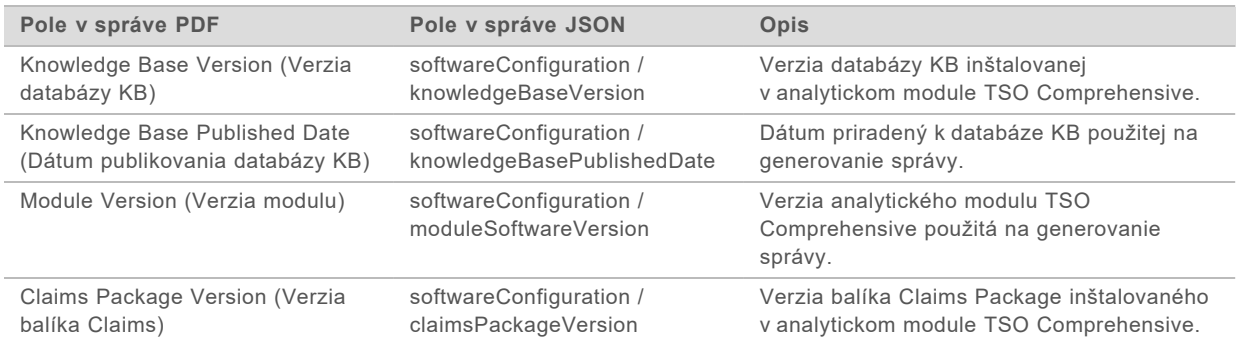

<sup>u</sup> **Výsledky pridruženej diagnostiky** – výsledky účelov určenia pridruženej diagnostiky (CDx), v rámci ktorej bol detegovaný priradený variant alebo biomarker, sú uvedené v správach PDF a JSON. Ďalšie účely určenia pridruženej diagnostiky, kedy priradený variant alebo biomarker nebol detegovaný (alebo neboli hodnotené), sú uvedené iba v správe JSON. Prečítajte si časť *Hodnotené účely určenia pridruženej diagnostiky* [na strane 27](#page-29-0).

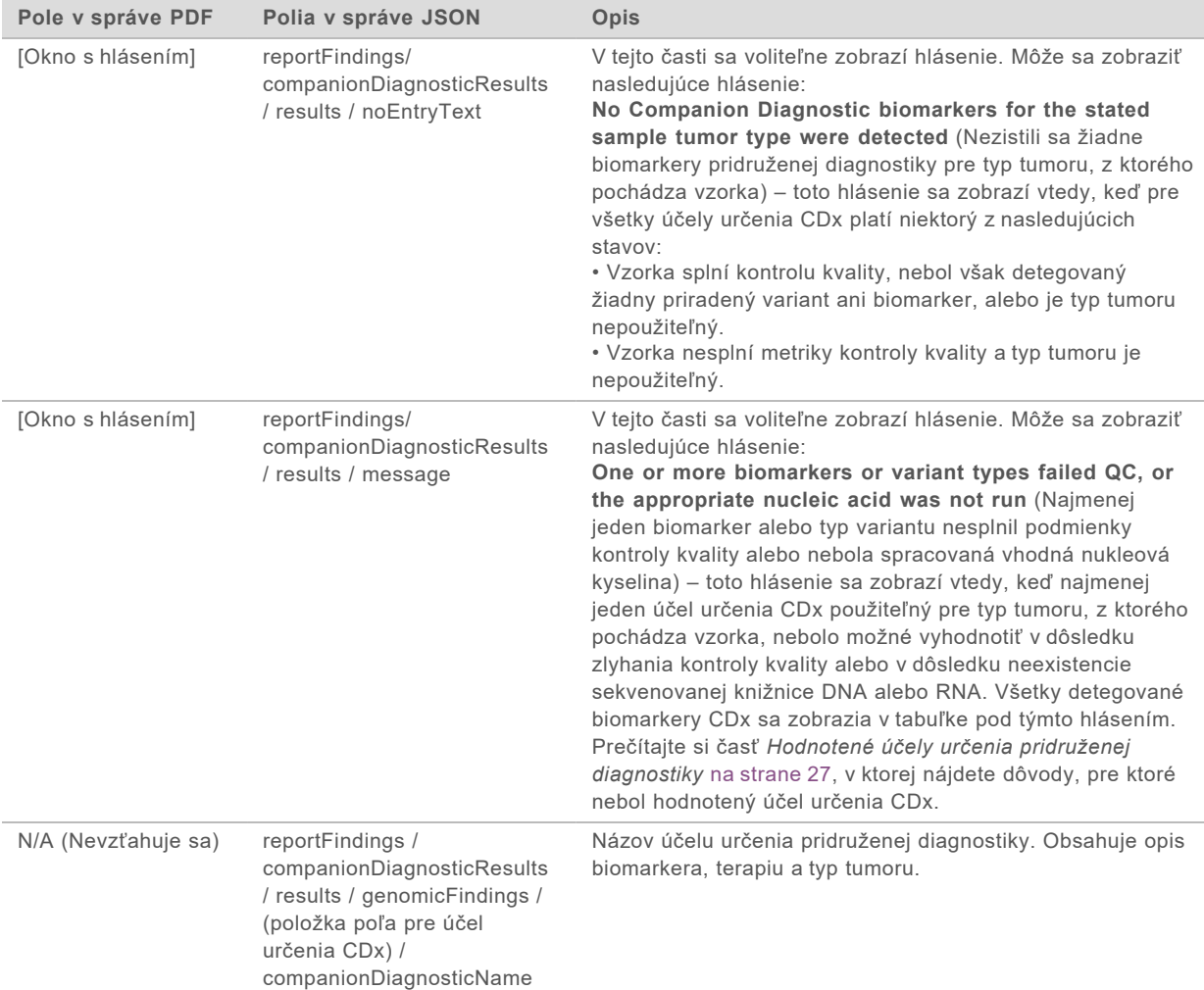

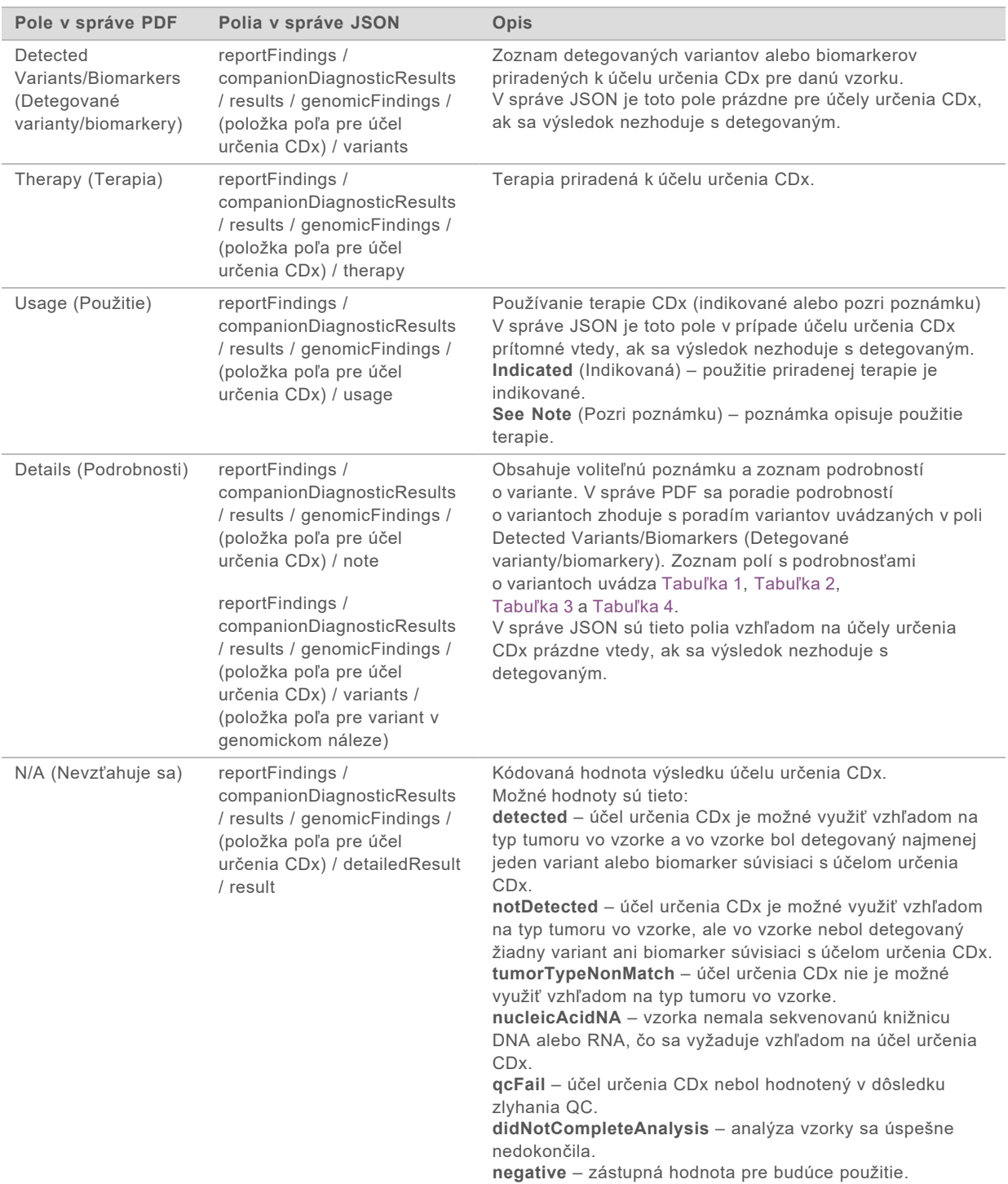

▶ Other Alterations and Biomarkers Identified (Ďalšie identifikované alternácie a biomarkery) – táto časť obsahuje informácie o profilovaní tumoru pre vzorku spolu s detegovanými variantmi, TMB a MSI s kategorizáciou podľa genomických nálezov s dôkazom klinického významu alebo genomickými nálezmi s potenciálnym klinickým významom. Podrobné informácie o spôsobe určovania úrovne detegovaných variantov nájdete v časti *[Profilovanie tumoru pre varianty](#page-19-0)* [na strane 17](#page-19-0).

**E** Genomic Findings with Evidence of Clinical Significance (Genomické nálezy s dôkazom klinického významu) – každá položka zadaná v tejto časti je genomickým nálezom, ktorý je buď jedným variantom s dôkazom klinického významu alebo skupinou variantov, ktoré v prípade spoločnej detekcie nesú dôkaz klinického významu. Ak nie sú detegované žiadne varianty, v správe sa zobrazí hlásenie No Detected Variants (Žiadne detegované varianty).

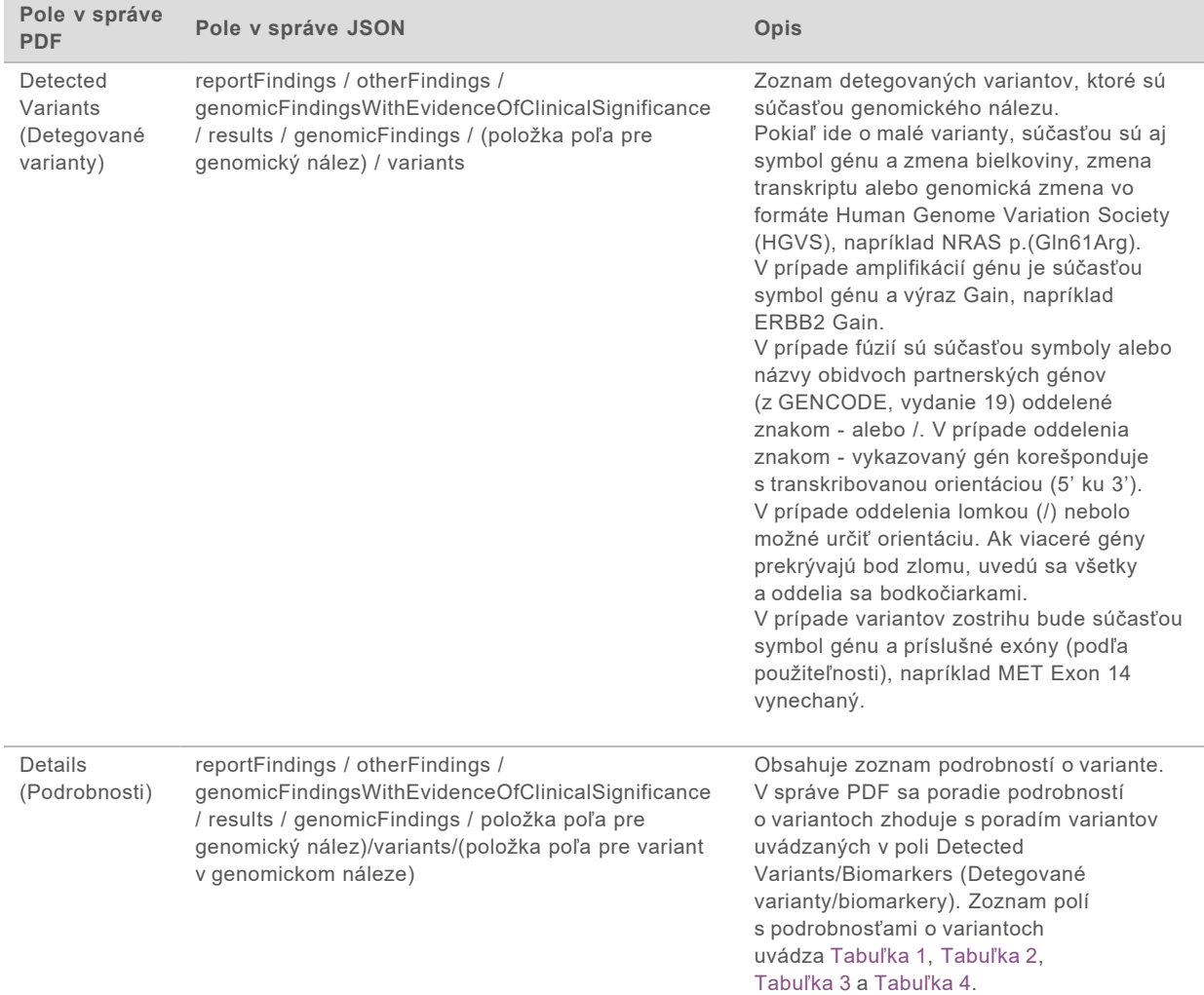

<sup>u</sup> **Genomic Findings with Potential Clinical Significance** (Genomické nálezy s potenciálnym klinickým významom) – v tejto časti sa uvádzajú TMB a MSI v prípade, ak pre vzorku existuje sekvenovaná knižnica DNA. Každá iná položka v tejto sekcii je genomickým nálezom, t. j. jedným variantom s potenciálnym klinickým významom alebo skupinou variantov, ktoré v prípade spoločnej detekcie vykazujú potenciálny klinický význam. Ak nie sú detegované žiadne varianty, v správe sa zobrazí hlásenie No Detected Variants (Žiadne detegované varianty).

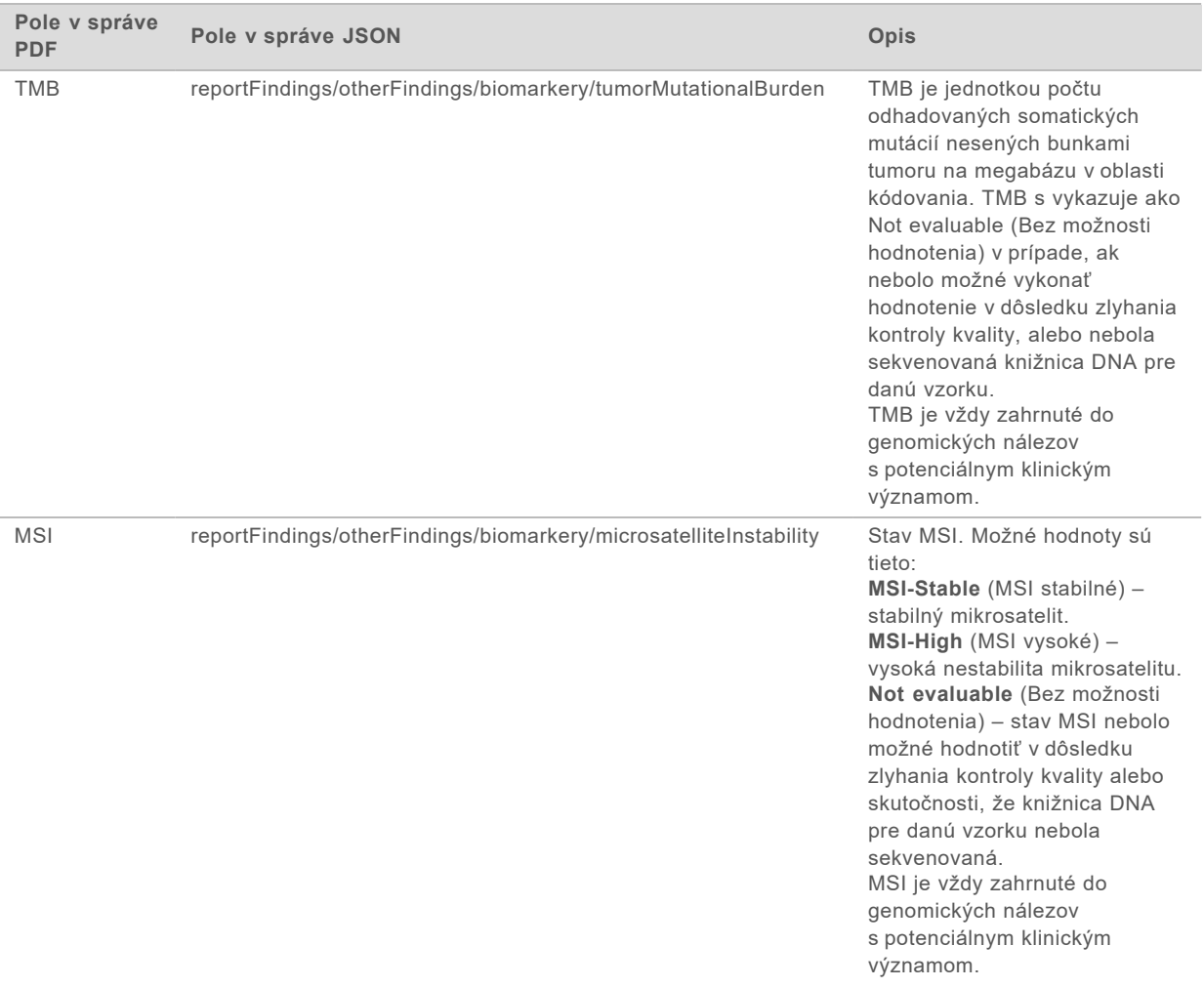

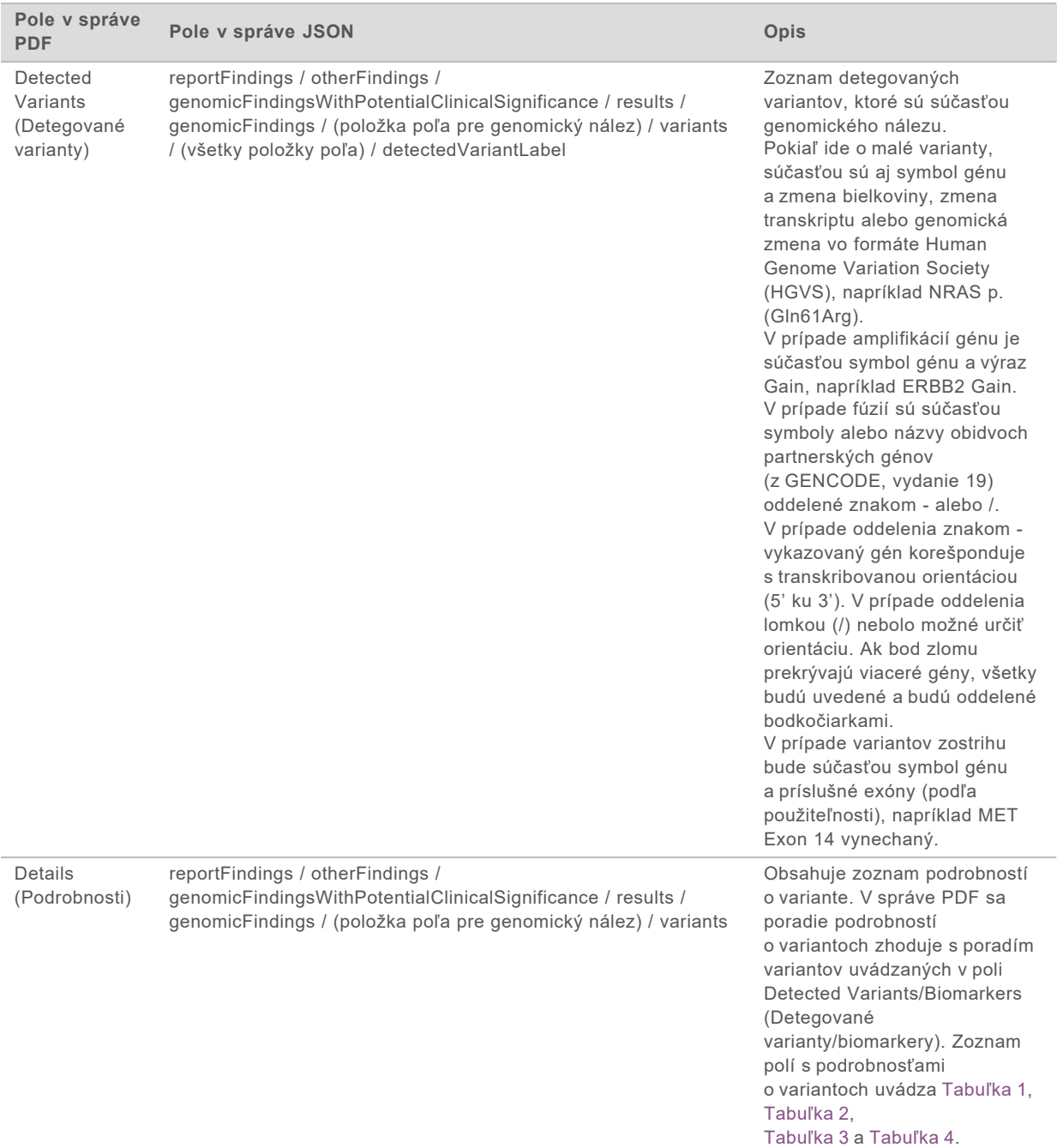

▶ Companion Diagnostics QC (Kontrola kvality pridruženej diagnostiky) – táto časť obsahuje genomické pozície priradené k účelu určenia CDx, ktoré mali nedostatočnú hĺbku sekvenovania na uskutočnenie dôveryhodného referenčného stanovenia. Uvedú sa iba tie účely určenia CDx, ktoré zahŕňajú malé varianty a ktoré boli hodnotené pre danú vzorku.

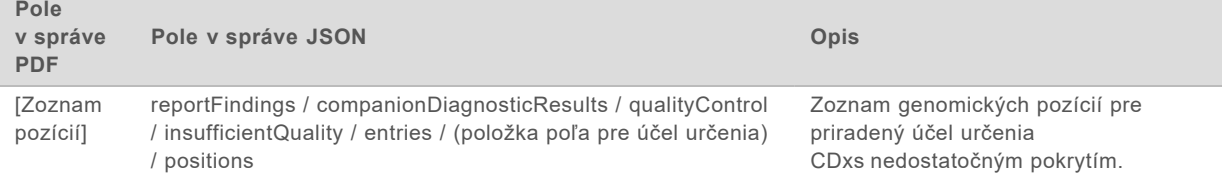

<span id="page-29-0"></span>**Companion Diagnostics Intended Uses Evaluated** (Hodnotené účely určenia pridruženej diagnostiky) – táto časť obsahuje všetky nainštalované účely určenia CDx s poľom indikujúcim, či bol účel určenia CDx hodnotený pre danú vzorku. Ak účel určenia CDx nebol hodnotený, uvedie sa dôvod.

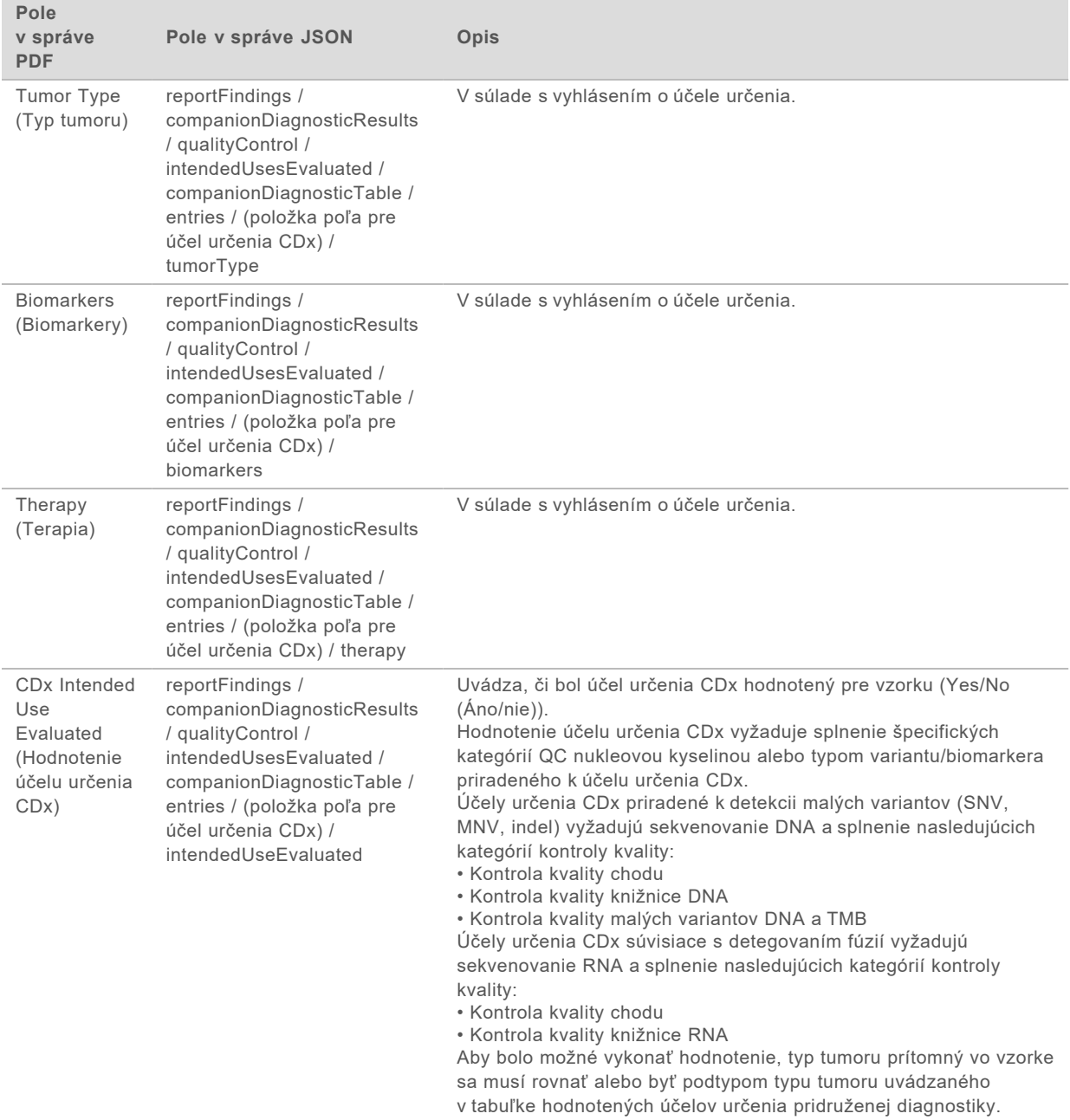

Prečítajte si časť *[Výber typu tumoru](#page-9-1)* na strane 7.

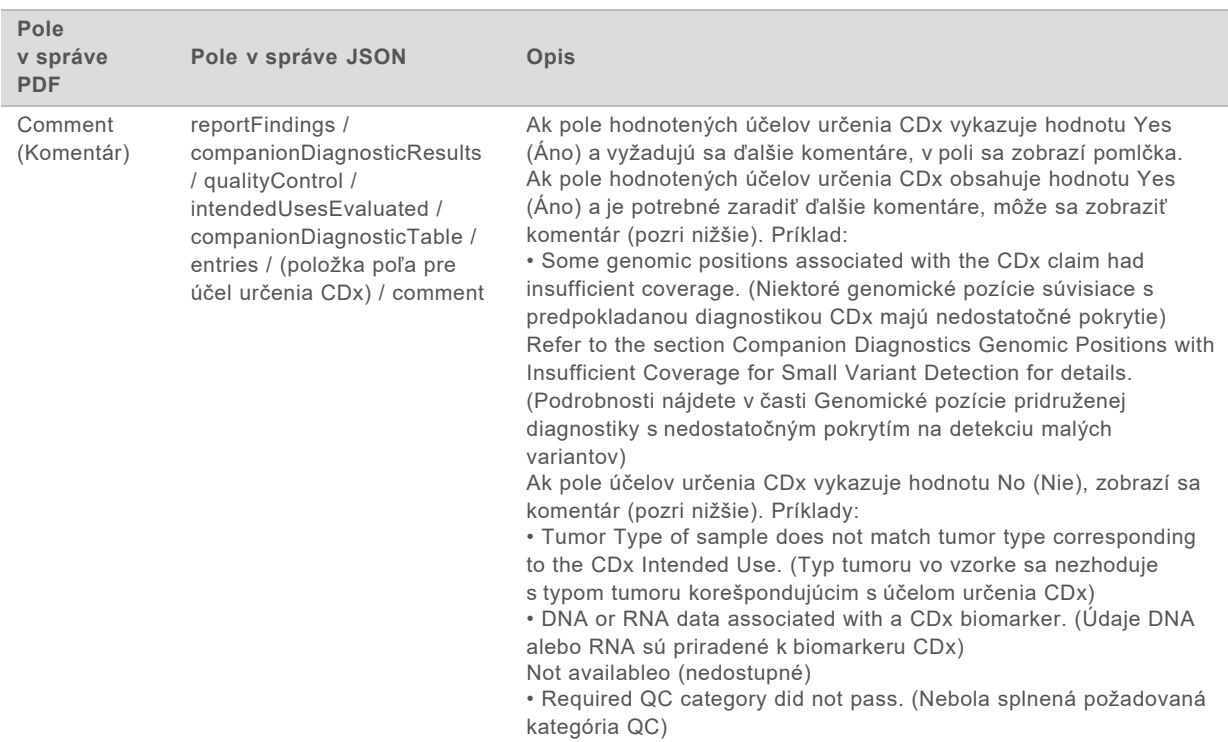

#### <sup>u</sup> **About the Test, Informatics Details, Limitations** (Informácie o teste, informačné údaje, obmedzenia) – obsahuje všeobecné informácie o teste a zoznam obmedzení.

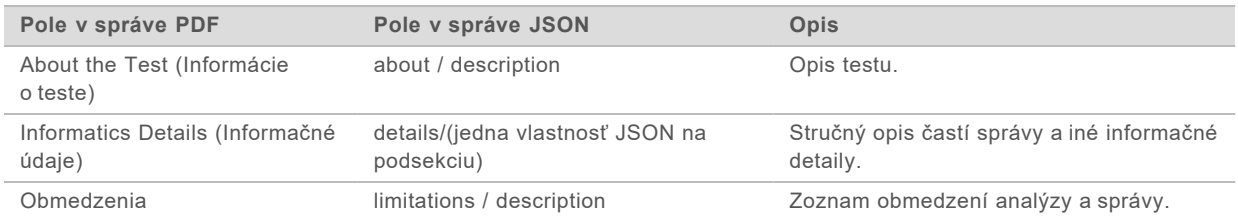

#### **TruSight Oncology Comprehensive Gene Panel** (Panel génov TruSight Oncology Comprehensive) – obsahuje informácie o paneli génov.

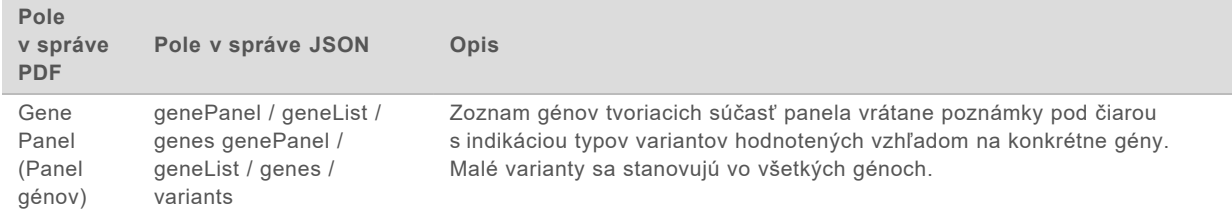

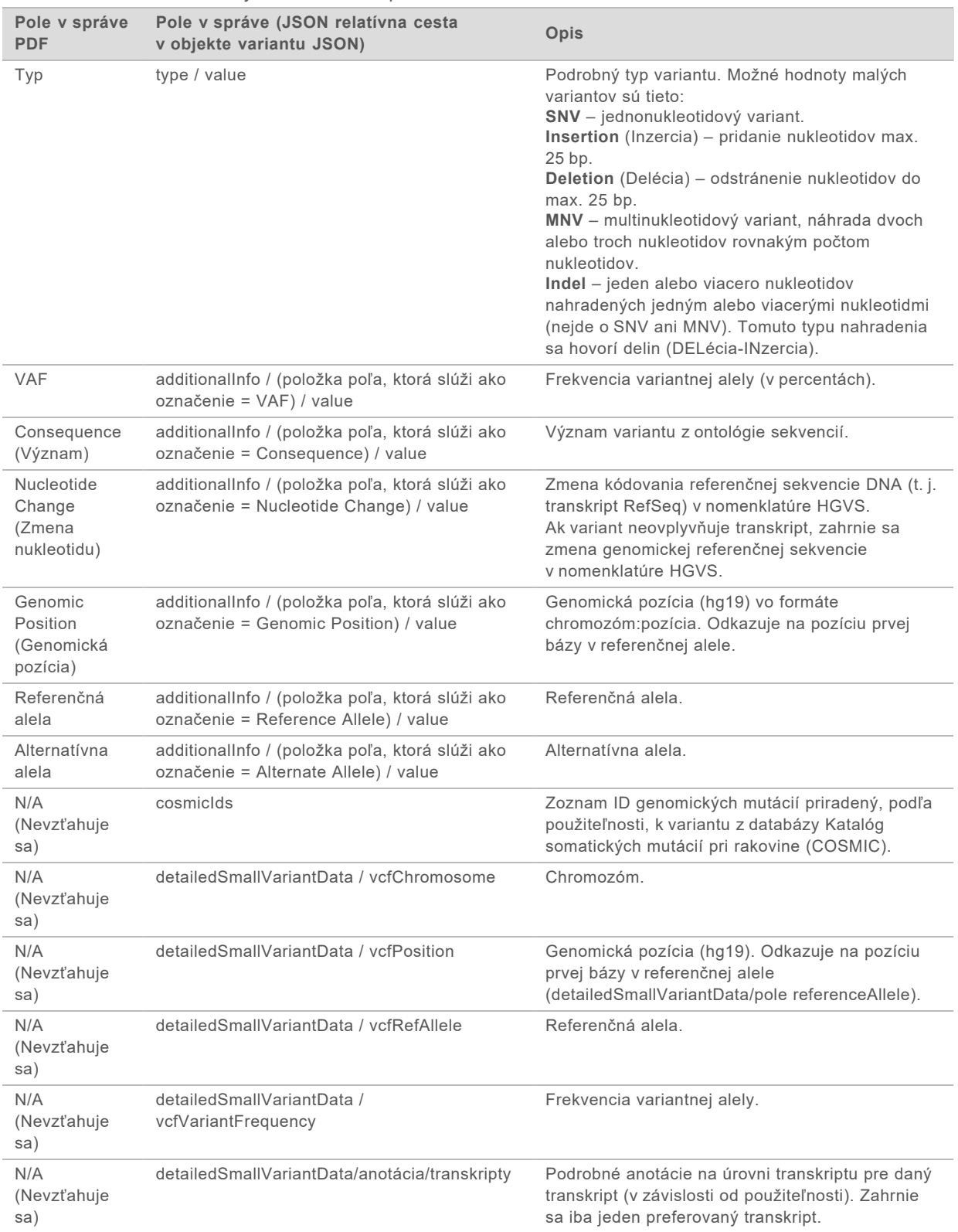

#### <span id="page-31-0"></span>Tabuľka 1 Podrobnosti o malých variantoch v správe

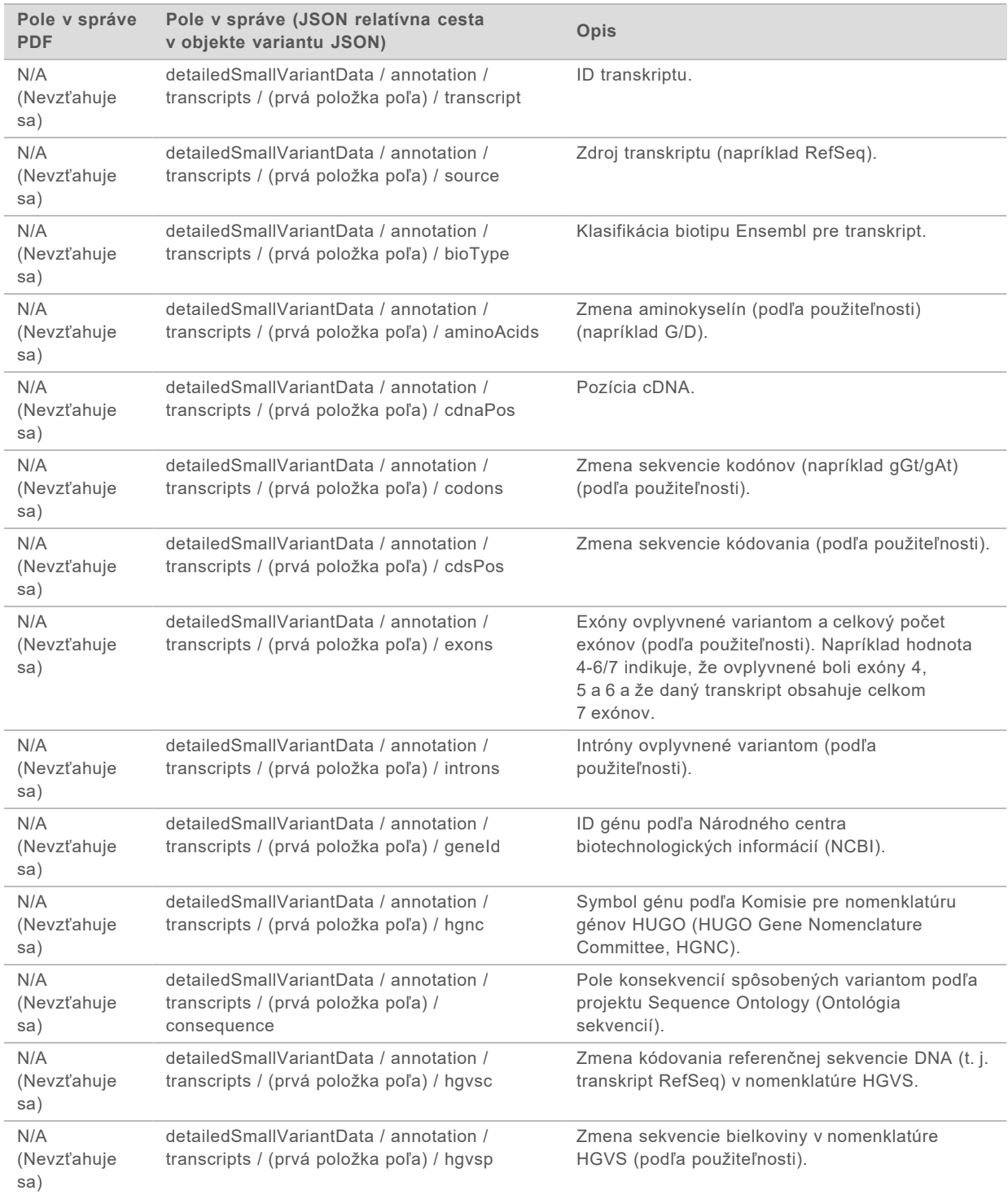

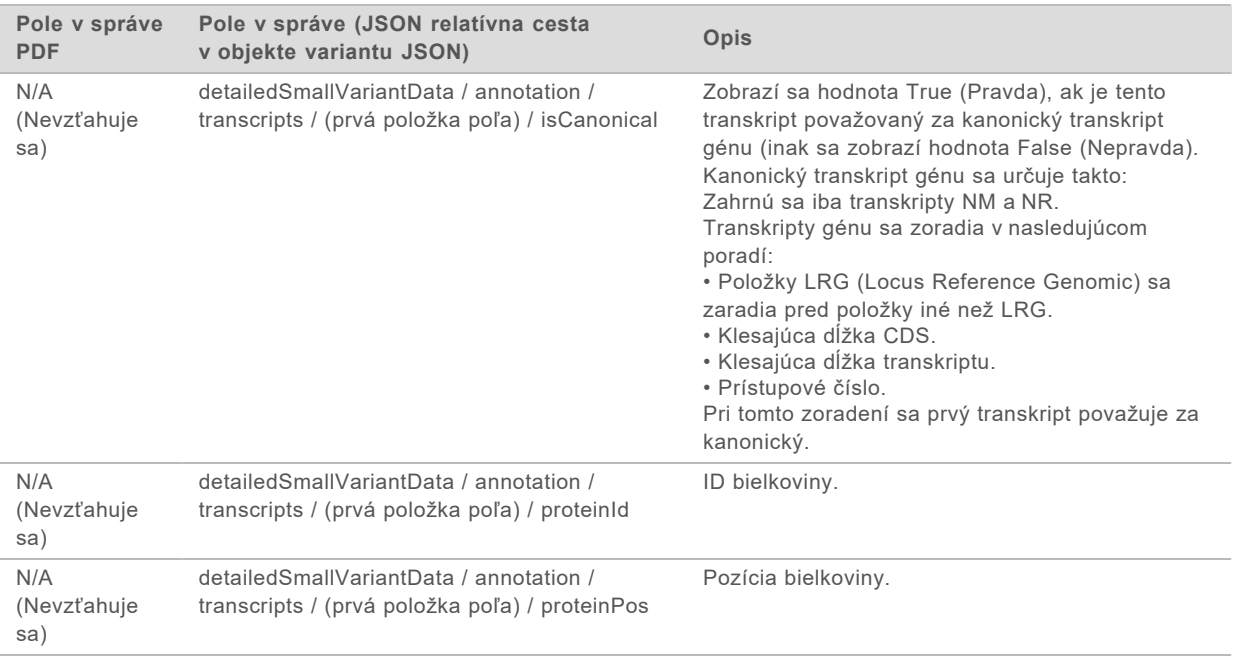

Anotácie (pozičné informácie, konsekvencie a pod.), ktoré uvádza [Tabuľka 1](#page-31-0), sú založené na variantoch, ktoré boli s genómom zarovnané zľava v súlade s normami sekvenovania novej generácie. Jedinou výnimkou z tohto pravidla je notácia HGVS zarovnaná sprava s príslušnou referenčnou sekvenciou podľa štandardu HGVS. Keď sa v genomických oblastiach s nízkou komplexnosťou vyskytnú inzercie a delécie, ich reprezentácie zarovnané sprava a zľava môžu odkazovať na odlišné miesta.

<span id="page-33-0"></span>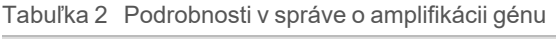

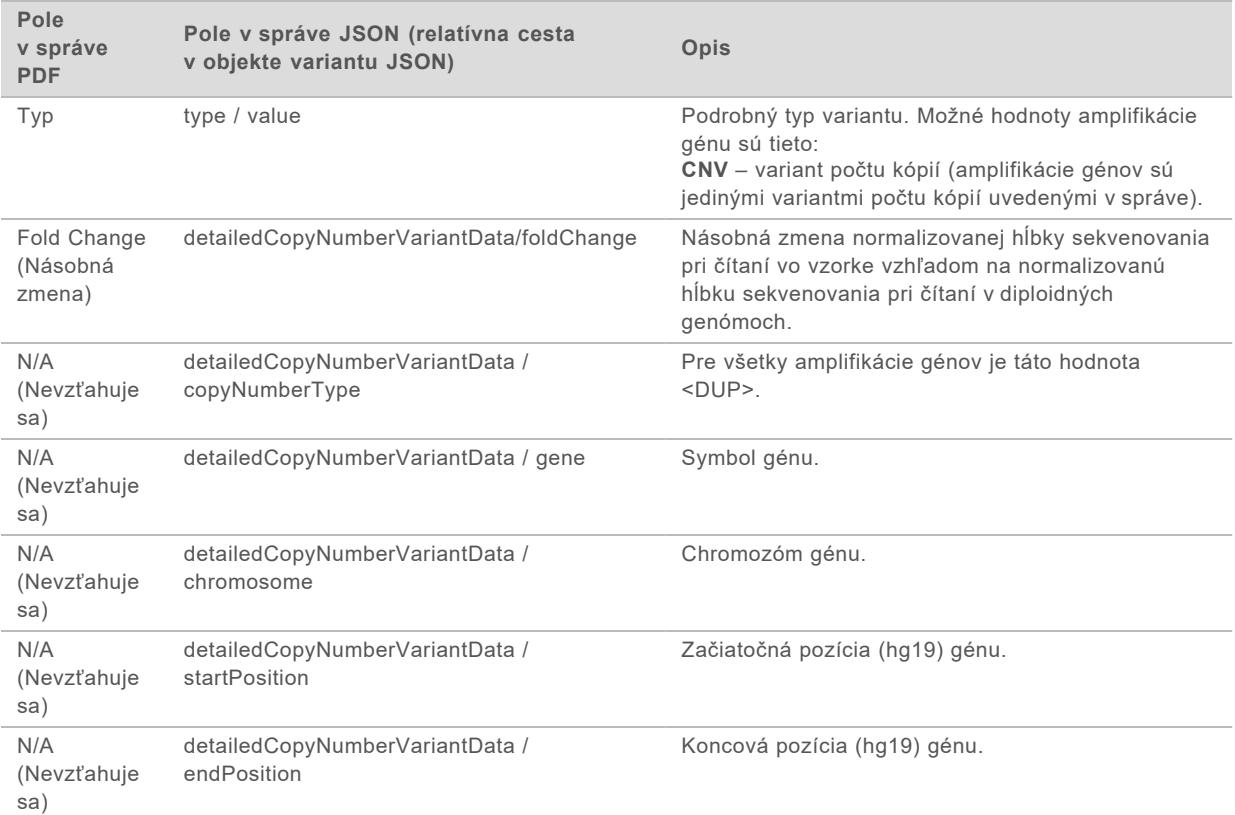

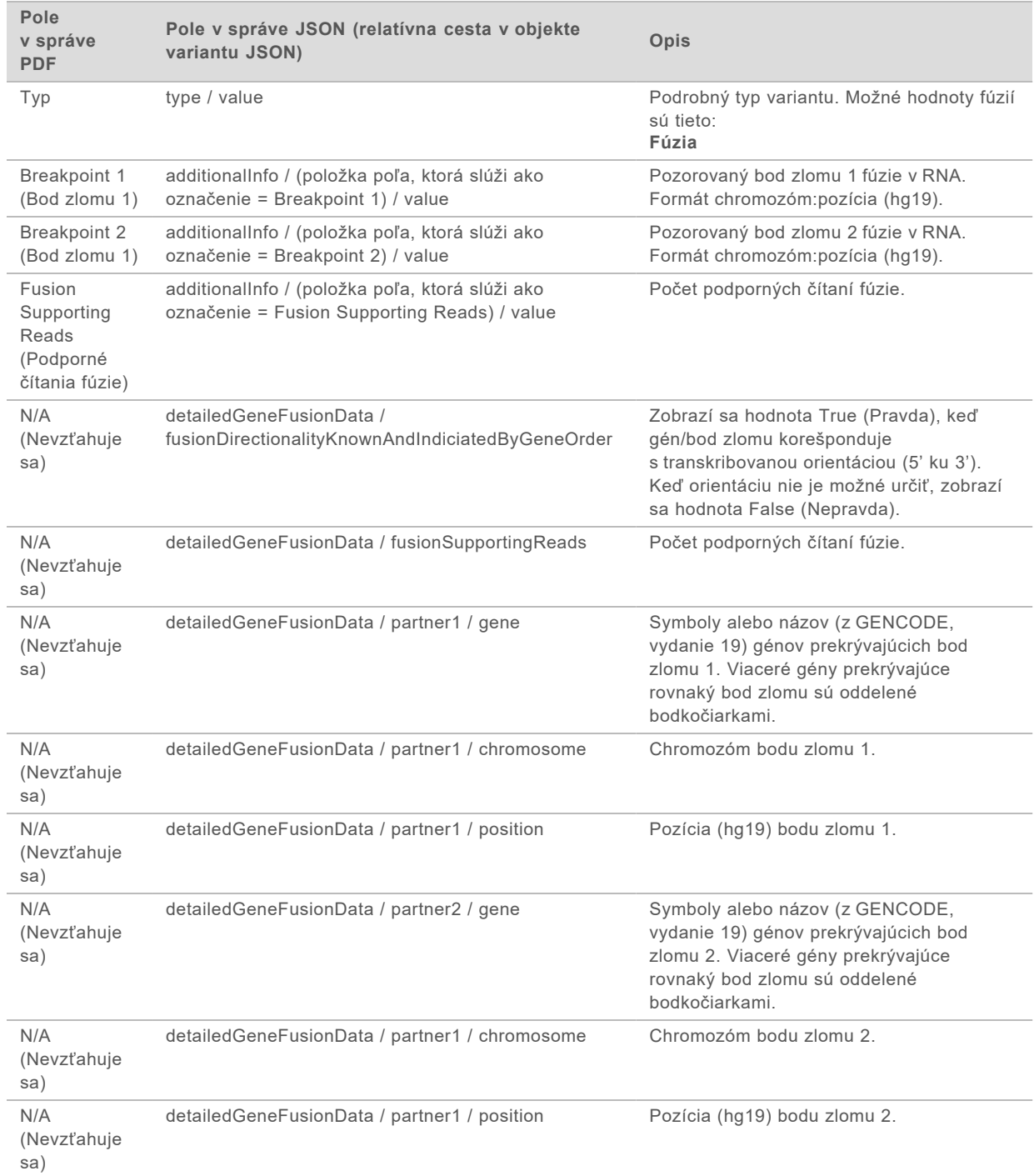

#### <span id="page-34-0"></span>Tabuľka 3 Podrobnosti v správe o fúzii

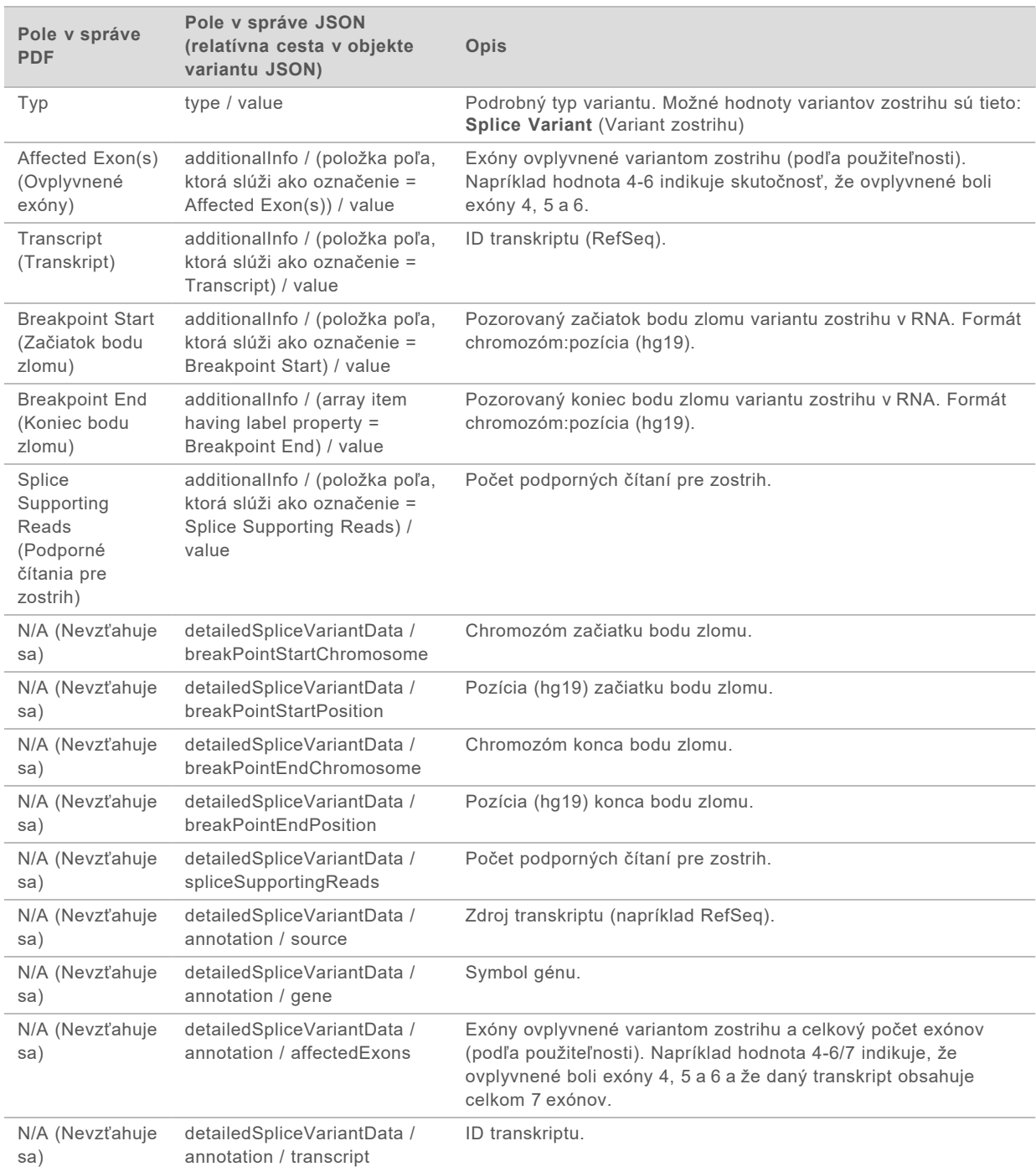

#### <span id="page-35-0"></span>Tabuľka 4 Podrobnosti o variante zostrihu v správe
# Hárok s údajmi o vzorke

#### Názov súboru: SampleSheet.csv

V rámci každej analýzy vytvorí analytický modul TSO Comprehensive hárok s údajmi o vzorke s hodnotami oddelenými čiarkou (SampleSheet.csv). Tento súbor obsahuje informácie o vzorke poskytnuté softvéru počas nastavenia chodu. Hárok s údajmi o vzorke obsahuje hlavičku s informáciami o chode a deskriptory knižníc vzoriek spracovaných na konkrétnom prietokovom článku (jeden riadok s údajmi na jednu knižnicu vzoriek).

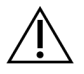

#### UPOZORNENIE

Úprava súboru hárka s údajmi o vzorke nežiaducim spôsobom ovplyvňuje následné činnosti a spôsobí nesprávne výsledky alebo zlyhanie analýzy.

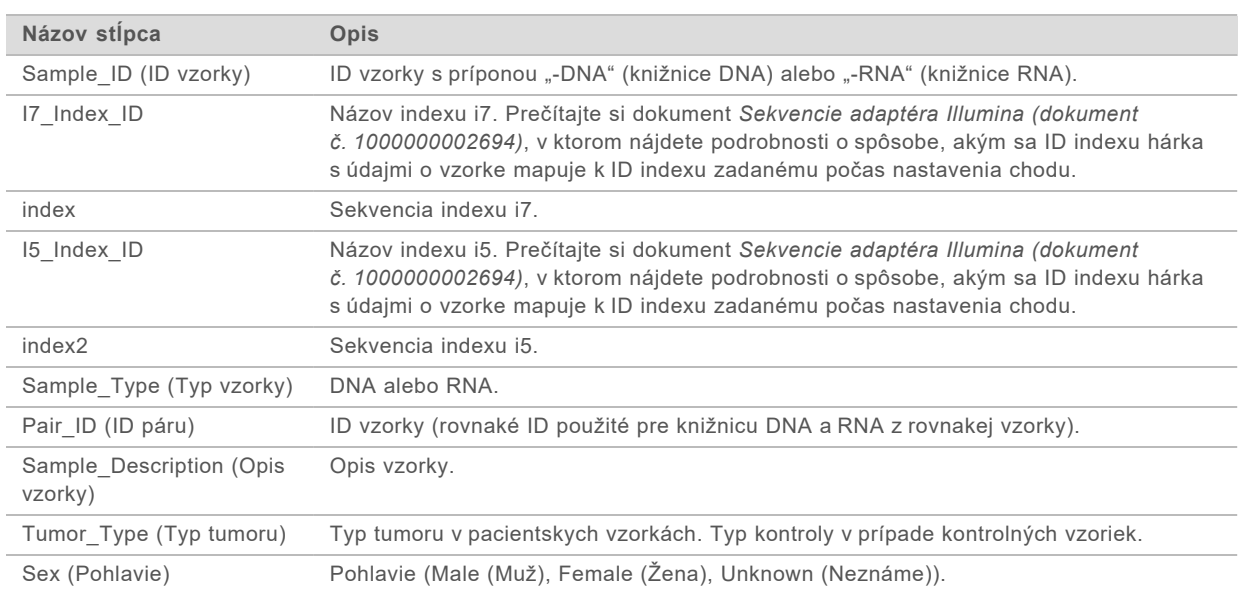

Nasledujúca tabuľka obsahuje podrobnosti o súbore hárka s údajmi o vzorke:

# Správa s výstupnými údajmi kontroly

#### Názov súboru: ControlOutput.csv

Správa s výstupnými údajmi kontroly (Control Output Report) je súbor s hodnotami oddelenými tabulátormi, ktorý obsahuje informácie o kontrole kvality pre všetky kontrolné vzorky zahrnuté do chodu. Analytický modul TSO Comprehensive automaticky neruší platnosť vzoriek pacienta na základe výsledkov kontrolnej vzorky. Prečítajte si *príbalový leták k testu TruSight Oncology Comprehensive (EU) (dokument č. 200007789)*, v ktorom nájdete pokyny týkajúce sa platnosti chodu a platnosti pacientskej vzorky na základe výsledkov kontrolných vzoriek.

Správa o výstupe kontroly obsahuje nasledujúce časti a súvisiace polia (ID chodu je uvedené pred prvou časťou):

<sup>u</sup> **Control Types** (Typy kontrol) – obsahuje informácie o každej kontrolnej vzorke zahrnutej do chodu.

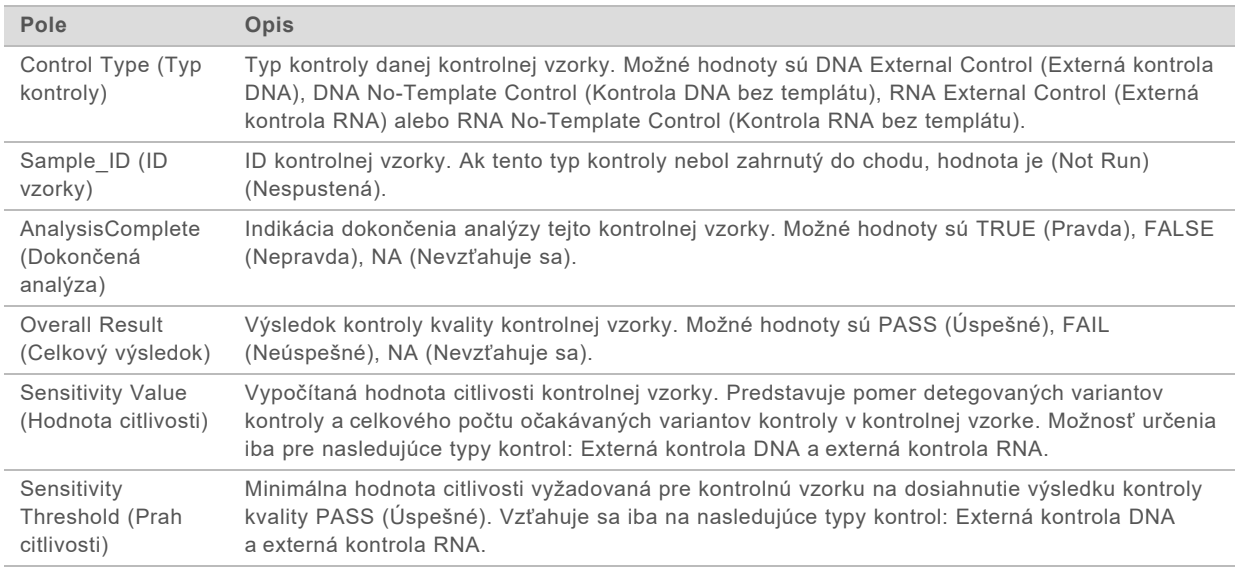

#### **Analysis Details** (Podrobnosti analýzy) – obsahuje informácie o analýze.

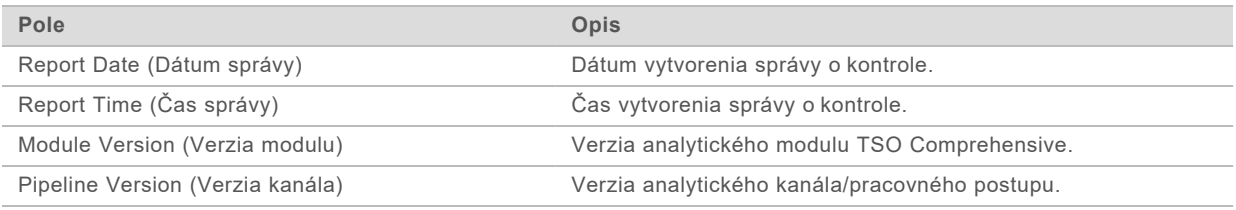

#### <sup>u</sup> **Sequencing Run Details** (Podrobnosti o chode sekvenovania) – obsahuje informácie o chode sekvenovania.

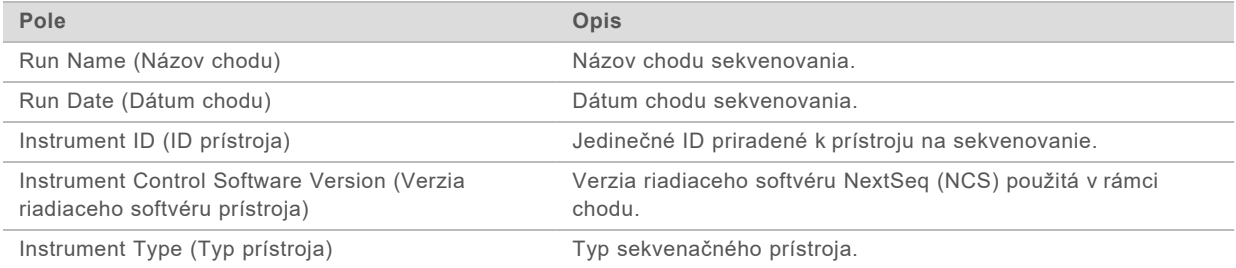

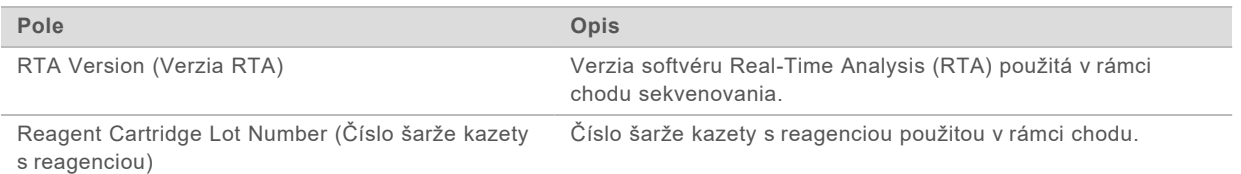

▶ **Analysis Status** (Stav analýzy) – obsahuje informácie o tom, či sa analýza dokončila pri každej kontrolnej vzorke a či došlo k zlyhaniu vzoriek v dôsledku softvérovej chyby.

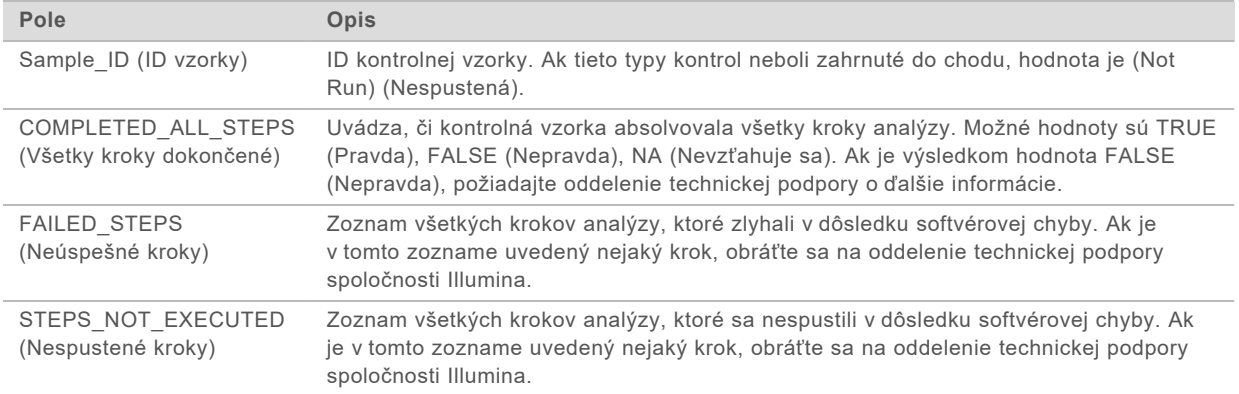

▶ **Small Variants Truth Table Results** (Výsledky v tabuľke prítomných malých variantov) – obsahuje informácie o tom, ktoré malé varianty kontrolnej DNA v externej kontrole DNA (pozitívna kontrola DNA) boli alebo neboli detegované (jeden riadok na kontrolný variant). Hodnoty NA (Nevzťahuje sa) budú uvedené vtedy, keď externá kontrola DNA nebola zahrnutá do chodu sekvenovania.

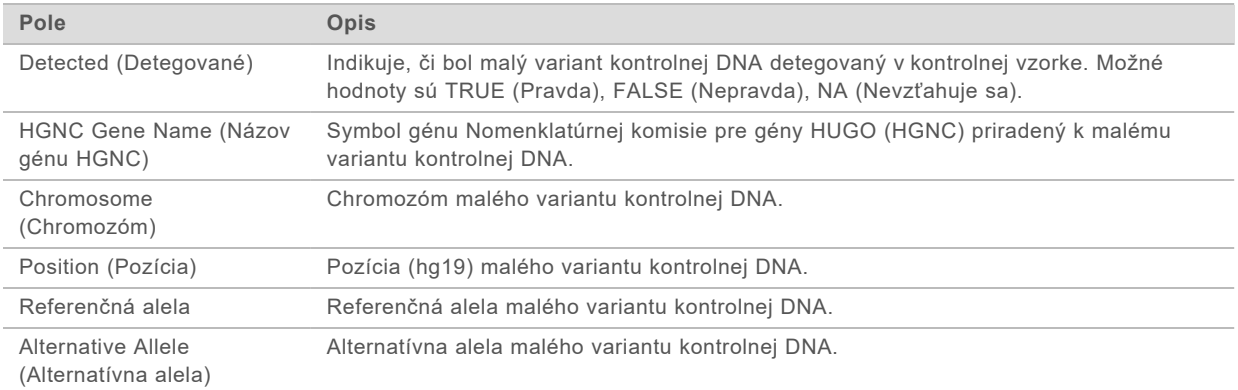

▶ **Splice Variants Truth Table Results** (Výsledky v tabuľke prítomných variantov zostrihu) – obsahuje informácie o tom, ktoré varianty zostrihu (splicing) kontrolnej RNA v externej kontrole RNA (pozitívna kontrola RNA) boli alebo neboli detegované (jeden riadok na variant kontroly). Hodnoty NA (Nevzťahuje sa) budú uvedené vtedy, keď externá kontrola RNA nebola zahrnutá do chodu sekvenovania.

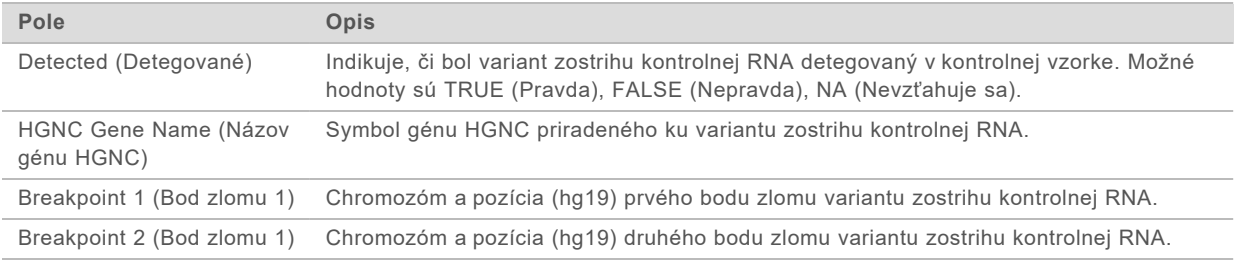

Dokument č. 200008661 v03 SLK NA DIAGNOSTICKÉ POUŽITIE IN VITRO IBA NA EXPORT

<sup>u</sup> **Fusions Truth Table Results** (Výsledky v tabuľke prítomných fúzií) – obsahuje informácie o tom, ktoré fúzie kontrolnej RNA v externej kontrole RNA (pozitívna kontrola RNA) boli alebo neboli detegované (jeden riadok na variant kontroly). Hodnoty NA (Nevzťahuje sa) budú uvedené vtedy, keď externá kontrola RNA nebola zahrnutá do chodu sekvenovania.

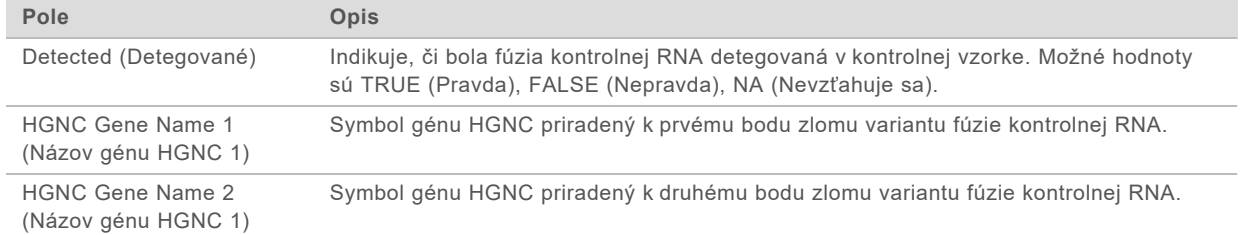

<sup>u</sup> **DNA NTC Library QC Metrics** (Metriky kontroly kvality knižnice DNA NTC) – obsahuje informácie o metrike kontroly kvality, ktorá bola hodnotená pre kontrolu DNA bez templátu. Stav PASS (Úspešné) znamená, že hodnota metriky spadá do rozsahov dolného limitu špecifikácie (LSL) a horného limitu špecifikácie (USL). Stav FAIL (Neúspešné) indikuje, že metrika sa nachádza mimo rozsahu LSL alebo USL. Hodnoty NA (Nevzťahuje sa) budú uvedené vtedy, keď kontrola DNA bez templátu nebola zahrnutá do chodu sekvenovania.

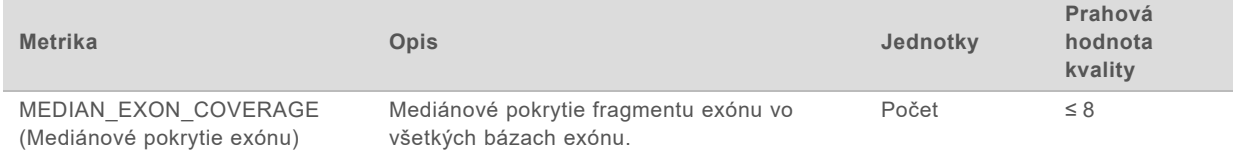

<sup>u</sup> **RNA NTC Library QC Metrics** (Metriky kontroly kvality knižnice RNA NTC) – obsahuje informácie o metrike kontroly kvality, ktorá bola hodnotená pre kontrolu RNA bez templátu. Stav PASS (Úspešné) znamená, že hodnota metriky spadá do rozsahov dolného limitu špecifikácie (LSL) a horného limitu špecifikácie (USL). Stav FAIL (Neúspešné) indikuje, že metrika sa nachádza mimo rozsahu LSL alebo USL. Hodnoty NA (Nevzťahuje sa) budú uvedené vtedy, keď kontrola RNA bez templátu nebola zahrnutá do chodu sekvenovania.

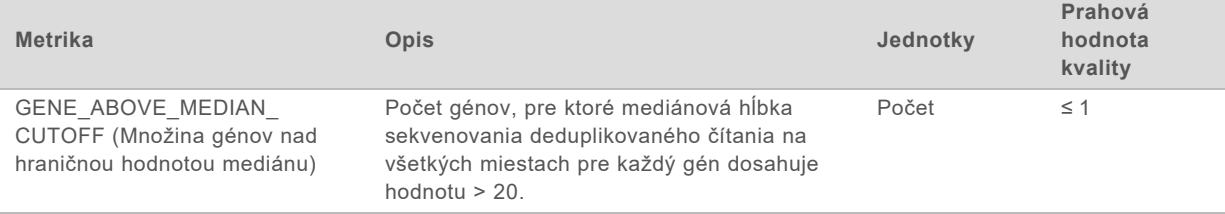

# <span id="page-39-0"></span>Výsledné hodnoty metrík

Názov súboru: MetricsOutput.tsv

Výsledné hodnoty metrík sú súborom s hodnotami oddelenými tabulátormi, ktorý obsahuje informácie o kontrole kvality pre všetky pacientske vzorky zahrnuté do chodu.

Súbor s výslednými hodnotami metrík obsahuje nasledujúce časti a súvisiace polia:

Header (Hlavička) – obsahuje všeobecné informácie o súbore a chode.

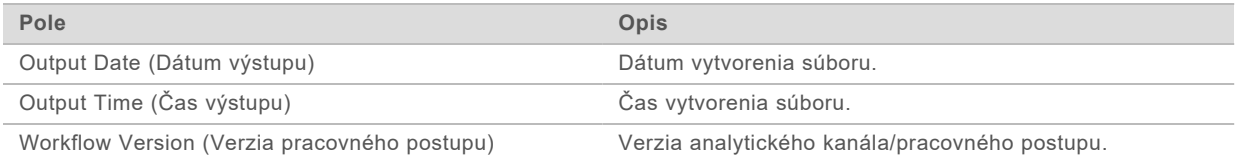

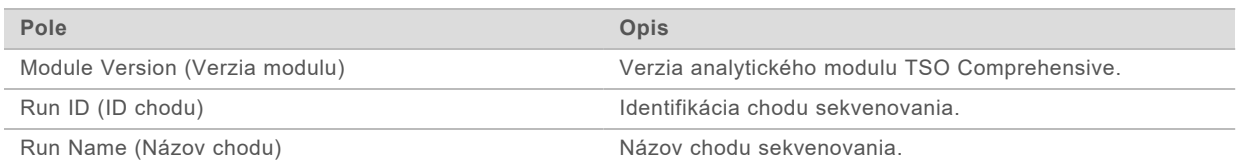

▶ Run QC Metrics (Metriky kontroly kvality chodu) – obsahuje informácie o kontrole kvality chodu sekvenovania. Táto časť korešponduje so stavom kontroly kvality chodu v správe TSO Comprehensive a obsahuje jeden riadok na jednu metriku kontroly kvality, ktorá prispieva k stavu kontroly kvality chodu. Na dosiahnutie úspešného výsledku musia všetky metriky kontroly kvality úspešne splniť podmienky kontroly kvality chodu. Podrobnosti o analýze nájdete v časti *[Kontrola](#page-11-0) [kvality chodu](#page-11-0)* na strane 9. Opisy a prahové hodnoty metrík nájdete v časti *[Metriky kontroly kvality](#page-50-0)* [na strane 48](#page-50-0).

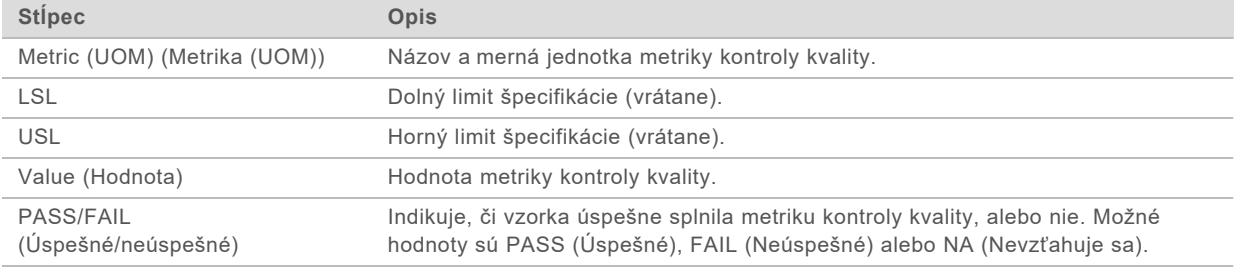

▶ **Analysis Status** (Stav analýzy) – obsahuje informácie o tom, či sa analýza dokončila pre každú vzorku pacienta a či nedošlo k zlyhaniu vzoriek v dôsledku softvérovej chyby. Každý stĺpec v tejto časti zodpovedá pacientskej vzorke (ID vzorky sa používa ako názov stĺpca).

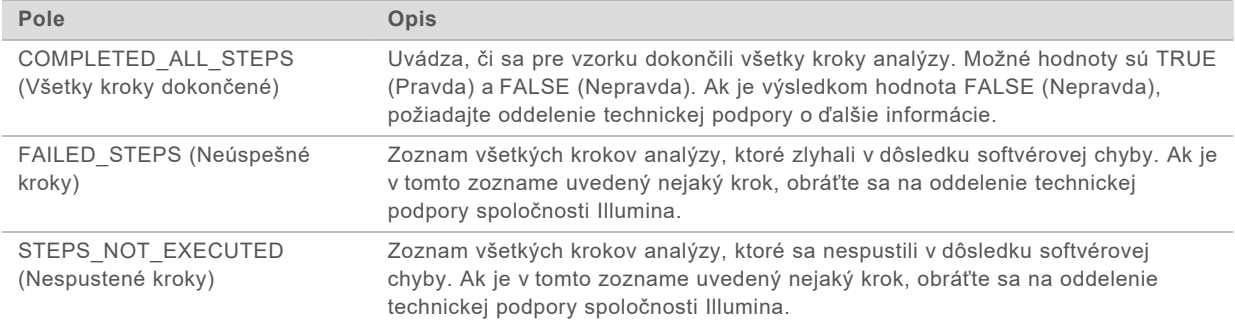

▶ Časti s metrikami kontroly kvality pre pacientske vzorky – pre každý typ kontroly kvality použitej vzhľadom na pacientske vzorky existuje špecifická časť/sekcia. Nasledujúca tabuľka obsahuje poznámku o tom, že stav kontroly kvality v správe TSO Comprehensive zodpovedá konkrétnej časti.

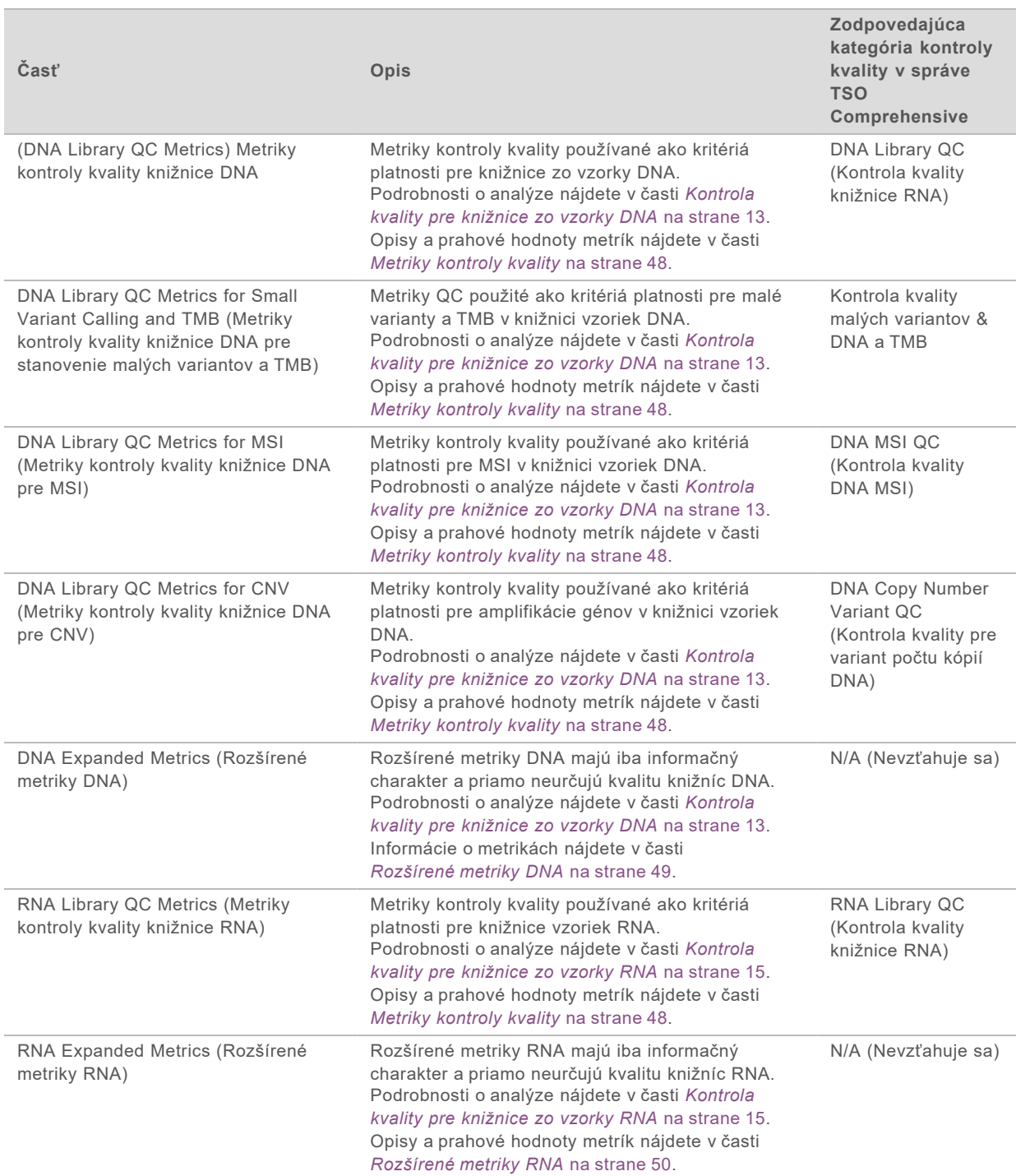

Každá časť obsahuje nasledujúce stĺpce:

- ▶ Metric (UOM) (Metrika (UOM)) názov metriky kontroly kvality a merná jednotka.
- $\blacktriangleright$  LSL dolný limit špecifikácie (vrátane).
- ▶ USL horný limit špecifikácie (vrátane).
- ▶ Jeden stĺpec na vzorku (pomenovaný podľa ID vzorky)

Každá časť obsahuje nasledujúce riadky:

 $\blacktriangleright$  Jeden riadok na metriku kontroly kvality.

Dokument č. 200008661 v03 SLK NA DIAGNOSTICKÉ POUŽITIE IN VITRO IBA NA EXPORT

- ▶ PASS/FAIL (Úspešné/neúspešné) indikuje, či vzorka splnila alebo nesplnila podmienky typu kontroly kvality. Stav PASS (Úspešné) znamená, že hodnoty vzorky z hľadiska danej metriky spadajú do rozsahu LSL – USL. Stav FAIL (Neúspešné) indikuje, že hodnota najmenej jednej metriky spadá mimo rozsahu LSL – USL. Tento riadok sa nenachádza v rozšírených metrikách DNA ani RNA.
- <sup>u</sup> **Notes** (Poznámky) obsahuje zoznam poznámok s opisom obsahu súboru.

## Low Depth Report (Správa z malej hĺbky sekvenovania)

#### Názov súboru: {SAMPLE\_ID}\_LowDepthReport.tsv

Low Depth Report (Správa z malej hĺbky sekvenovania) je súbor s hodnotami oddelenými tabulátormi, ktorý sa generuje pre každú vzorku pacienta a zahŕňa zoznam rozsahov genomických pozícií s celkovou hĺbkou sekvenovania <100 a pre ktoré nebol detegovaný zodpovedajúci variant. Tieto pozície vykazujú nedostatočnú hĺbku sekvenovania na vylúčenie prítomnosti malých variantov. Pozície uvádzané v zozname blokovaných položiek sú zo správy vylúčené.

Low Depth Report (Správa z malej hĺbky sekvenovania) sa negeneruje počas opätovného generovania správy.

Low Depth Report (Správa z malej hĺbky sekvenovania) obsahuje nasledujúce časti a súvisiace polia:

Header (Hlavička) – obsahuje všeobecné informácie o súbore a chode.

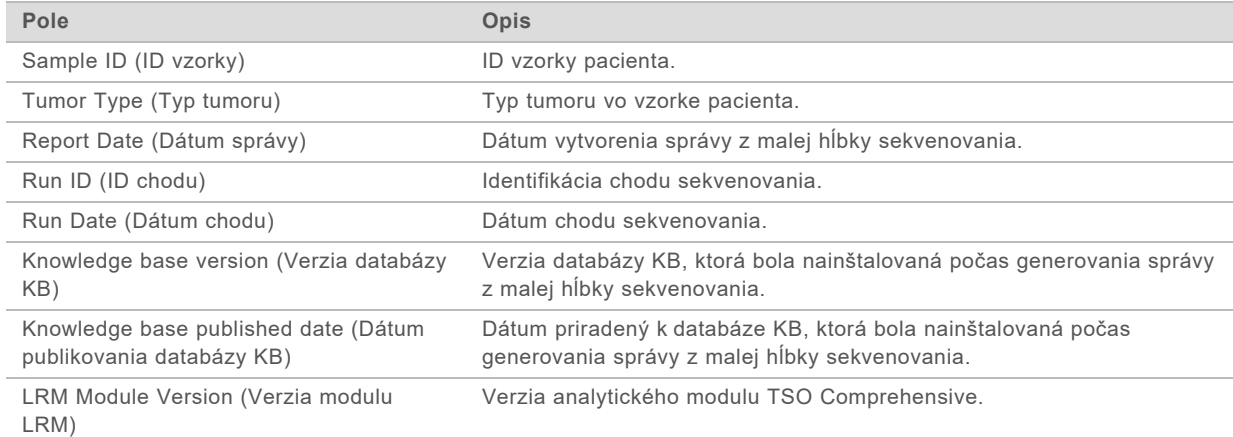

<sup>u</sup> **Genomic Range List** (Zoznam genomických rozsahov) – obsahuje zoznam rozsahov genomických pozícií s malou hĺbkou. Susediace genomické pozície s malou hĺbkou, ktoré prekrývajú rovnaký gén (gény), sa skombinujú do jedného riadka.

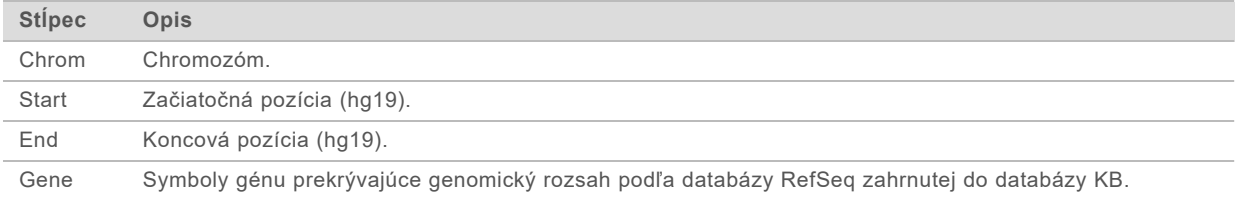

## Štruktúra výstupného priečinka

Táto časť obsahuje informácie o obsahu každého výstupného priečinka generovaného počas analýzy.

u IVD

▶ IVD\_Reports

- ▶ {SampleID}\_TSOCompEUModule\_KB{version}\_Report.pdf správa TSO Comprehensive (PDF formát) na každú pacientsku vzorku
- ▶ {SampleID}\_TSOCompEUModule\_KB{version}\_Report.json správa TSO Comprehensive report (formát JSON) na každú pacientsku vzorku
- ▶ {SampleID} LowDepthReport.tsv správa z malej hĺbky sekvenovania na každú pacientsku vzorku
- $\blacktriangleright$  MetricsOutput.tsv výstup s metrikami
- $\triangleright$  ControlOutput.tsv správa s výsledkami kontroly
- Logs Intermediates denníky a dočasné súbory generované počas priebehu/pracovného postupu analýzy. Dočasné súbory slúžia iba ako pomôcka pri riešení problémov. Informácie obsiahnuté v dočasných súboroch sa používajú na klinické vykazovanie alebo manažment pacientov. Účinnosť ľubovoľných variantov identifikovaných v týchto súboroch (iných než schválených variantov) nebola preukázaná. Schválené varianty sú variantmi s preukázanými charakteristikami účinnosti. Každý priečinok predstavuje jeden krok priebehu/pracovného postupu analýzy. Analytický modul TSO Comprehensive pripojí RNA alebo DNA k názvom priečinkov s ID vzorky počas spracovania.

## Zobrazenie výsledkov analýzy

- 1 Na ovládacom paneli softvéru Local Run Manager vyberte názov chodu.
- 2 Na karte Run Overview (Prehľad chodu) skontrolujte metriku chodu sekvenovania.
- 3 Ak chcete zmeniť umiestnenie analytických údajov na budúce zmeny zaradenia vybratého chodu do frontu, vyberte položku **Edit** (Upraviť) a potom upravte cestu k súboru výstupného priečinka chodu.

Názov výstupného priečinka chodu nie je možné zmeniť.

- 4 **[Voliteľné]** na získanie prístupu k výstupnému priečinku chodu vyberte položku **Copy to Clipboard** (Kopírovať do schránky).
- 5 Výberom karty Sequencing Information (Informácie o sekvenovaní) skontrolujte parametre chodu a informácie o spotrebnom materiáli.
- 6 Vyberte kartu Samples & Results (Vzorky a výsledky) na zobrazenie správ a informácií o kontrole kvality.
	- ► Ak sa analýza opakovala, otvorte rozbaľovací zoznam Select Analysis (Vybrať analýzu) a vyberte príslušnú analýzu.
- 7 **[Voliteľné]** Vyberte možnosť **Copy to Clipboard** (Kopírovať do schránky) na kopírovanie cesty k súboru priečinka Analysis (Analýza).

Viac informácií o kartách Run Overview (Prehľad chodu) a Sequencing Information (Informácie o sekvenovaní) a o tom, ako znova zaradiť analýzu do frontu, nájdete v *referenčnej príručke k prístroju NextSeq 550Dx (dokument č. 1000000009513)*.

#### Vzorky a výsledky

Obrazovka Samples & Results (Vzorky a výsledky) slúži na zobrazenie analytických výsledkov súvisiacich s vybratým chodom a ponúka možnosť opakovane analyzovať chod s odlišnými parametrami. Tabuľka v hornej časti obrazovky ponúka dátum začiatku aktuálne vybratého analytického chodu a typ chodu (úvodná analýza, opakované zaradenie analýzy do frontu alebo opakované generovanie správy).

## Metriky na úrovni chodu

Časť *Run Level Metrics* (Metriky na úrovni chodu) obrazovky Samples & Results (Vzorky a výsledky) uvádza stav metriky kontroly kvality chodu PASS (Úspešné) alebo FAIL (Neúspešné) pre každú metriku kontroly kvality chodu. Stavy metriky kontroly kvality chodu pochádzajú zo súboru MetricsReport.tsv (prečítajte si časť *[Výsledné hodnoty metrík](#page-39-0)* na strane 37). Opisy a prahové hodnoty metrík nájdete v časti *[Metriky kontroly kvality](#page-50-0)* na strane 48.

### Kontrolné vzorky

Kontrolné vzorky sú vyznačené na obrazovke Run Setup (Nastavenie chodu) aplikácie Local Run Manager. Výsledky vzoriek označených ako kontroly sa zobrazujú v časti *Controls* (Kontroly) na obrazovke Samples & Results (Vzorky a výsledky). V časti Controls (Kontroly) sa zobrazujú nasledujúce stĺpce za každú vzorku označenú ako kontrolná:

- ▶ **Sample ID** (ID vzorky)
- <sup>u</sup> **Type** (Typ) typ kontrolnej vzorky. Možné hodnoty sú DNA External Control (Externá kontrola DNA), DNA No-Template Control (Kontrola DNA bez templátu), RNA External Control (Externá kontrola RNA) a RNA No-Template Control (Kontrola RNA bez templátu). Dostupné typy kontrolných vzoriek sú rovnaké a nie sú ovplyvnené nainštalovanou databázou KB.
- ▶ **Analysis Complete?** (Analýza sa dokončila?) možné hodnoty sú TRUE (Pravda) a FALSE (Nepravda). Pre kontrolné vzorky označené ako TRUE (Pravda) v stĺpci Analysis Complete? (Analýza sa dokončila?) sa dokončila analýza kontrolných vzoriek. Ak je kontrolná vzorka označená ako FALSE (Nepravda), vyskytla sa chyba softvéru. Ďalšie informácie vám poskytne oddelenie technickej podpory spoločnosti Illumina.

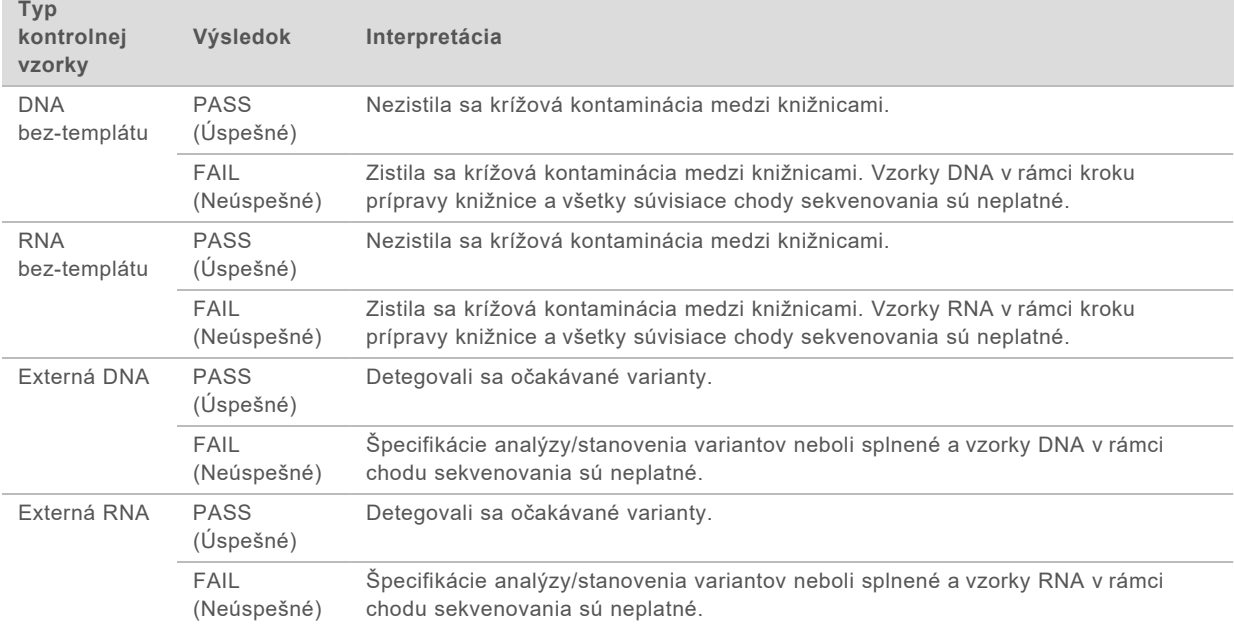

▶ **Outcome** (Výsledok) – možné hodnoty sú PASS (Úspešné) a FAIL (Neúspešné). Informácie o interpretácii výsledných hodnôt nájdete v nasledujúcej tabuľke:

# <span id="page-45-0"></span>Metriky na úrovni vzorky

Časť Sample Level Metrics (Metriky na úrovni vzorky) obrazovky Samples & Results (Vzorky a výsledky) zobrazuje informácie o kontrole kvality pacientskych vzoriek, ktoré boli začlenené do chodu. Výsledky kontroly kvality pacientskych vzoriek pochádzajú zo súboru MetricsReport.tsv (prečítajte si časť *[Výsledné hodnoty metrík](#page-39-0)* na strane 37). V časti s metrikami na úrovni vzorky sa zobrazujú nasledujúce stĺpce pre každú pacientsku vzorku:

- ▶ **Sample** (Vzorka) ID vzorky.
- <sup>u</sup> **Analysis Complete?** (Analýza sa dokončila?) možné hodnoty sú TRUE (Pravda) a FALSE (Nepravda). Vzorky označené ako TRUE (Pravda) v stĺpci Analysis Complete? (Analýza sa dokončila?) úspešne absolvovali analýzu. Ak je vzorka v tomto stĺpci označená ako FALSE (Nepravda), vyskytla sa chyba softvéru. Ďalšie informácie vám poskytne oddelenie technickej podpory spoločnosti Illumina.
- ▶ **DNA Library QC** (Kontrola kvality knižnice DNA) možné hodnoty sú PASS (Úspešné) alebo FAIL (Neúspešné). Indikuje, či vzorka splnila/nesplnila podmienky kontroly kvality knižnice DNA (vzťahuje sa na knižnicu DNA, ktorá bola sekvenovaná). Korešponduje s kontrolou kvality knižnice DNA v správe TSO Comprehensive. Pomlčka (–) sa zobrazí vtedy, keď knižnica DNA nebola sekvenovaná alebo hodnota kontroly kvality chodu je FAIL (Neúspešné).
- **DNA Variants and Biomarkers (Varianty DNA a biomarkery)** 
	- **Small Variants and TMB** (Malé varianty a TMB) možné hodnoty sú PASS (Úspešné) a FAIL (Neúspešné). Indikuje, či vzorka splnila/nesplnila podmienky kontroly kvality pre malé varianty a TMB v knižnici DNA. Korešponduje s kontrolou kvality malých variantov DNA a TMB v správe TSO Comprehensive. Pomlčka (–) sa zobrazí vtedy, keď knižnica DNA nebola sekvenovaná, hodnota kontroly kvality chodu je FAIL (Neúspešné) alebo kontrola kvality knižnice DNA je FAIL (Neúspešné).
	- **► MSI** možné hodnoty sú PASS (Úspešné) a FAIL (Neúspešné). Indikuje, či vzorka splnila/nesplnila podmienky kontroly kvality pre MSI v knižnici DNA. Korešponduje s kontrolou kvality MSI DNA v správe TSO Comprehensive. Pomlčka (–) sa zobrazí vtedy, keď knižnica DNA nebola sekvenovaná, hodnota kontroly kvality chodu je FAIL (Neúspešné) alebo kontrola kvality knižnice DNA je FAIL (Neúspešné).
	- **► CNV** možné hodnoty sú PASS (Úspešné) a FAIL (Neúspešné). Indikuje, či vzorka splnila/nesplnila podmienky kontroly kvality pre amplifikáciu génov v knižnici DNA. Korešponduje s kontrolou kvality pre variant počtu kópií DNA v správe TSO Comprehensive. Pomlčka (–) sa zobrazí vtedy, keď knižnica DNA nebola sekvenovaná, hodnota kontroly kvality chodu je FAIL (Neúspešné) alebo kontrola kvality knižnice DNA je FAIL (Neúspešné).
- <sup>u</sup> **RNA Library QC** (Kontrola kvality knižnice RNA) možné hodnoty sú PASS (Úspešné) alebo FAIL (Neúspešné). Indikuje, či vzorka splnila/nesplnila podmienky kontroly kvality knižnice RNA (vzťahuje sa na knižnicu RNA, ktorá bola sekvenovaná). Korešponduje s kontrolou kvality knižnice RNA v správe TSO Comprehensive. Pomlčka (–) sa zobrazí vtedy, keď knižnica RNA nebola sekvenovaná alebo hodnota kontroly kvality chodu je FAIL (Neúspešné).

Jednotlivé vzorky môžu zlyhať aj vtedy, ak sú metriky chodu v poriadku.

# Opätovné generovanie správy

Opätovné generovanie správy umožňuje opätovne generovať najmenej jednu správu bez opakovania všetkých krokov sekundárnej analýzy. Opätovné generovanie správy je omnoho rýchlejšie než opätovné zaradenie celej analýzy do frontu, má však odlišné funkcie:

- ▶ **Rozsah** funkcia opätovného generovania správ znova zostaví správu TSO Comprehensive, vynechá však niektoré kroky analýzy. Môžete zmeniť pohlavie alebo typ tumoru jednej alebo viacerých vzoriek, alebo inštalovať novú databázu KB na generovanie novej správy, ktorá bude tieto zmeny zahŕňať. Každú vzorku je potrebné manuálne vybrať na opätovné generovanie správy (opätovné zaradenie analýzy do frontu automaticky predvolene vyberá všetky vzorky). Jednotlivé vzorky je možné odstrániť na opätovné zaradenie analýzy do frontu.
- ► **Zlyhanie analytického chodu** opätovné generovanie správy vyžaduje ako vstup úspešný chod analýzy – opätovné zaradenie analýzy do frontu je možné použiť aj v prípadoch, v ktorých analýza zlyhala.
- ► **Editovateľné polia** opätovné generovanie správy umožňuje vykonávať zmeny v poliach Sex (Pohlavie) a Tumor Type (Typ tumoru) – opätovné zaradenie analýzy do frontu umožňuje meniť všetky polia vybraté počas nastavenia chodu.
- ▶ Verzia analytického modulu TSO Comprehensive opätovné generovanie správy vyžaduje úspešnú analýzu z analytického modulu Local Run Manager TruSight Oncology Comprehensive v2.3 alebo novšej verzie. Opätovné zaradenie analýzy do frontu je možné spustiť použitím analýzy z ľubovoľnej predchádzajúcej verzie analytického modulu TSO Comprehensive.
- **Nastavenia vstupných údajov chodu** vstupné údaje chodu, pri ktorom sa opätovne generuje správa, sa automaticky nastavia na hodnoty z posledného úspešného sekundárneho analytického chodu. Vstupné údaje chodu pre opätovné zaradenie analýzy do frontu sa automaticky nastavia na hodnoty posledného pokusu o analýzu (vrátane neúspešných analytických chodov).

Táto funkcia je k dispozícii iba pre správcov LRM alebo používateľov s priradeným oprávnením na opätovné zaradenie analýzy do frontu. Viac informácií o spravovaní používateľov LRM nájdete v *referenčnej príručke k prístroju NextSeq 550Dx (dokument č. 1000000009513)*.

#### Opätovné generovanie správy alebo opätovné zaradenie analýzy do frontu

- 1 Na tabuli chodu vyhľadajte chod so stavom Analysis Completed (Analýza sa dokončila). Vyberte ikonu zvislých troch bodiek a vyberte možnosť **Requeue** (Znova zaradiť do frontu). Na opätovné zaradenie analýzy do frontu je potrebné znova prepojiť chody, ktoré boli odstránené z lokálneho priečinka Temp. Viac informácií o spravovaní používateľov LRM nájdete v *referenčnej príručke k prístroju NextSeq 550Dx (dokument č. 1000000009513)*.
- 2 V kontextovej ponuke Requeue Analysis (Znova zaradiť analýzu do frontu) vyberte možnosť **Edit Setup** (Upraviť nastavenie).
- 3 Na výber opätovného generovania správy alebo opätovného zaradenia analýzy do frontu použite rozbaľovací zoznam v hornej časti obrazovky Requeue Analysis (Znova zaradiť analýzu do frontu).

POZNÁMKA Než chod uložíte, vždy skontrolujte vstupné údaje chodu pre každú vzorku. Vstupné údaje chodu na opätovné generovanie správy sa automaticky nastavia na hodnoty z posledného úspešného sekundárneho analytického chodu.

- 4 Vzorky z predtým dokončeného chodu sa zobrazia v tabuľke. Na označenie požadovaných vzoriek na opätovné generovanie správy použite tlačidlá **+** na pravej strane tabuľky. Všetky vzorky v chode sú predvolene vylúčené z režimu opätovného generovania správy a je ich potrebné pridať individuálne. Opätovné generovanie správy nie je k dispozícii pre vzorky pôvodne analyzované ako kontrolné vzorky, ktoré vyžadujú úplné opätovné zaradenie analýzy do frontu.
- 5 Po označení všetkých požadovaných vzoriek na opätovné generovanie správy vyberte možnosť **Requeue Analysis** (Znova zaradiť analýzu do frontu).

# Zobrazenie výsledkov opätovného generovania správy

Opätovne generované správy pre vzorky označené na opätovné generovanie správy si môžete zobraziť spolu s ďalšími dokončenými analýzami na obrazovkách Samples and Runs (Vzorky a chody) v aplikácii Local Run Manager. Správy generované pomocou funkcie opakovaného generovania správ sú označené ako Report Regeneration (Opätovné generovanie správy) v poli Analysis Type (Typ analýzy) na obrazovke Samples and Runs (Vzorky a chody).

## Riešenie problémov

Keď hárok s údajmi o vzorke indikuje, že analýza vzorky zlyhala v dôsledku softvérovej chyby, pokúste sa problém odstrániť na základe špecifického kroku, ktorý zlyhal. V priečinku IVD\_Reports súbor MetricsOutput.tsv indikuje špecifický krok analýzy, ktorý sa nedokončil (v časti FAILED\_STEPS (Neúspešné kroky)).

Pomocou nasledujúcej tabuľky sa môžete pokúsiť vyriešiť prípadné problémy v rámci pracovného postupu.

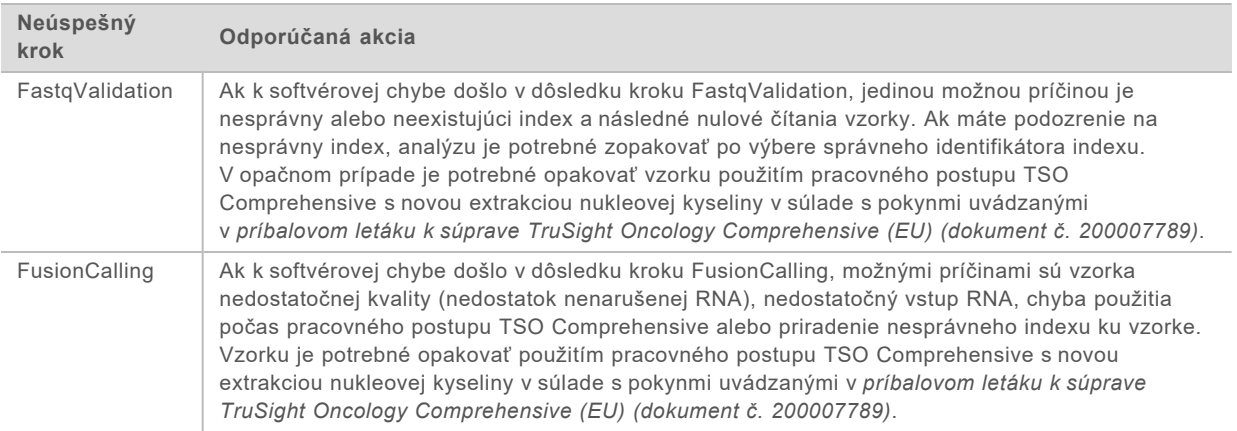

V prípade všetkých ďalších krokov indikovaných ako neúspešných sa obráťte na oddelenie technickej podpory spoločnosti Illumina.

# <span id="page-48-0"></span>Príloha A Vývojový diagram metrík kontroly kvality

Nasledujúci vývojový diagram uvádza metriky kontroly kvality uvedené v správe TSO Comprehensive. Ak kontrola kvality chodu zlyhá, nehodnotia sa žiadne ďalšie kroky QC a všetky sa označia ako N/A (Nevzťahuje sa). Ak nedôjde k sekvenovaniu alebo zlyhá kontrola kvality knižnice, do výsledkov pridruženej diagnostiky alebo profilovania tumoru sa nezahrnú žiadne príslušné typy variantov. Kontrola kvality knižnice DNA je mierou kontaminácie. Ak je neúspešná, následné metriky kontroly kvality DNA (kontrola kvality DNA MSI, kontrola kvality malých variantov & DNA a TMB a kontrola kvality DNA CNV) sa označia ako N/A (Nevzťahuje sa). Ďalšie informácie nájdete v nasledujúcich sekciách a tabuľkách:

- **[Metódy analýzy](#page-11-1) na strane 9**
- $\blacktriangleright$  Tabuľka kontroly kvality [na strane 20](#page-22-0)
- $\blacktriangleright$  Tabuľka s metrikami kontroly kvality chodu [na strane 37](#page-39-0)
- ▶ [Kontrola kvality pre knižnice zo vzorky DNA](#page-15-0) na strane 13
- **[Metriky na úrovni vzorky](#page-45-0) na strane 43**
- **[Príloha B Metriky QC](#page-50-1) na strane 48**

Vývojový diagram nemapuje kontrolné vzorky. Výsledky z kontrolných vzoriek neovplyvňujú metriky QC v správe TSO Comprehensive vo formáte PDF alebo JSON. Použitie kontrolných vzoriek je uvedené v časti *[Kontrolné vzorky](#page-9-0)* na strane 7. Ďalšie informácie o kontrolných vzorkách nájdete v *príbalovom letáku k analýze TruSight Oncology Comprehensive (EU) (dokument č. 200007789)*.

Vývojový diagram nemapuje výsledky kontroly kvality na úrovni pozície. Tieto výsledky sú súčasťou výsledkov kontroly kvality pridruženej diagnostiky, ktoré sú uvedené v tabuľke kontroly kvality pridruženej diagnostiky [na strane 26.](#page-28-0) Výsledky kontroly kvality na úrovni pozície pre časť profilovania tumoru sú uvedené v správe Low Depth Report opísanej v časti *[Vykazovanie z malej hĺbky](#page-15-1) [sekvenovania knižníc zo vzorky DNA](#page-15-1)* na strane 13.

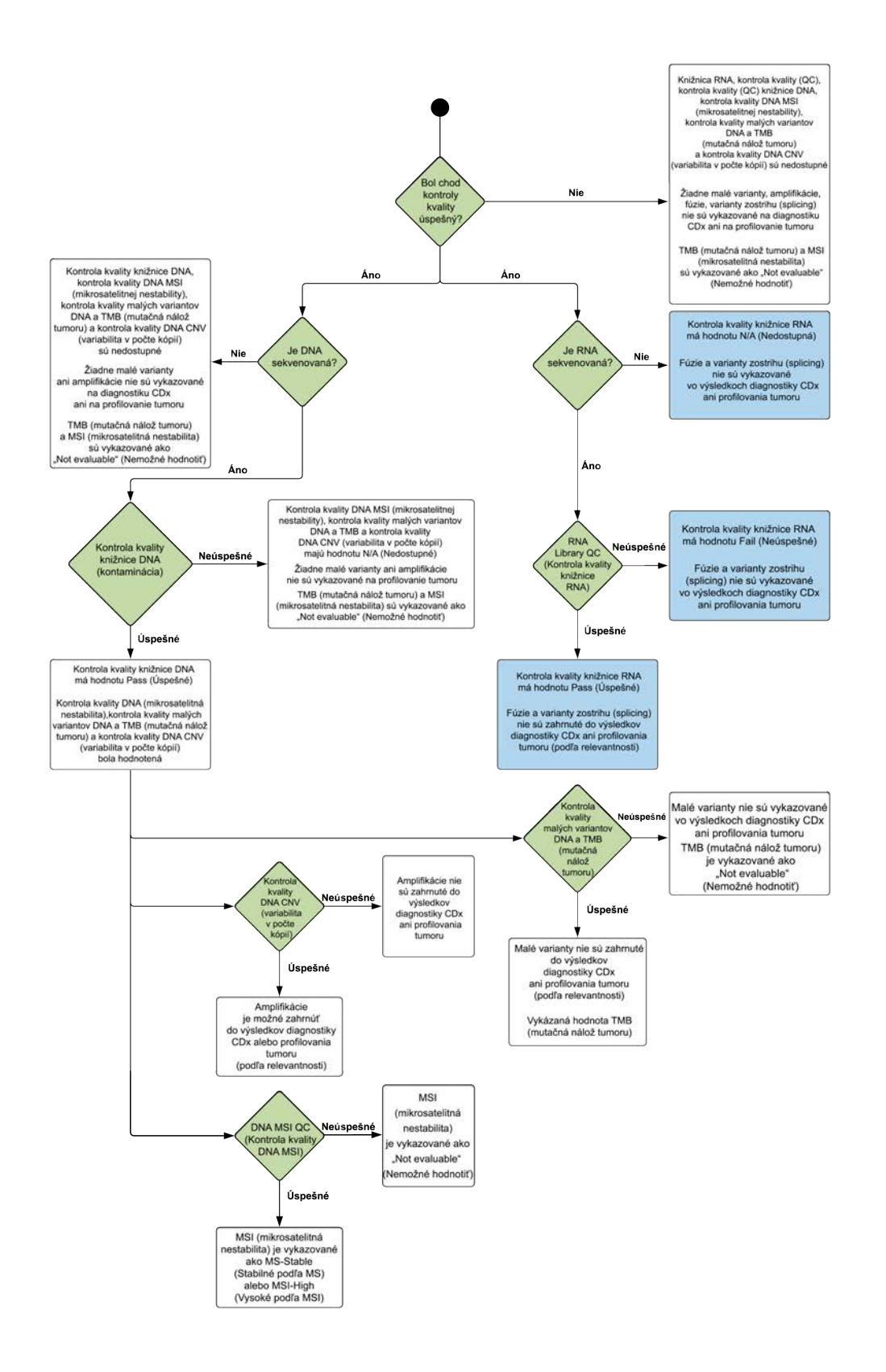

# <span id="page-50-1"></span>Príloha B Metriky QC

# <span id="page-50-0"></span>Metriky kontroly kvality

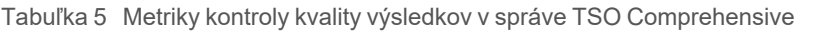

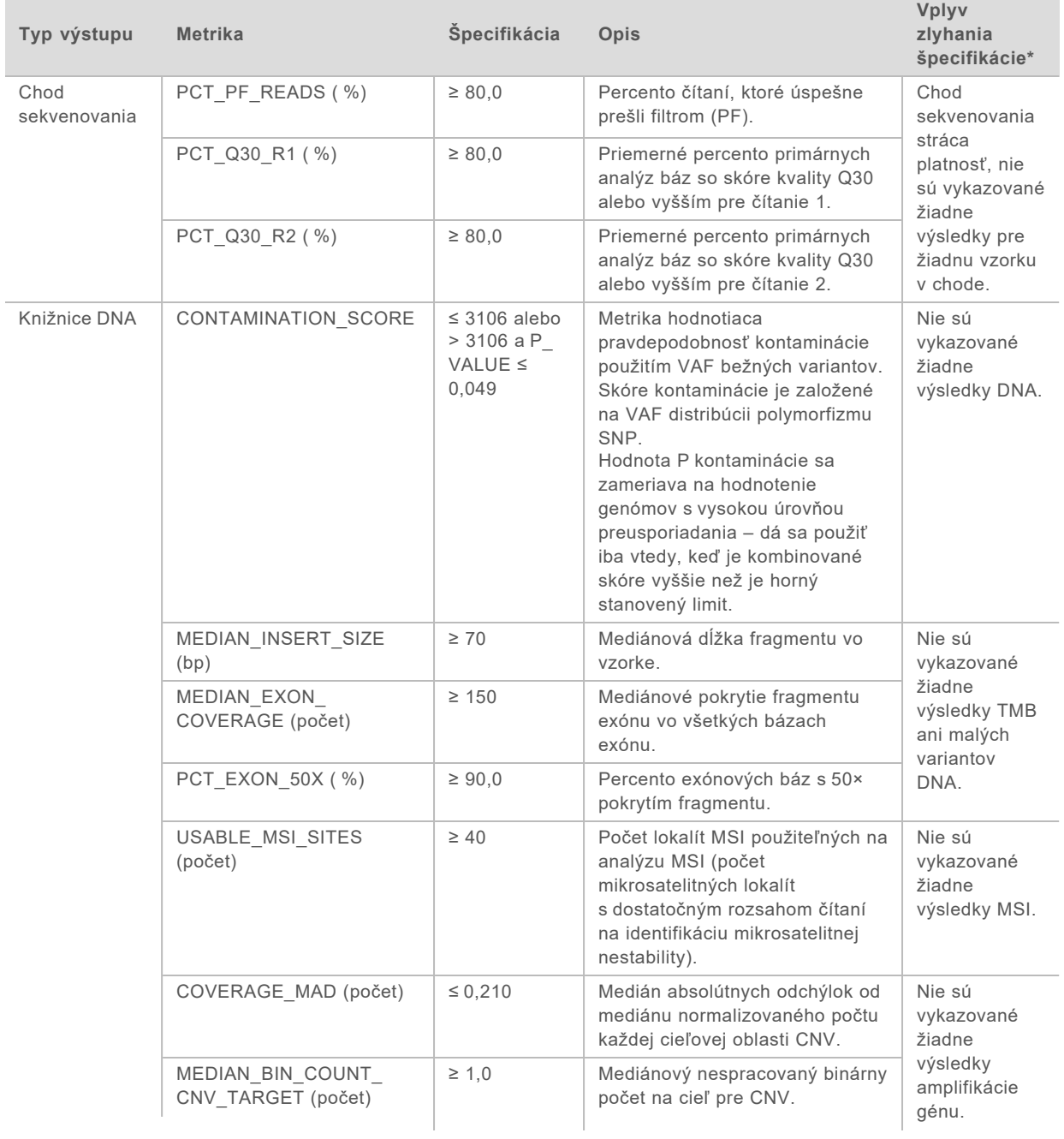

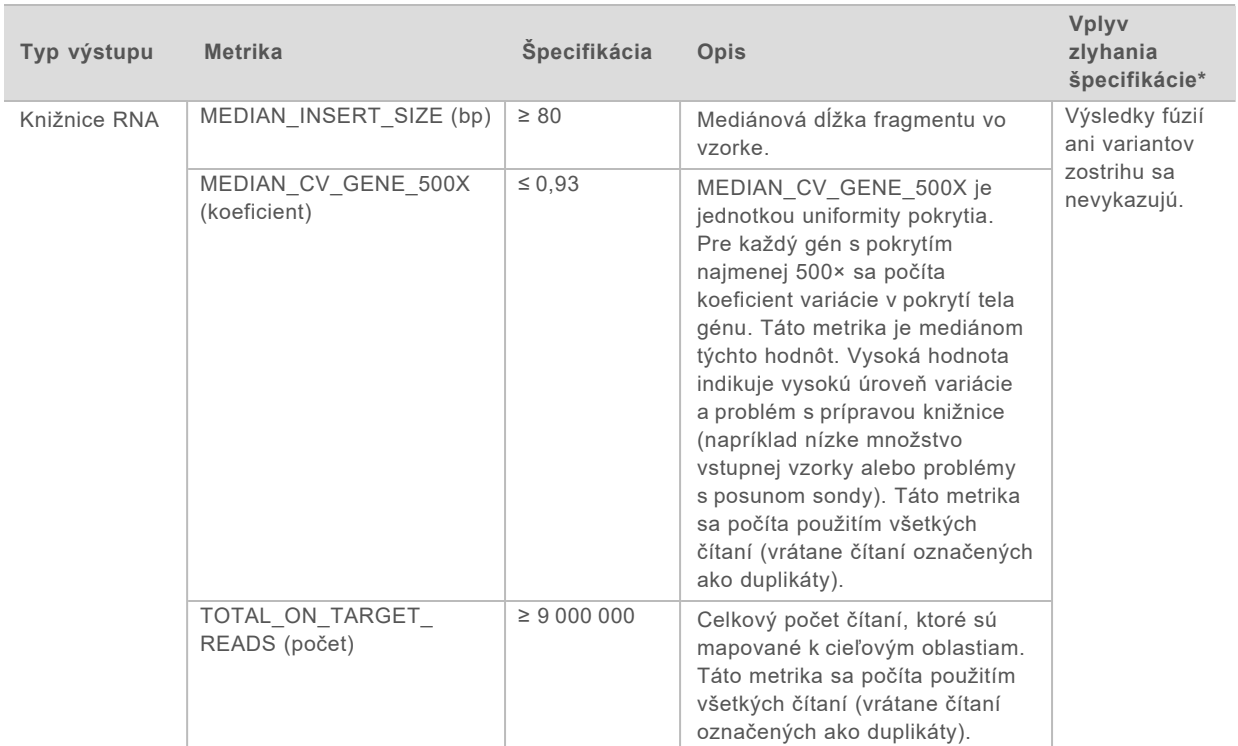

<span id="page-51-0"></span>\*Úspešné výsledky sú označené ako PASS (Úspešné).

### Rozšírené metriky DNA

Rozšírené metriky DNA majú iba informačné účely. Môžu slúžiť ako pomôcka na odstraňovanie problémov, sú však poskytované bez výslovných limitov špecifikácie a priamo sa v oblasti kontroly kvality vzorky nepoužívajú. Ďalšie informácie získate od oddelenia technickej podpory spoločnosti Illumina.

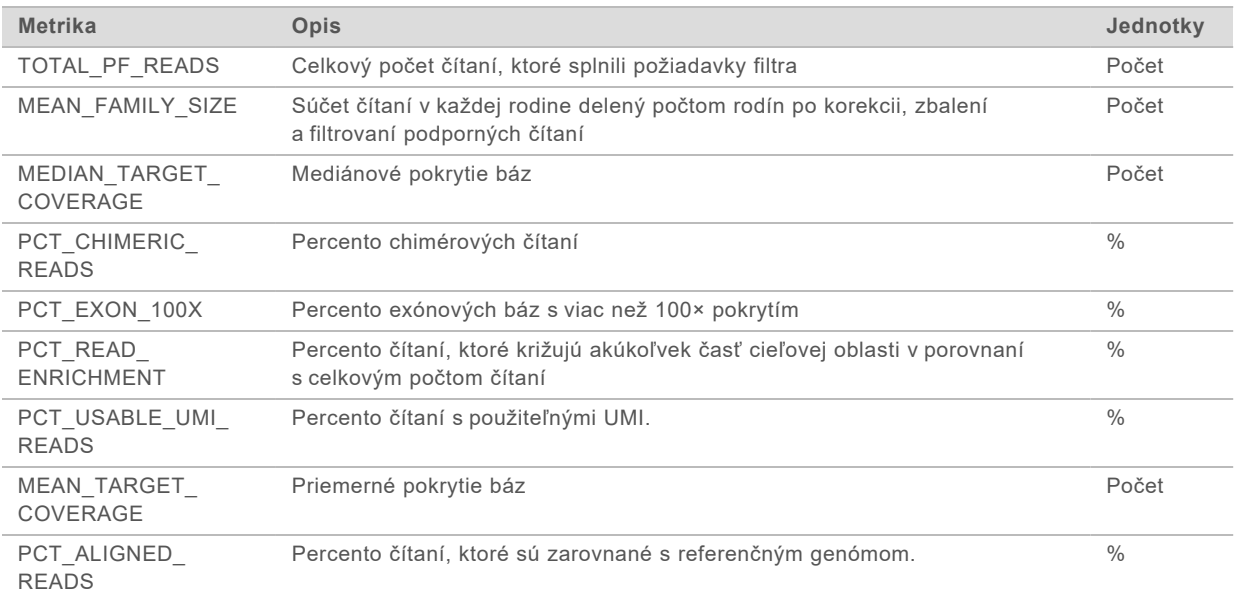

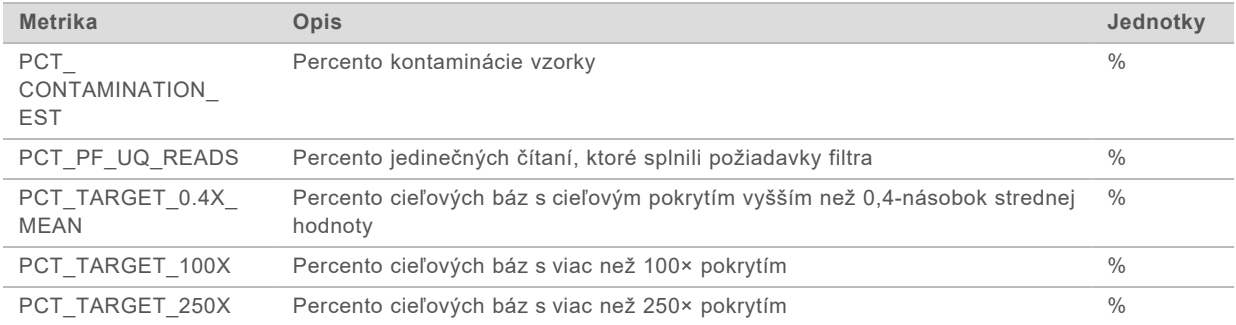

## <span id="page-52-0"></span>Rozšírené metriky RNA

Rozšírené metriky RNA majú iba informačné účely. Môžu slúžiť ako pomôcka na odstraňovanie problémov, sú však poskytované bez výslovných limitov špecifikácie a priamo sa v oblasti kontroly kvality vzorky nepoužívajú. Ďalšie informácie získate od oddelenia technickej podpory spoločnosti Illumina.

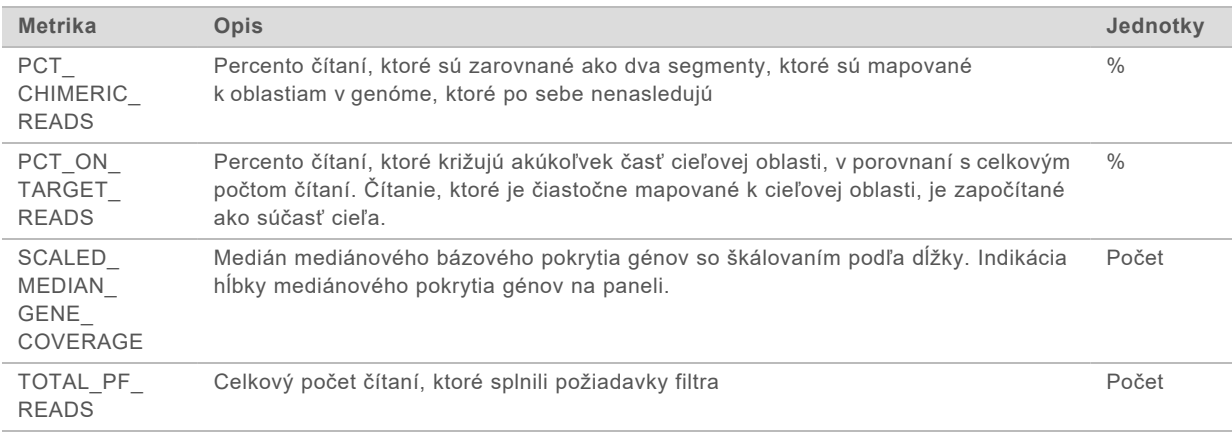

# Príloha C – referencia k správe TruSight Oncology Comprehensive (EU)

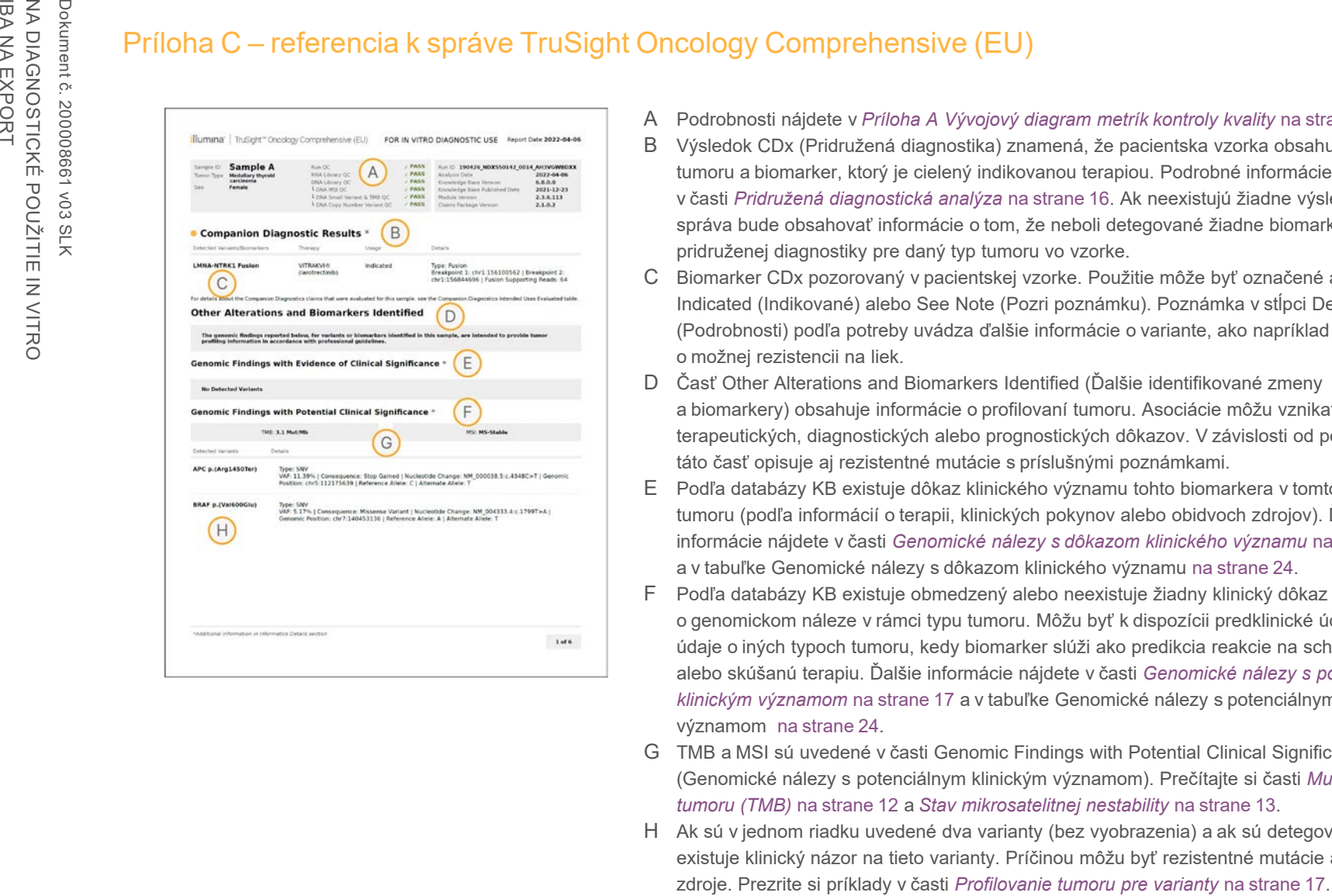

- A Podrobnosti nájdete v *[Príloha A Vývojový diagram metrík kontroly kvality](#page-48-0)* na strane 46.
- B Výsledok CDx (Pridružená diagnostika) znamená, že pacientska vzorka obsahuje typ tumoru a biomarker, ktorý je cielený indikovanou terapiou. Podrobné informácie nájdete v časti *[Pridružená diagnostická analýza](#page-18-0)* na strane 16. Ak neexistujú žiadne výsledky CDx, správa bude obsahovať informácie o tom, že neboli detegované žiadne biomarkery pridruženej diagnostiky pre daný typ tumoru vo vzorke.
- C Biomarker CDx pozorovaný v pacientskej vzorke. Použitie môže byť označené ako Indicated (Indikované) alebo See Note (Pozri poznámku). Poznámka v stĺpci Details (Podrobnosti) podľa potreby uvádza ďalšie informácie o variante, ako napríklad informácie o možnej rezistencii na liek.
- D Časť Other Alterations and Biomarkers Identified (Ďalšie identifikované zmeny a biomarkery) obsahuje informácie o profilovaní tumoru. Asociácie môžu vznikať v dôsledku terapeutických, diagnostických alebo prognostických dôkazov. V závislosti od použiteľnosti táto časť opisuje aj rezistentné mutácie s príslušnými poznámkami.
- E Podľa databázy KB existuje dôkaz klinického významu tohto biomarkera v tomto type tumoru (podľa informácií o terapii, klinických pokynov alebo obidvoch zdrojov). Ďalšie informácie nájdete v časti *[Genomické nálezy s dôkazom klinického významu](#page-19-0)* na strane 17 a v tabuľke Genomické nálezy s dôkazom klinického významu [na strane 24](#page-26-0).
- F Podľa databázy KB existuje obmedzený alebo neexistuje žiadny klinický dôkaz o genomickom náleze v rámci typu tumoru. Môžu byť k dispozícii predklinické údaje alebo údaje o iných typoch tumoru, kedy biomarker slúži ako predikcia reakcie na schválenú alebo skúšanú terapiu. Ďalšie informácie nájdete v časti *[Genomické nálezy s potenciálnym](#page-19-1) [klinickým významom](#page-19-1)* na strane 17 a v tabuľke Genomické nálezy s potenciálnym klinickým významom [na strane 24.](#page-26-1)
- G TMB a MSI sú uvedené v časti Genomic Findings with Potential Clinical Significance (Genomické nálezy s potenciálnym klinickým významom). Prečítajte si časti *[Mutačná nálož](#page-14-0) [tumoru \(TMB\)](#page-14-0)* na strane 12 a *[Stav mikrosatelitnej nestability](#page-15-2)* na strane 13.
- H Ak sú v jednom riadku uvedené dva varianty (bez vyobrazenia) a ak sú detegované spolu, existuje klinický názor na tieto varianty. Príčinou môžu byť rezistentné mutácie alebo iné

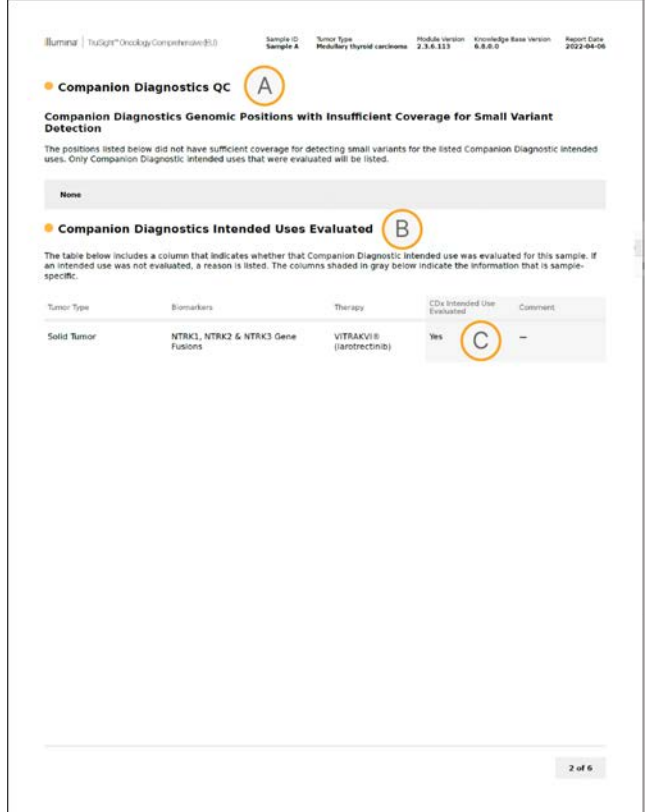

- A Časť Companion Diagnostic QC (Kontrola kvality pridruženej diagnostiky) ponúka informácie o kontrole kvality na úrovni pozície o biomarkeroch CDx. Ak nie sú uvedené žiadne pozície, znamená to, že existovalo dostatočné pokrytie cielených variantov a oblasti. Ďalšie informácie nájdete v tabuľke kontroly kvality pridruženej diagnostiky [na strane 26](#page-28-0).
- B Časť Companion Diagnostics Intended Uses Evaluated (Hodnotené účely použitia pridruženej diagnostiky) všetky účely určenia CDx a indikuje, či boli v rámci tejto vzorky hodnotené. Ďalšie informácie o účele určenia analýzy TSO Comprehensive nájdete v príbalovom letáku k súprave TruSight Oncology Comprehensive (EU) (dokument č. 200007789). Typ tumoru, biomarker a terapia pochádzajú z vyhlásenia o účele určenia.
- C K hodnoteniu dochádza vtedy, keď je typ tumoru vhodný z hľadiska CDx a vzorka splnila požadované kategórie kontroly kvality. Ďalšie informácie o kritériách vyžadovaných pre vzorky ma hodnotenie z hľadiska CDx nájdete v tabuľke Hodnotené účely určenia pridruženej diagnostiky [na strane 27.](#page-29-0)
	- ▶ Yes (Áno) vzorka bola hodnotená z hľadiska účelu určenia. Špecifický výsledok bude identifikovaný v časti správy s názvom Výsledky pridruženej diagnostiky.
	- ▶ **No** (Nie) vzorka nebola hodnotená z hľadiska daného účelu určenia a komentáre obsahujú uvedenie dôvodu.

# Príloha D – MNV, indely a delécie v EGFR a RET detegovateľné programom na stanovenie fázovaného variantu

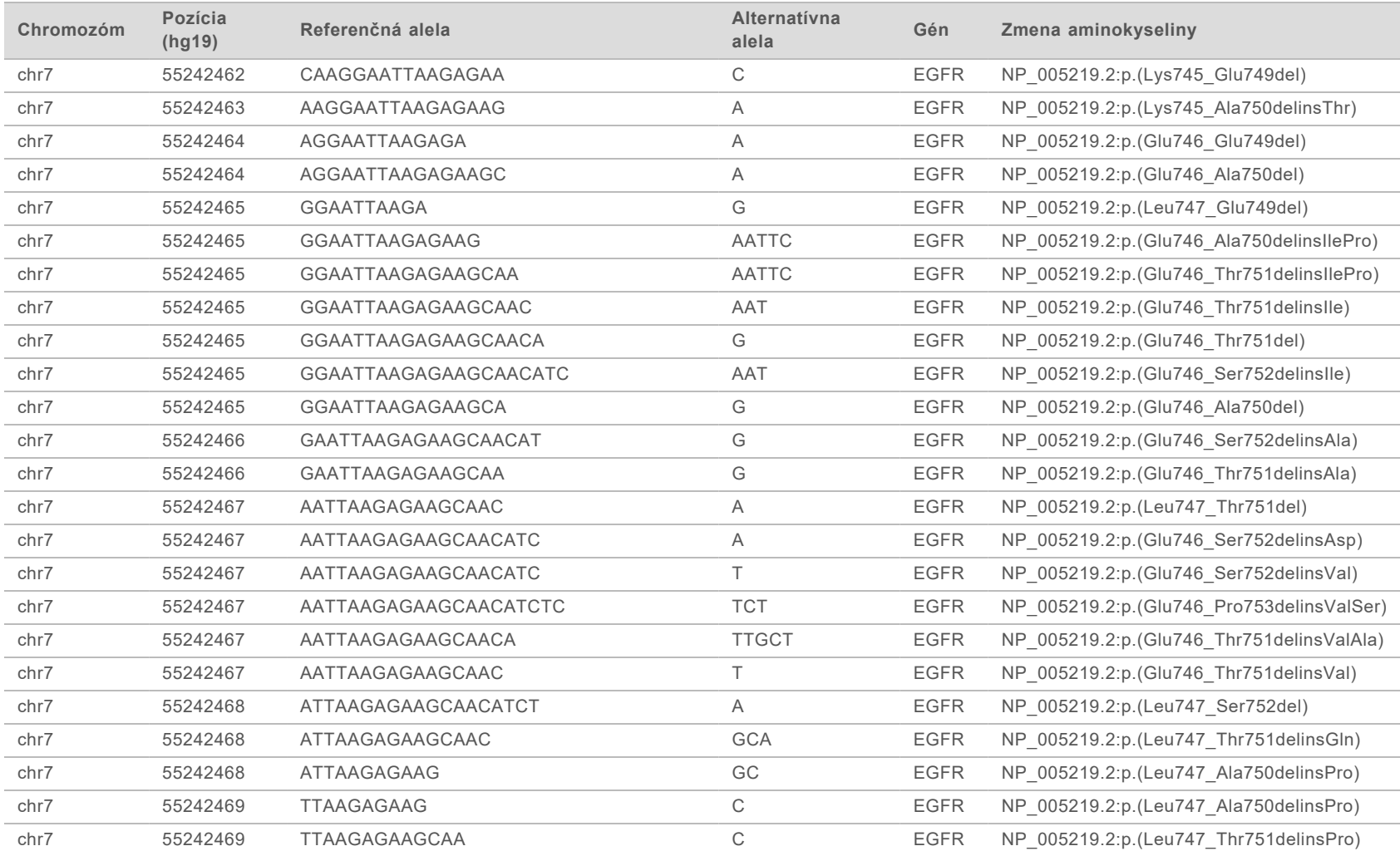

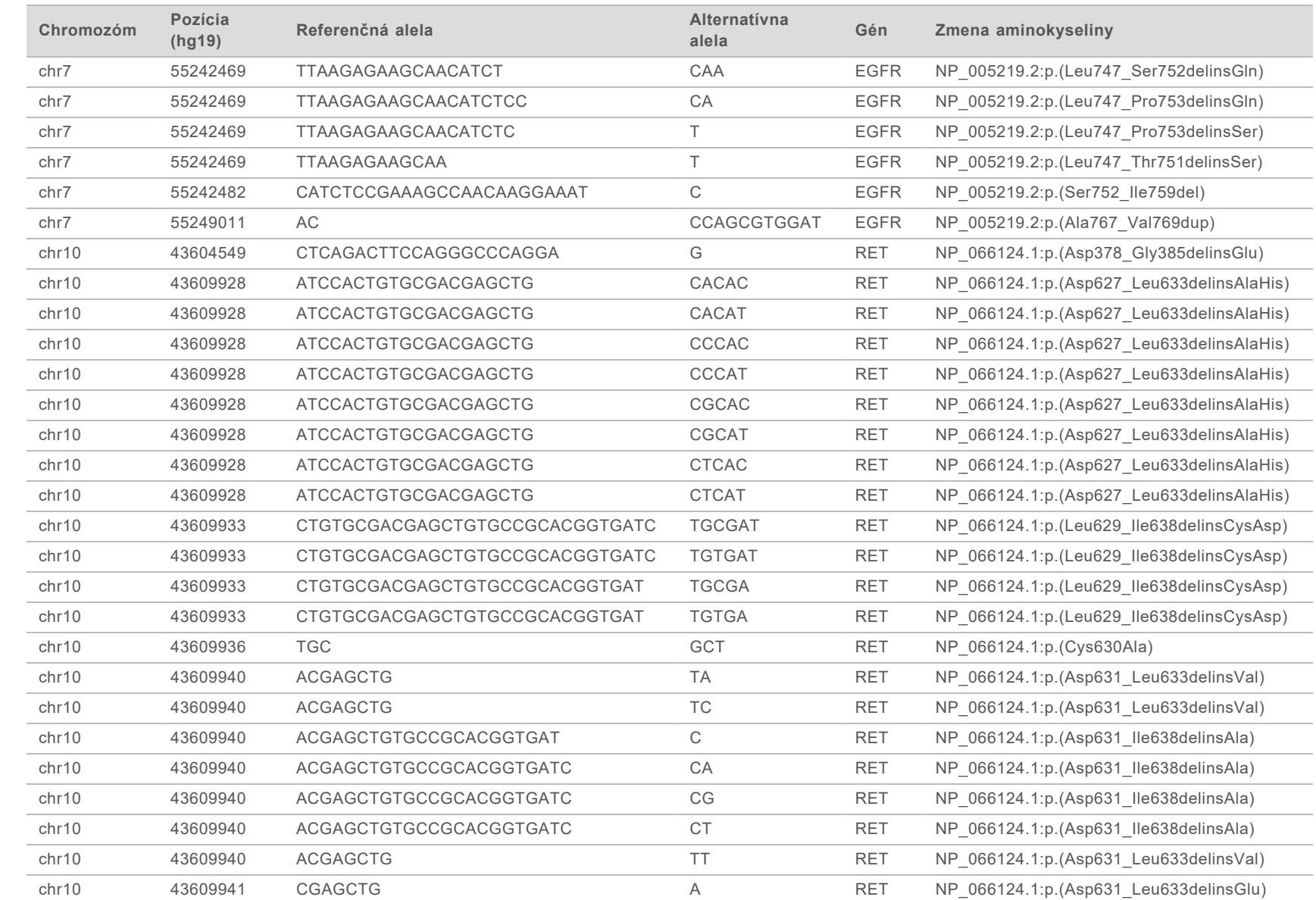

Príručka k pracovnému postupu analytického modulu Local Run Manager TruSight Oncology Comprehensive (EU)

Priručka k pracovnému postupu analytického modulu Local Run Manager TruSight Oncology Comprehensive (EU)

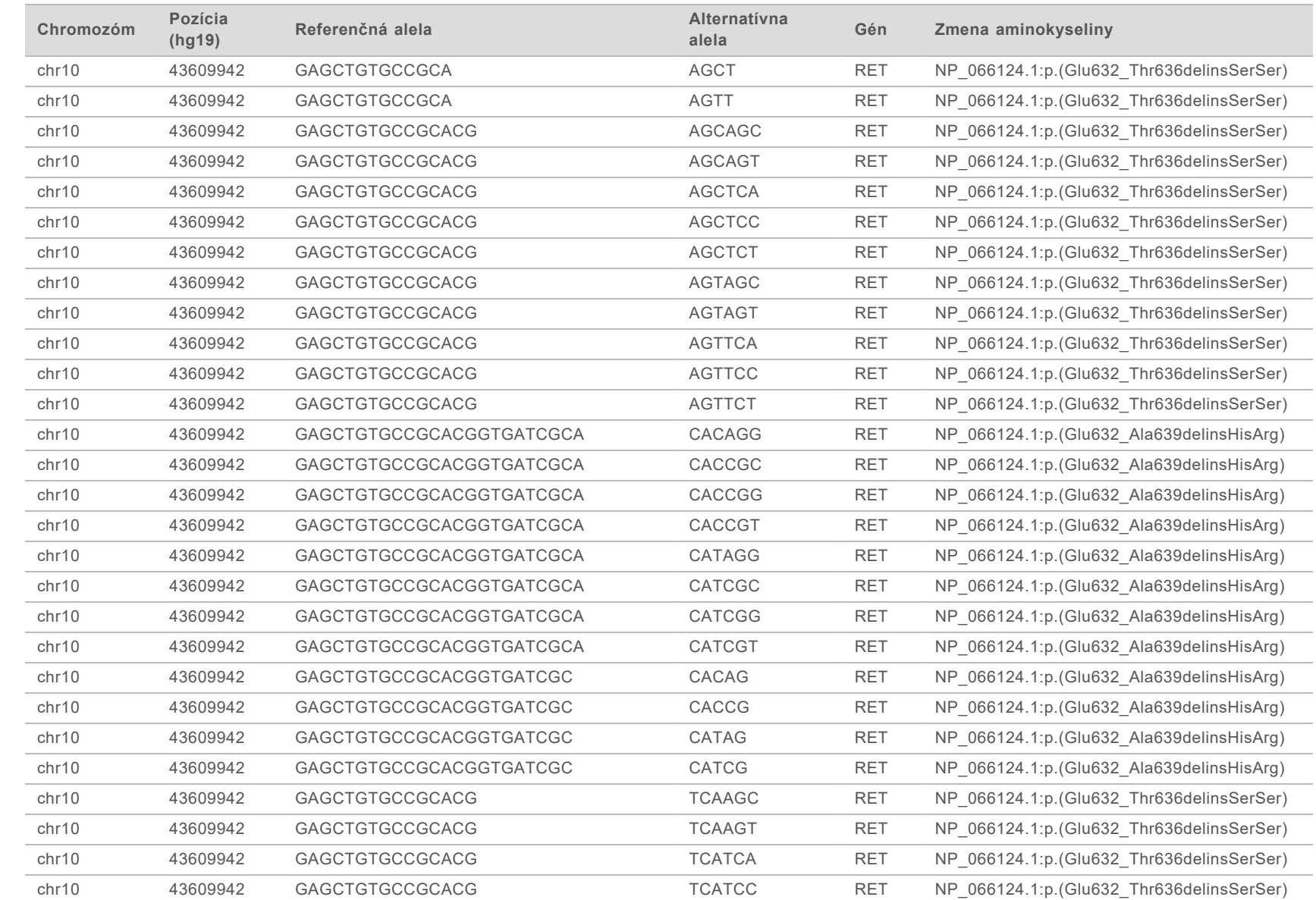

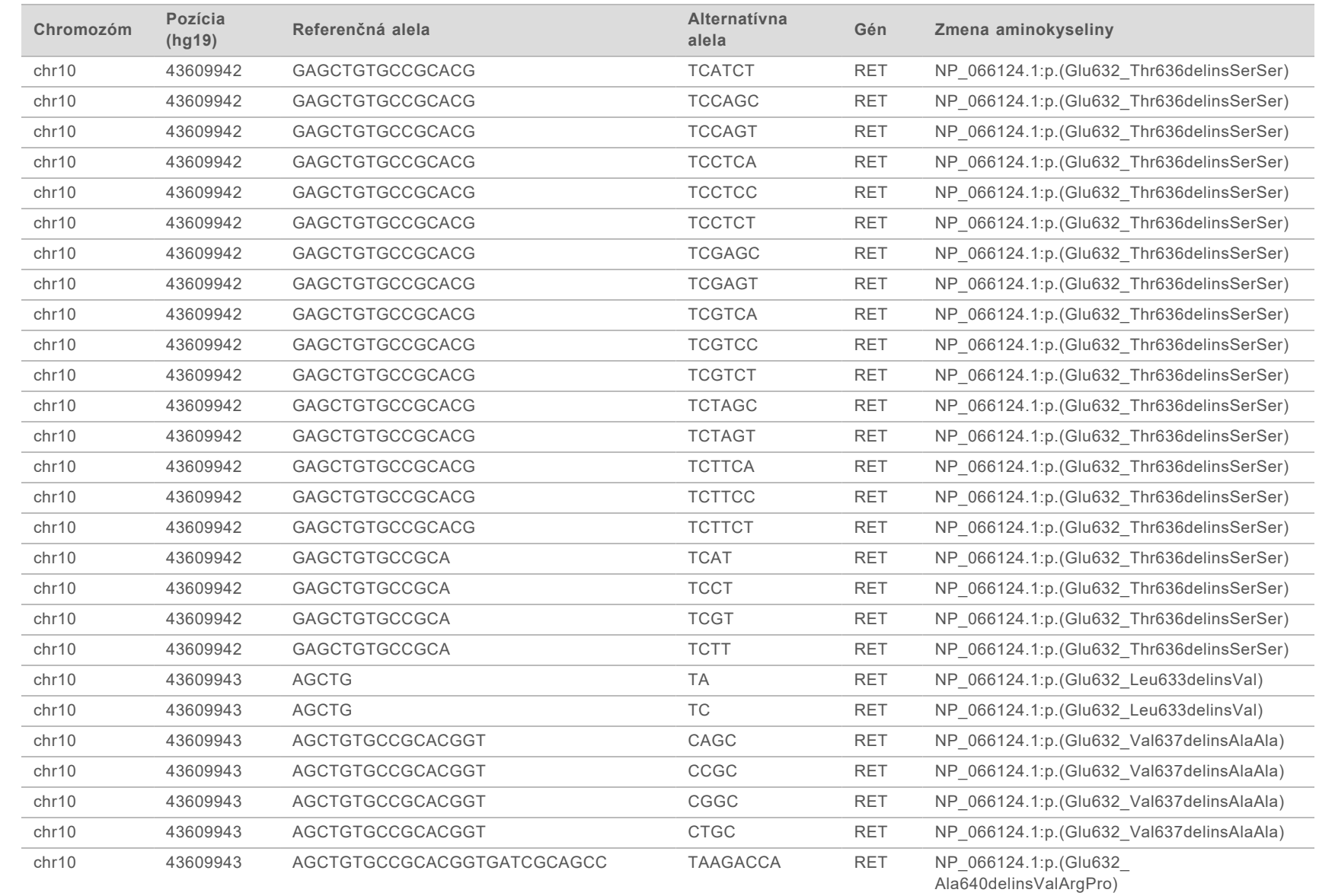

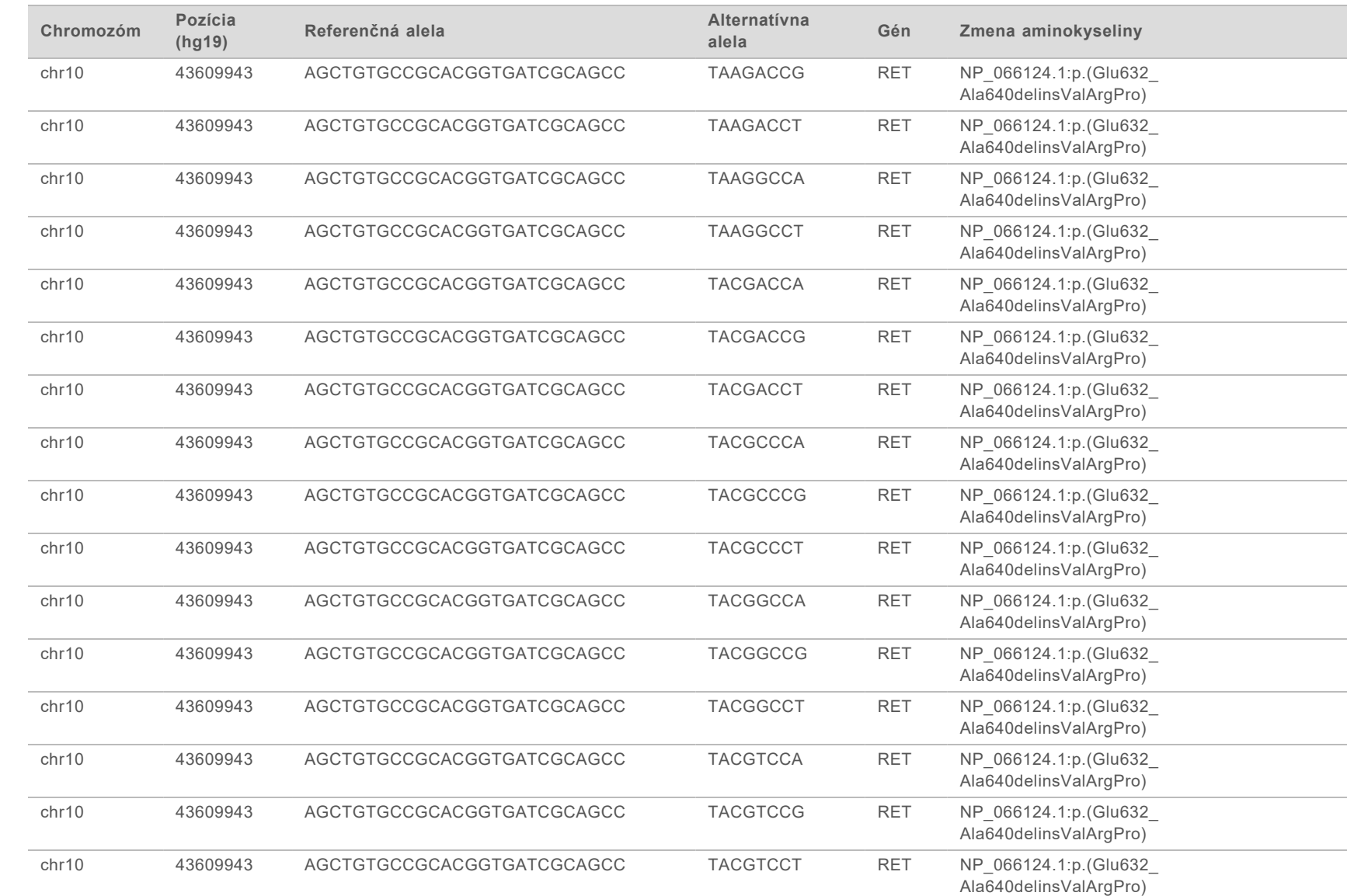

Príručka k pracovnému postupu analytického modulu Local Run Manager TruSight Oncology Comprehensive (EU)

Priručka k pracovnému postupu analytického modulu Local Run Manager TruSight Oncology Comprehensive (EU)

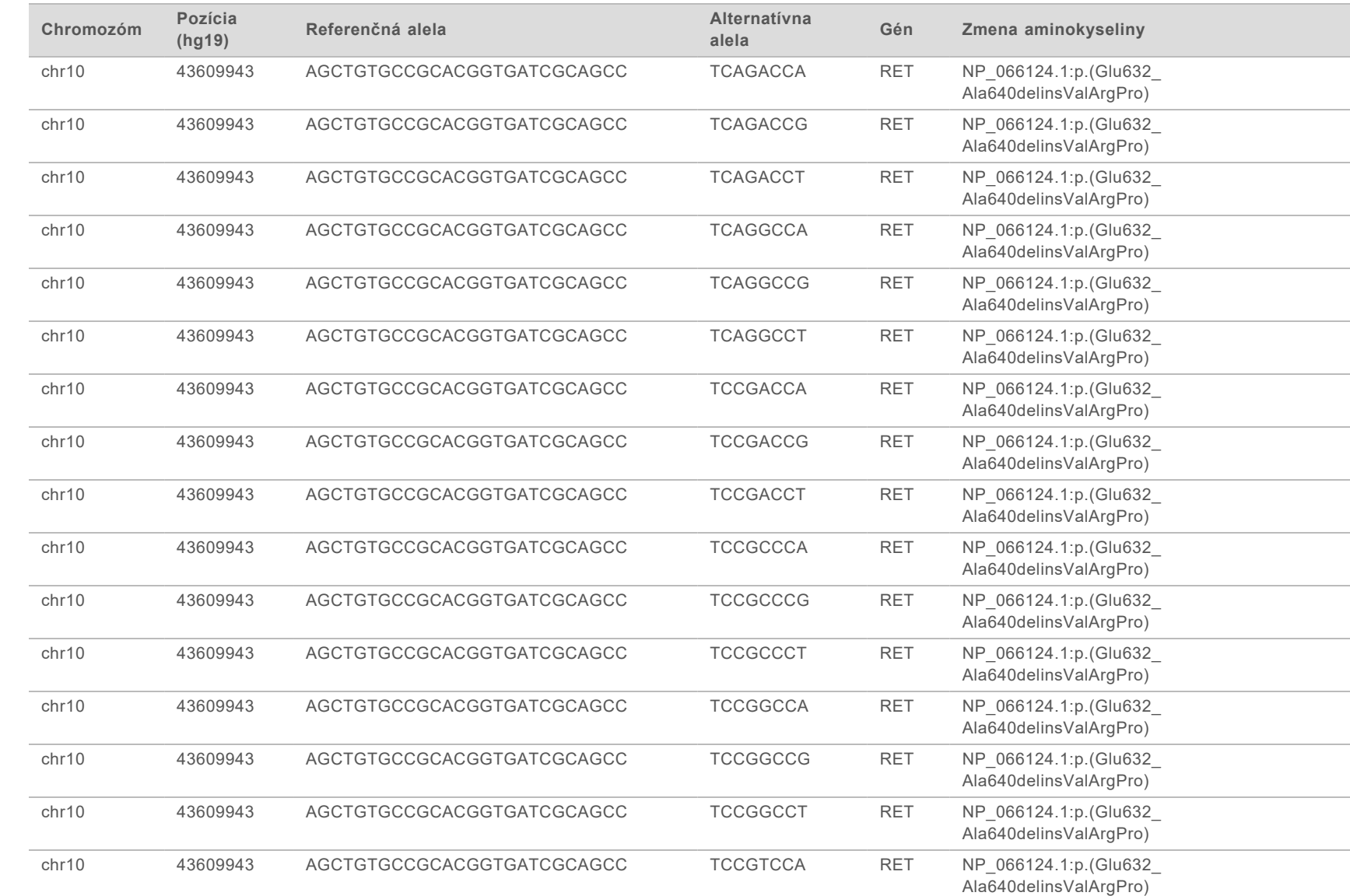

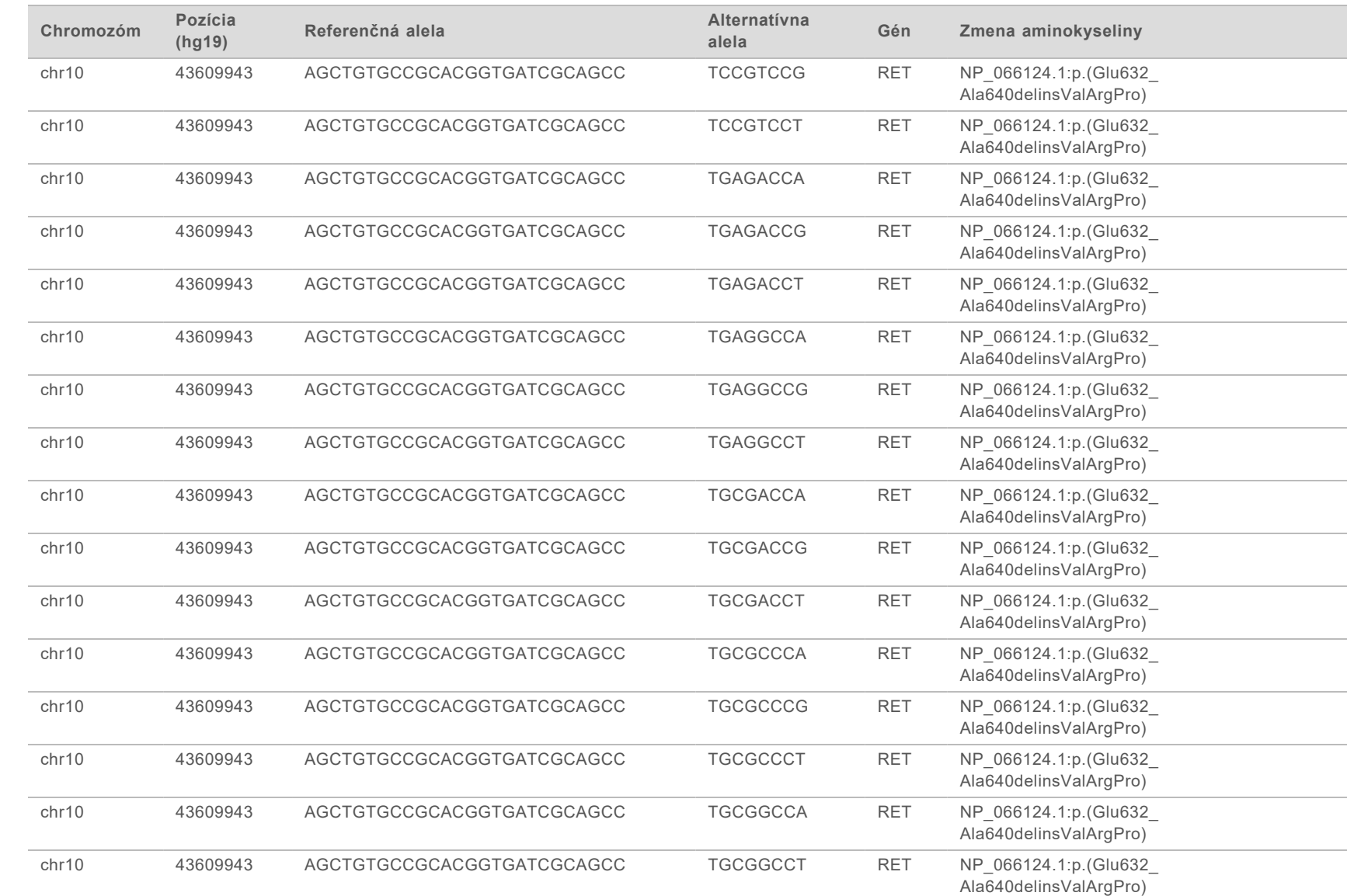

Príručka k pracovnému postupu analytického modulu Local Run Manager TruSight Oncology Comprehensive (EU)

Priručka k pracovnému postupu analytického modulu Local Run Manager TruSight Oncology Comprehensive (EU)

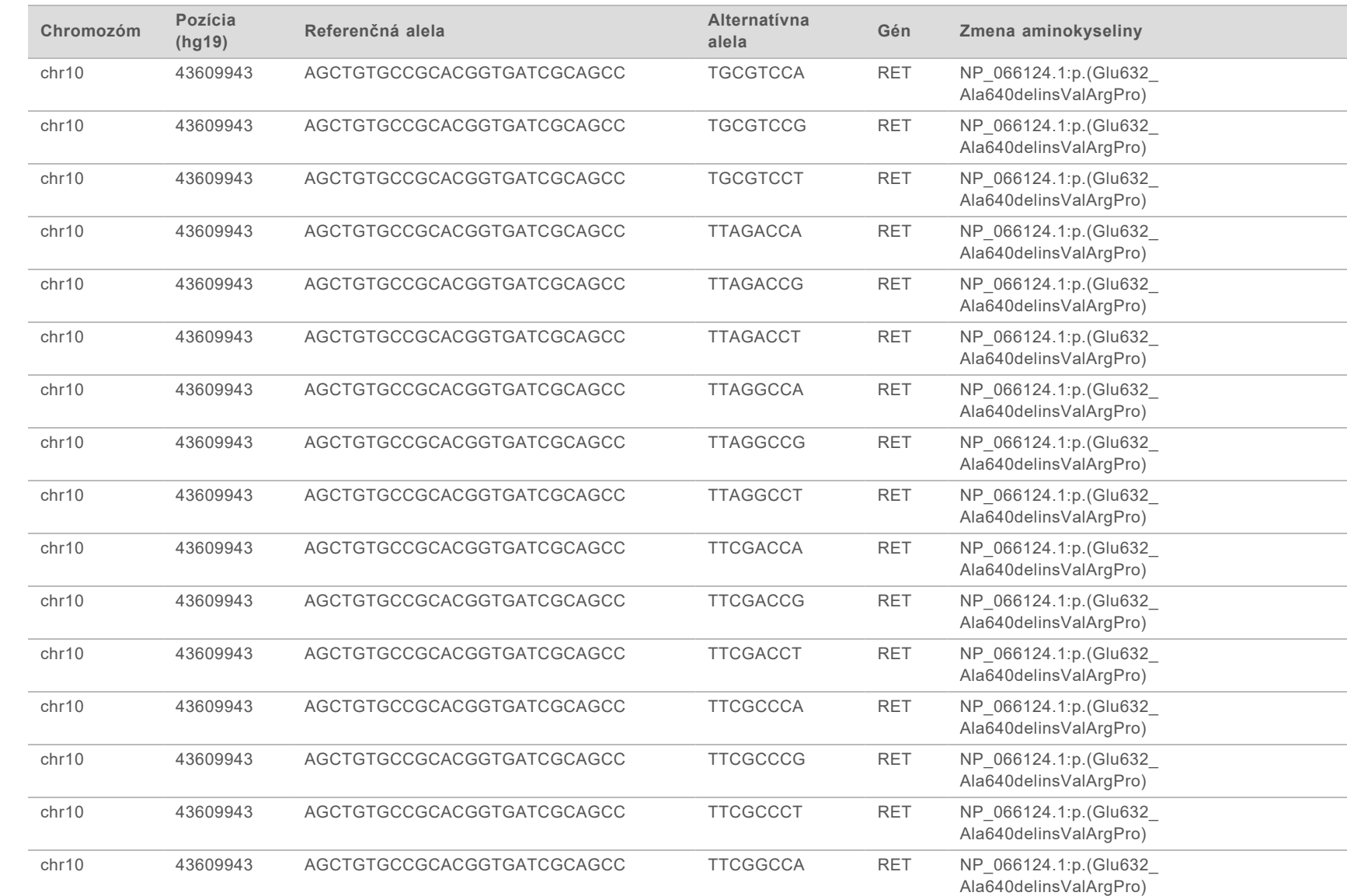

Príručka k pracovnému postupu analytického modulu Local Run Manager TruSight Oncology Comprehensive (EU)

Priručka k pracovnému postupu analytického modulu Local Run Manager TruSight Oncology Comprehensive (EU)

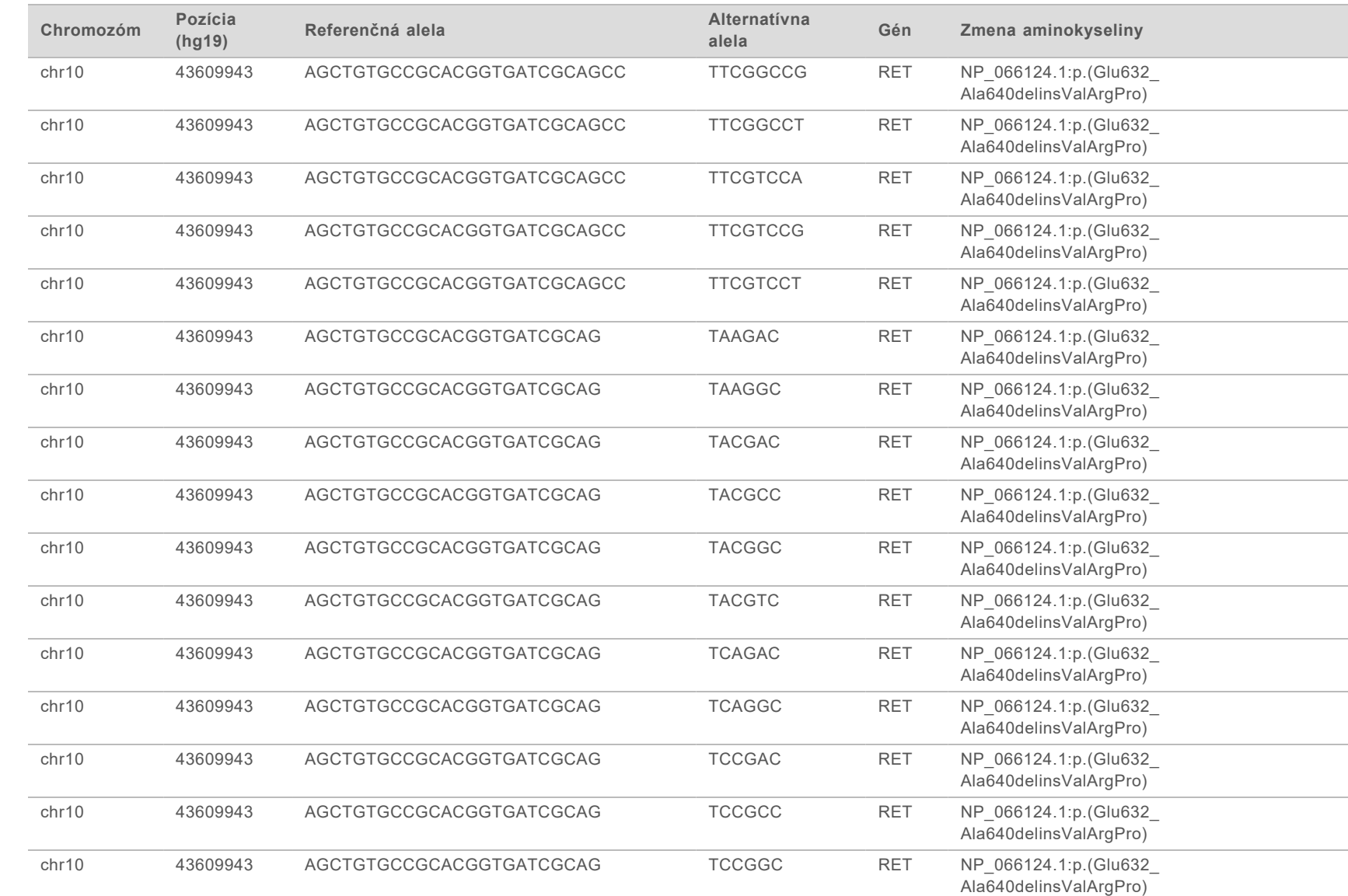

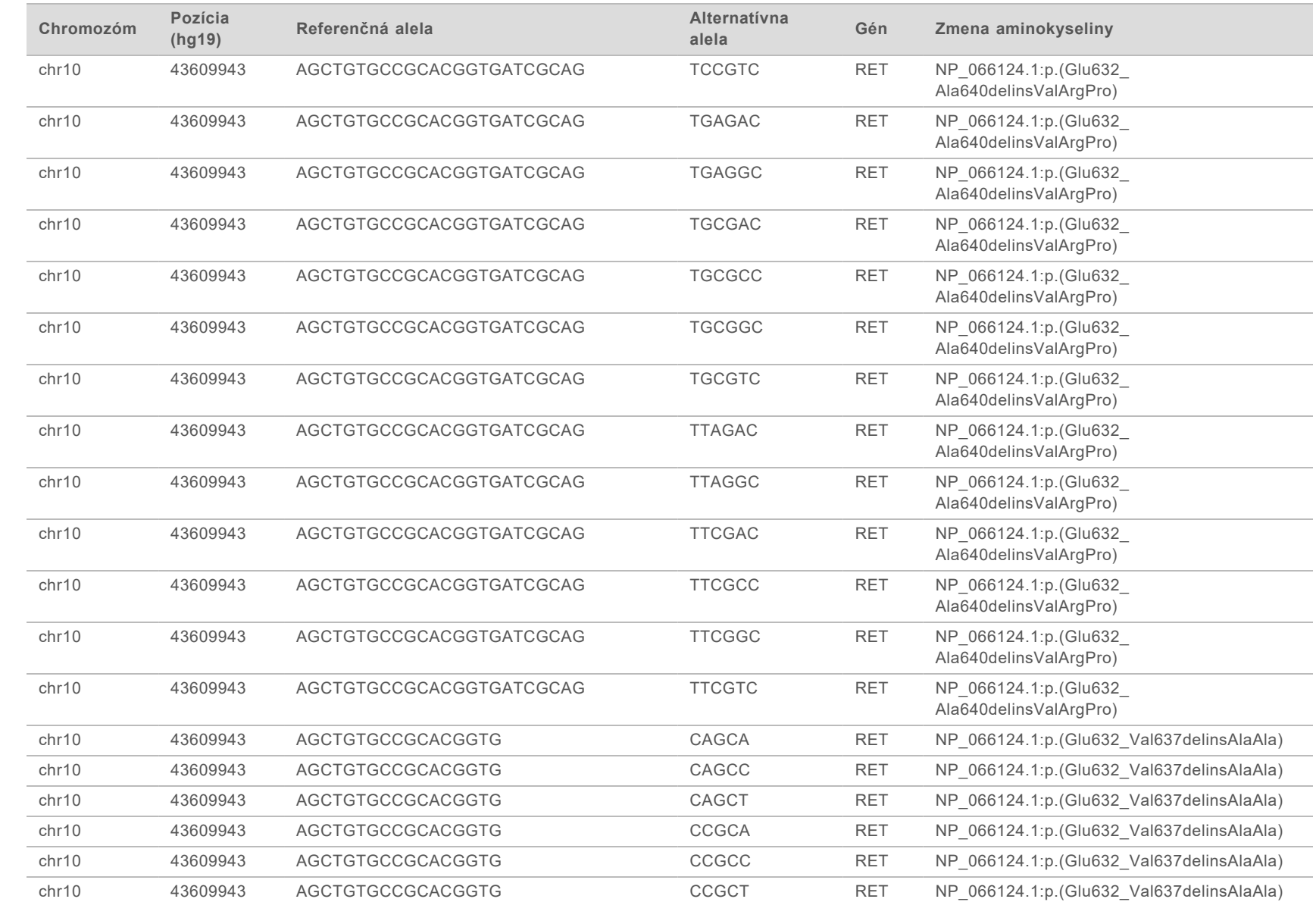

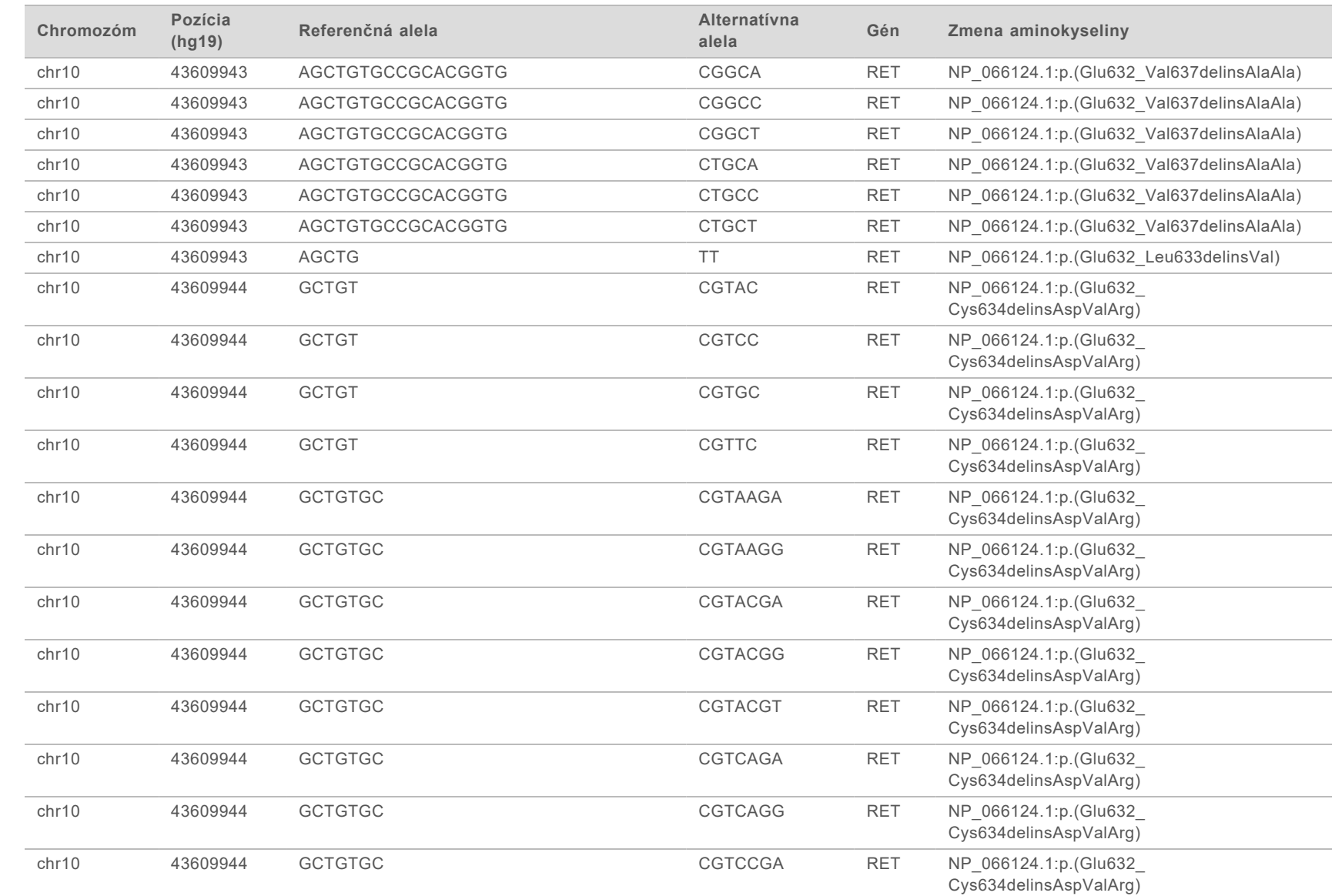

Príručka k pracovnému postupu analytického modulu Local Run Manager TruSight Oncology Comprehensive (EU)

Priručka k pracovnému postupu analytického modulu Local Run Manager TruSight Oncology Comprehensive (EU)

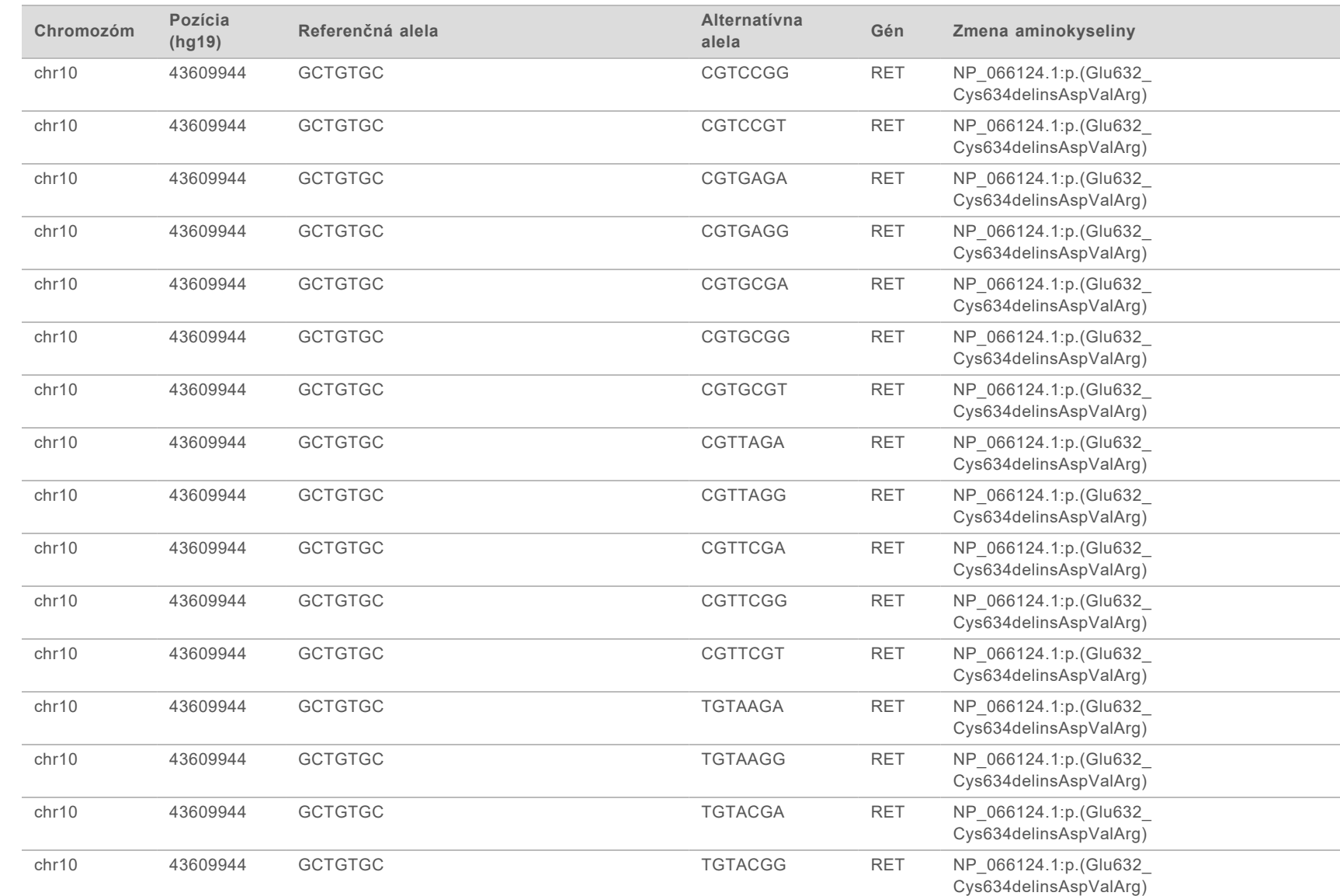

Príručka k pracovnému postupu analytického modulu Local Run Manager TruSight Oncology Comprehensive (EU)

Priručka k pracovnému postupu analytického modulu Local Run Manager TruSight Oncology Comprehensive (EU)

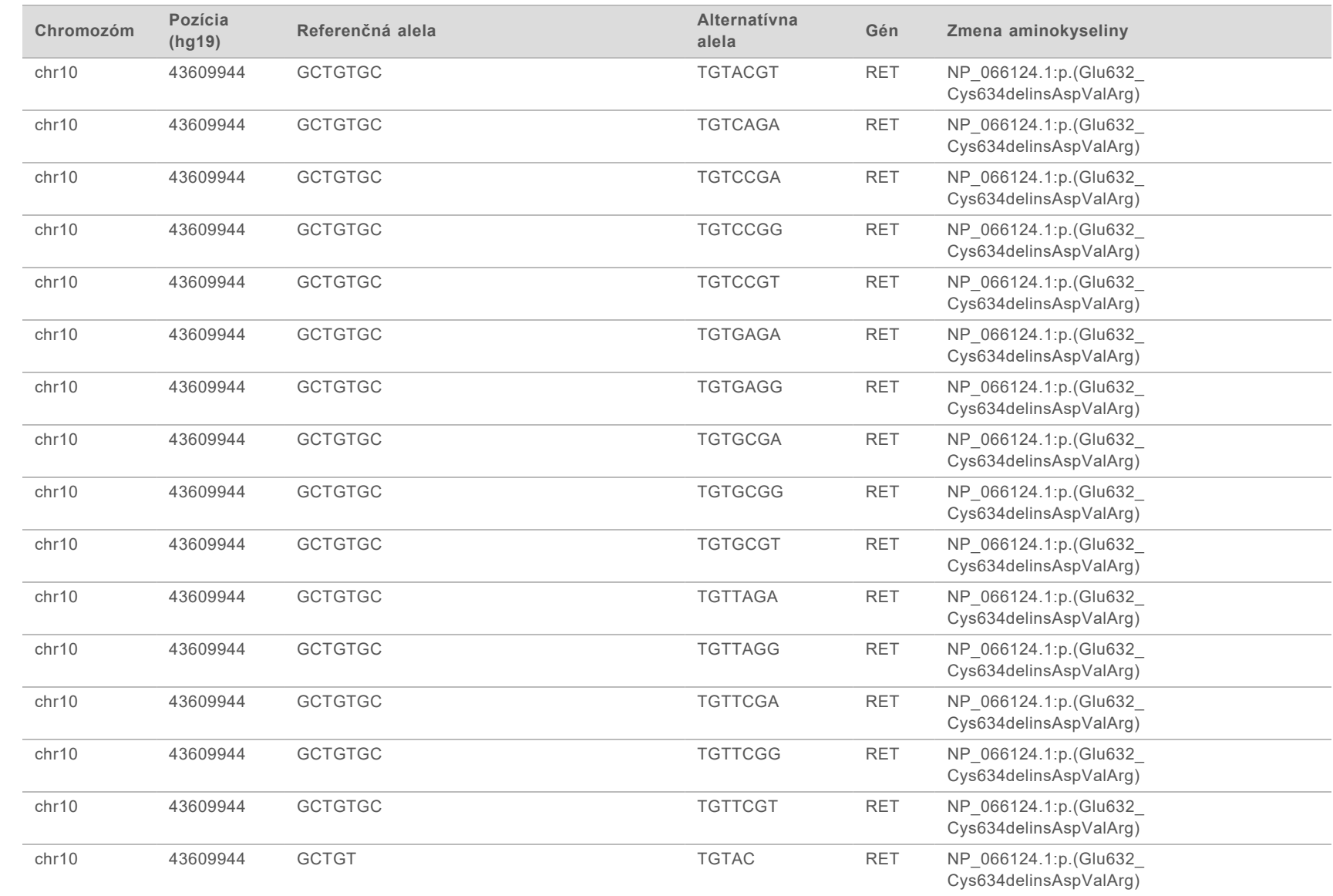

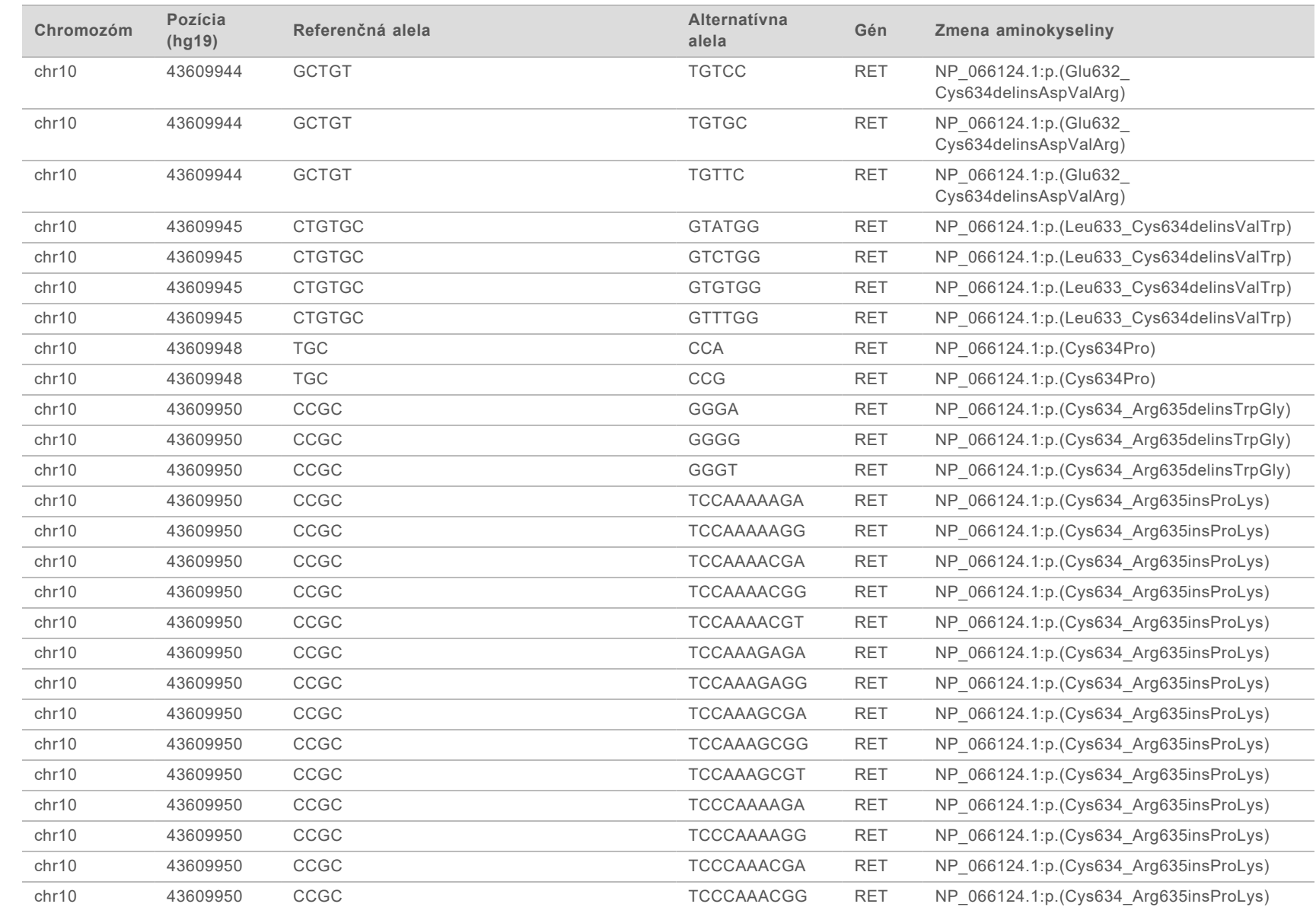

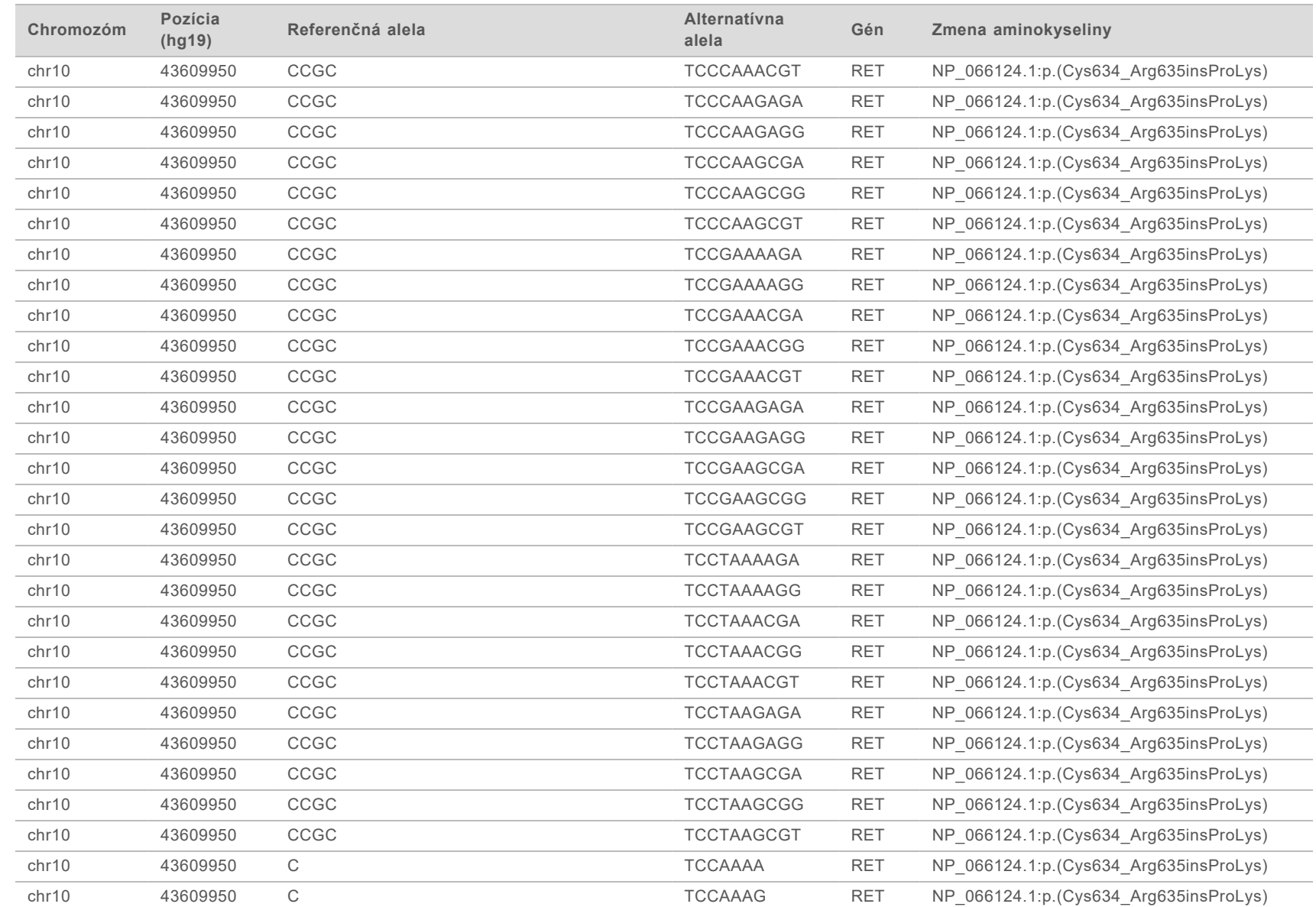

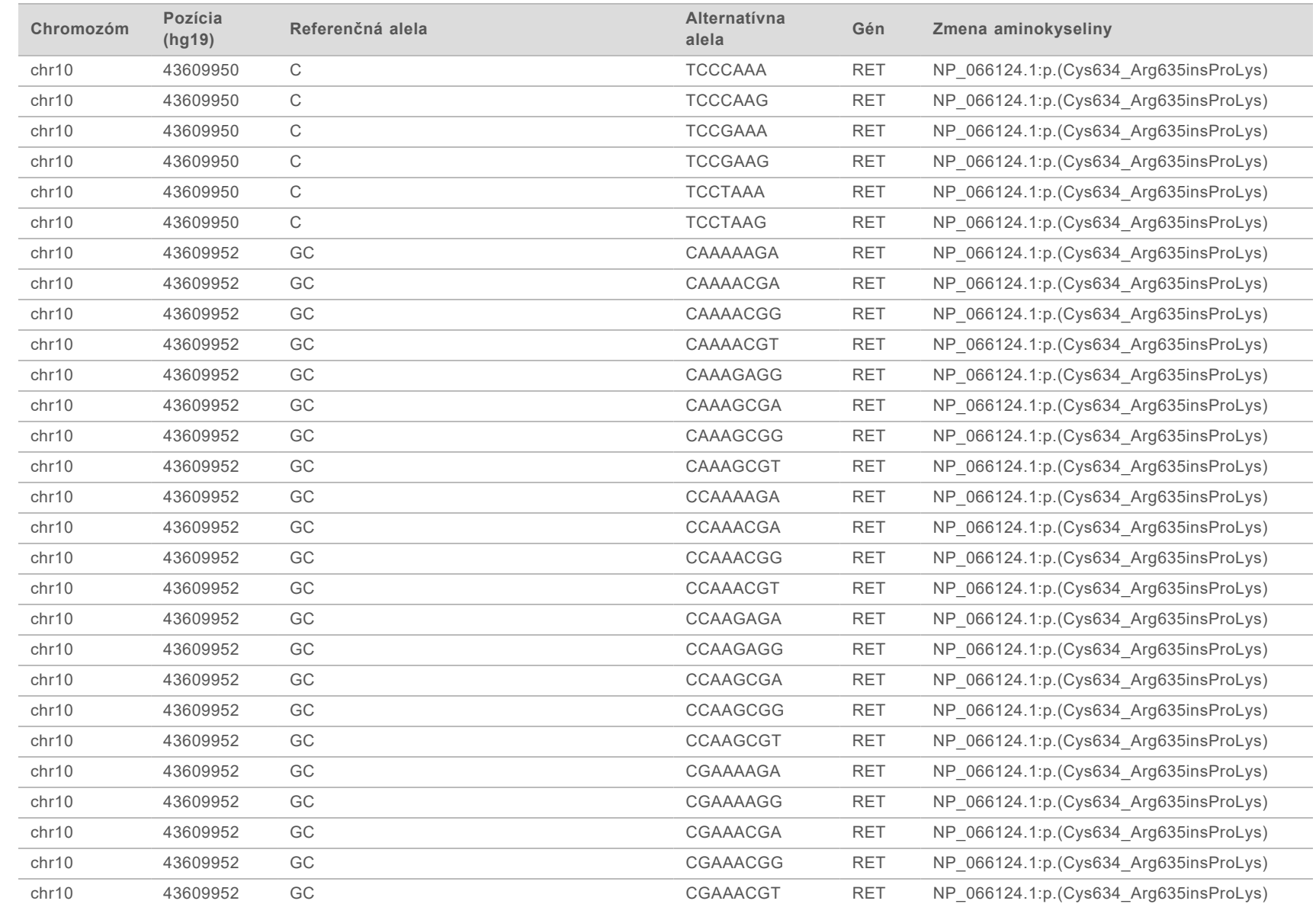

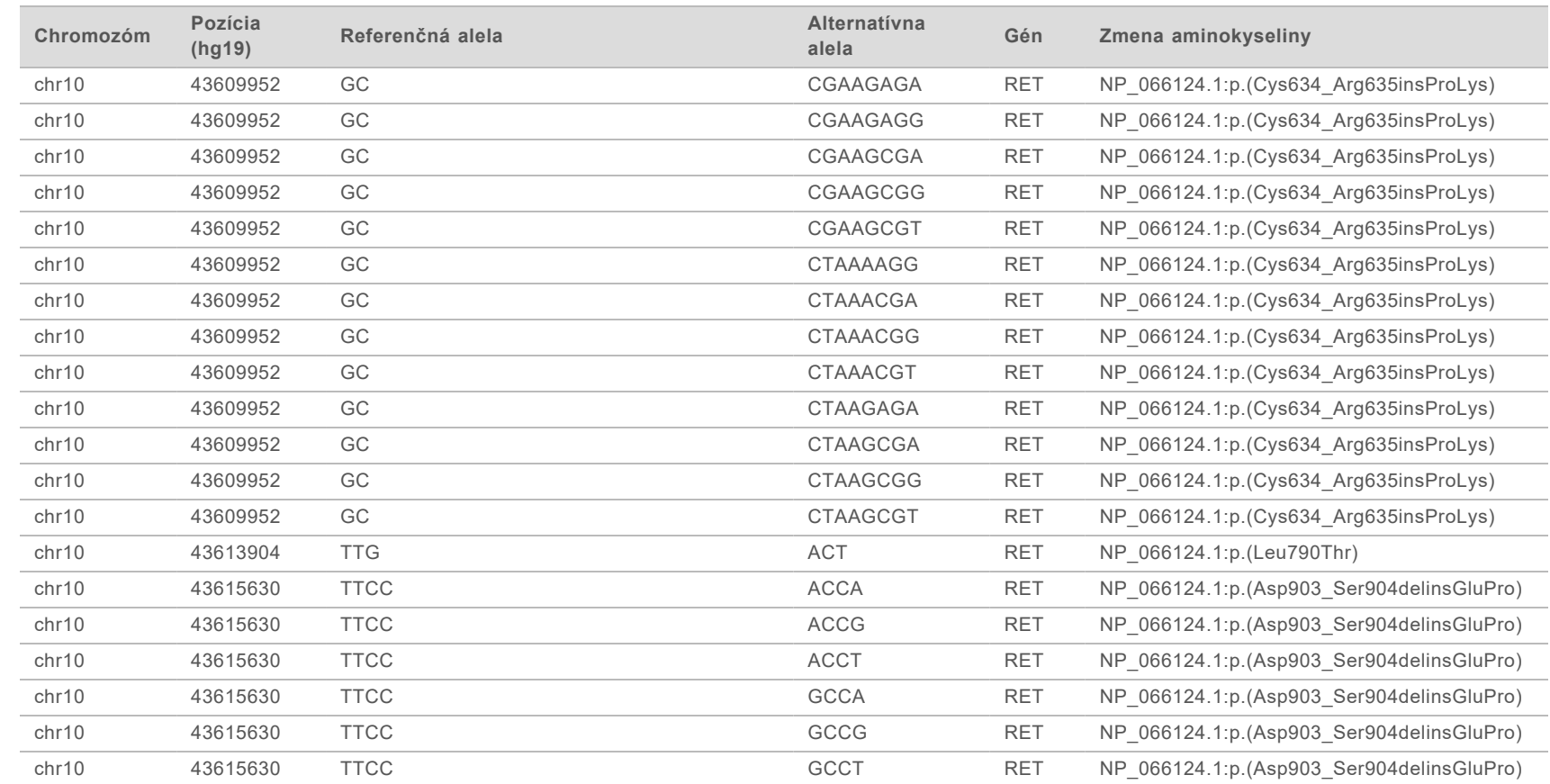
## História revízií

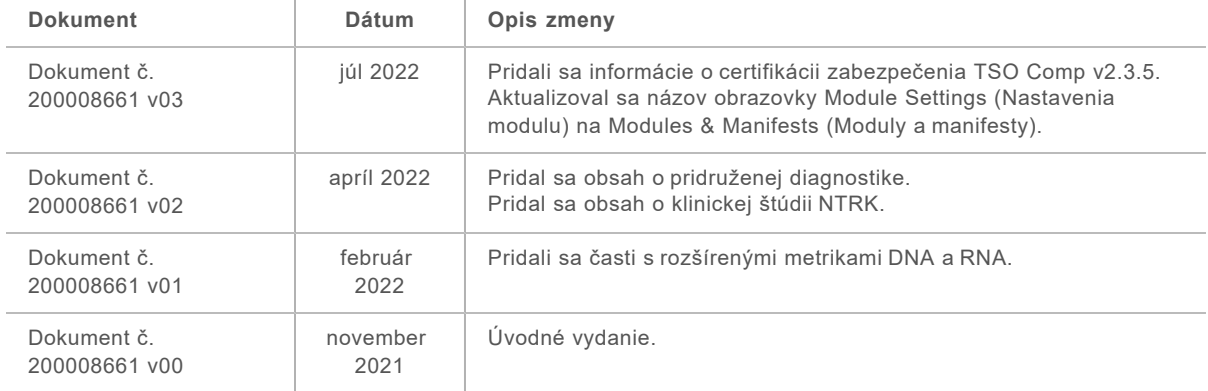

## Technická pomoc

Technickú pomoc vám poskytne oddelenie technickej podpory spoločnosti Illumina.

**Webová lokalita:** [www.illumina.com](http://www.illumina.com/) **E-mail:** [techsupport@illumina.com](mailto:techsupport@illumina.com)

Telefónne čísla oddelenia zákazníckej podpory spoločnosti Illumina

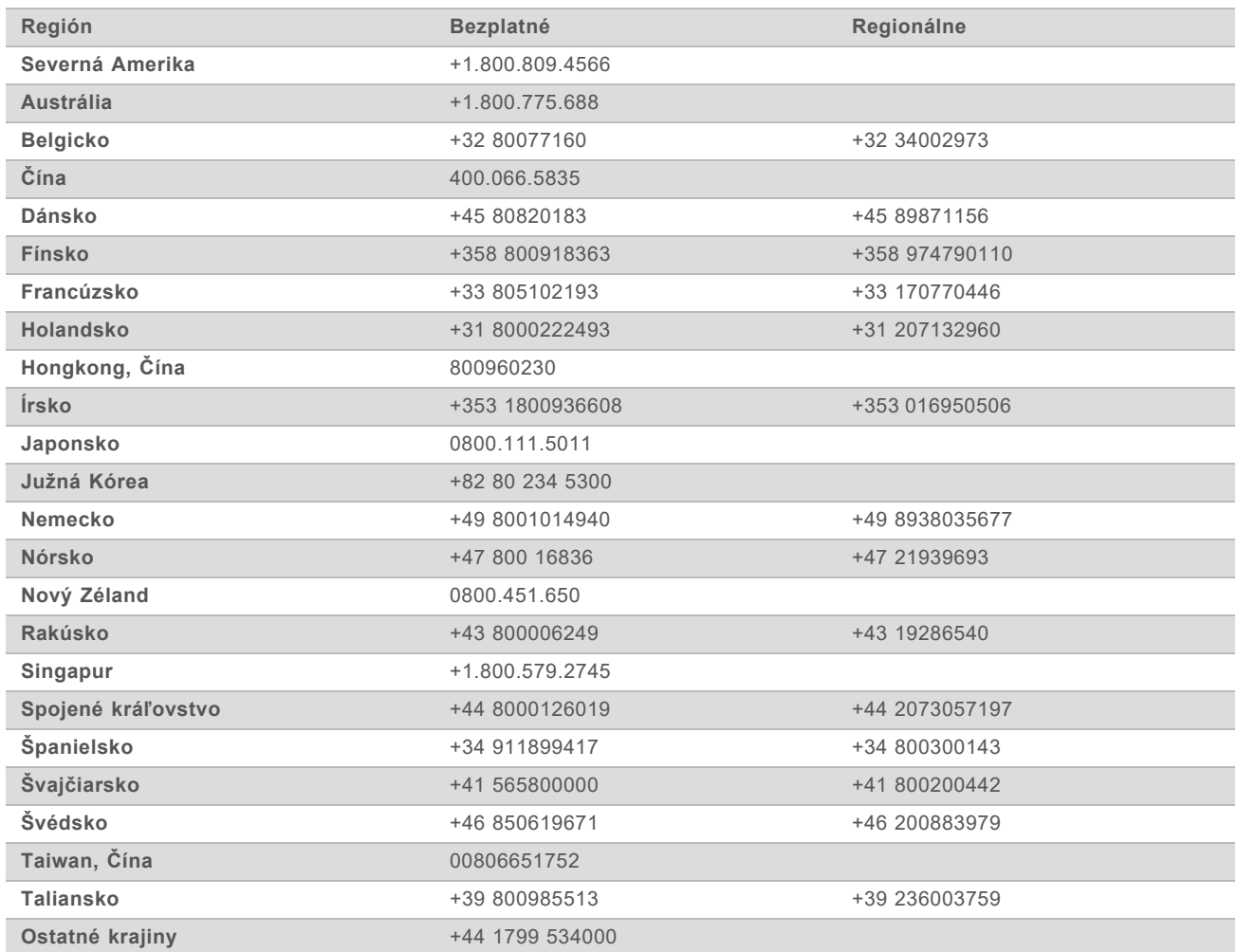

**Karty bezpečnostných údajov (Safety data sheets, SDS)** – k dispozícii na webovej lokalite spoločnosti Illumina na stránke [support.illumina.com/sds.html](http://support.illumina.com/sds.html).

**Produktová dokumentácia** – k dispozícii na stiahnutie z webovej lokality [support.illumina.com](http://support.illumina.com/).

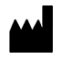

Illumina 5200 Illumina Way San Diego, California 92122 USA +1 800 809 ILMN (4566) +1 858 202 4566 (okrem Severnej Ameriky) techsupport@illumina.com www.illumina.com **Illumina** Netherlands B.V.

NA DIAGNOSTICKÉ POUŽITIE IN VITRO IBA NA EXPORT

© 2022 Illumina, Inc. Všetky práva vyhradené.

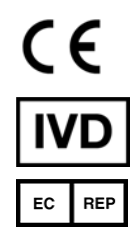

Steenoven 19 5626 DK Eindhoven Holandsko

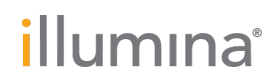